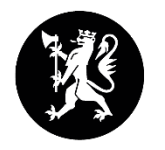

Statsforvalteren i Innlandet

# ARCGIS PRO I MYRRESTAURERING

En veileder for Statsforvalterne og Statens naturoppsyn

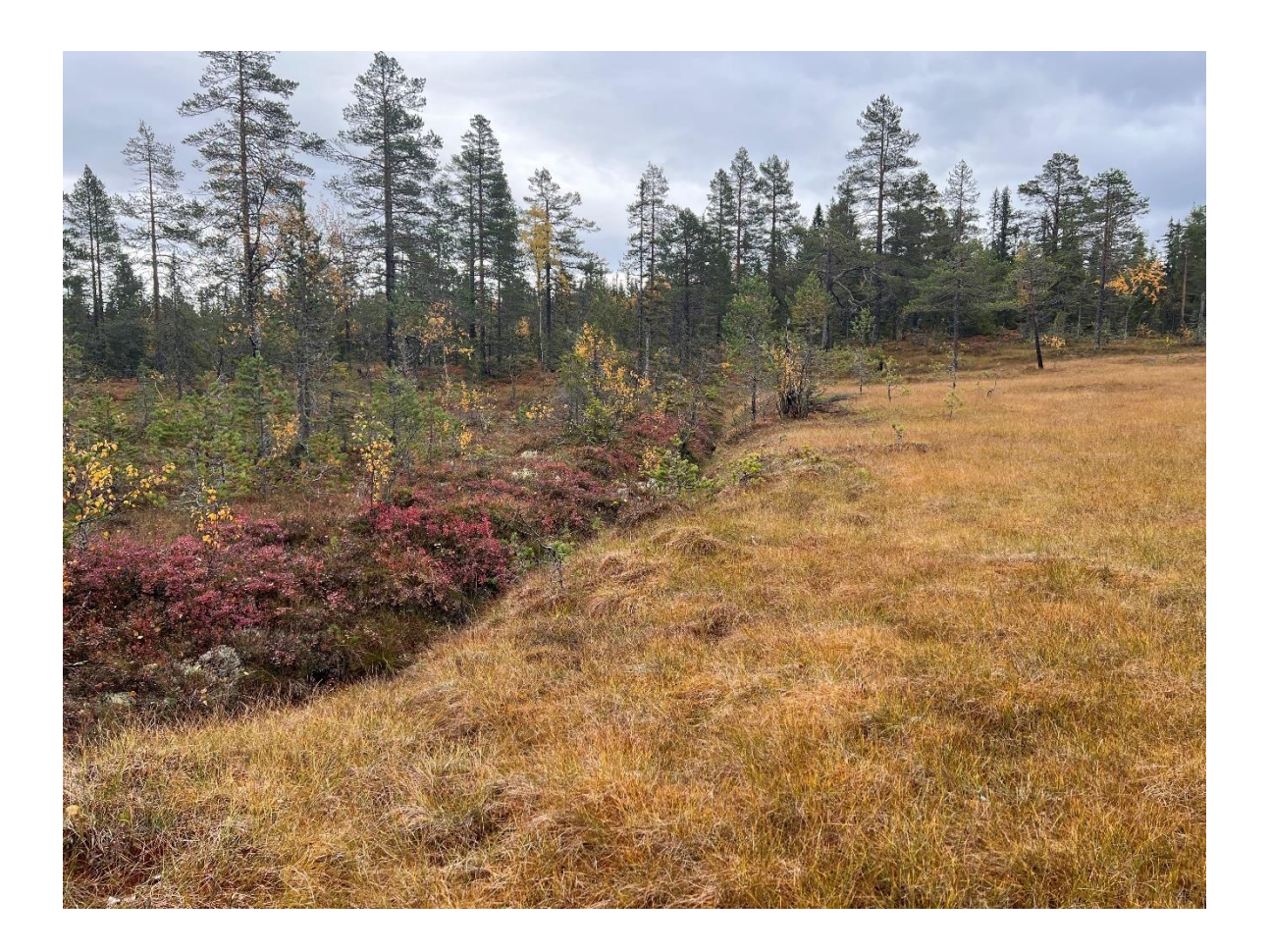

Suzanne Wien Naturmangfold og verneområder

# Innhold

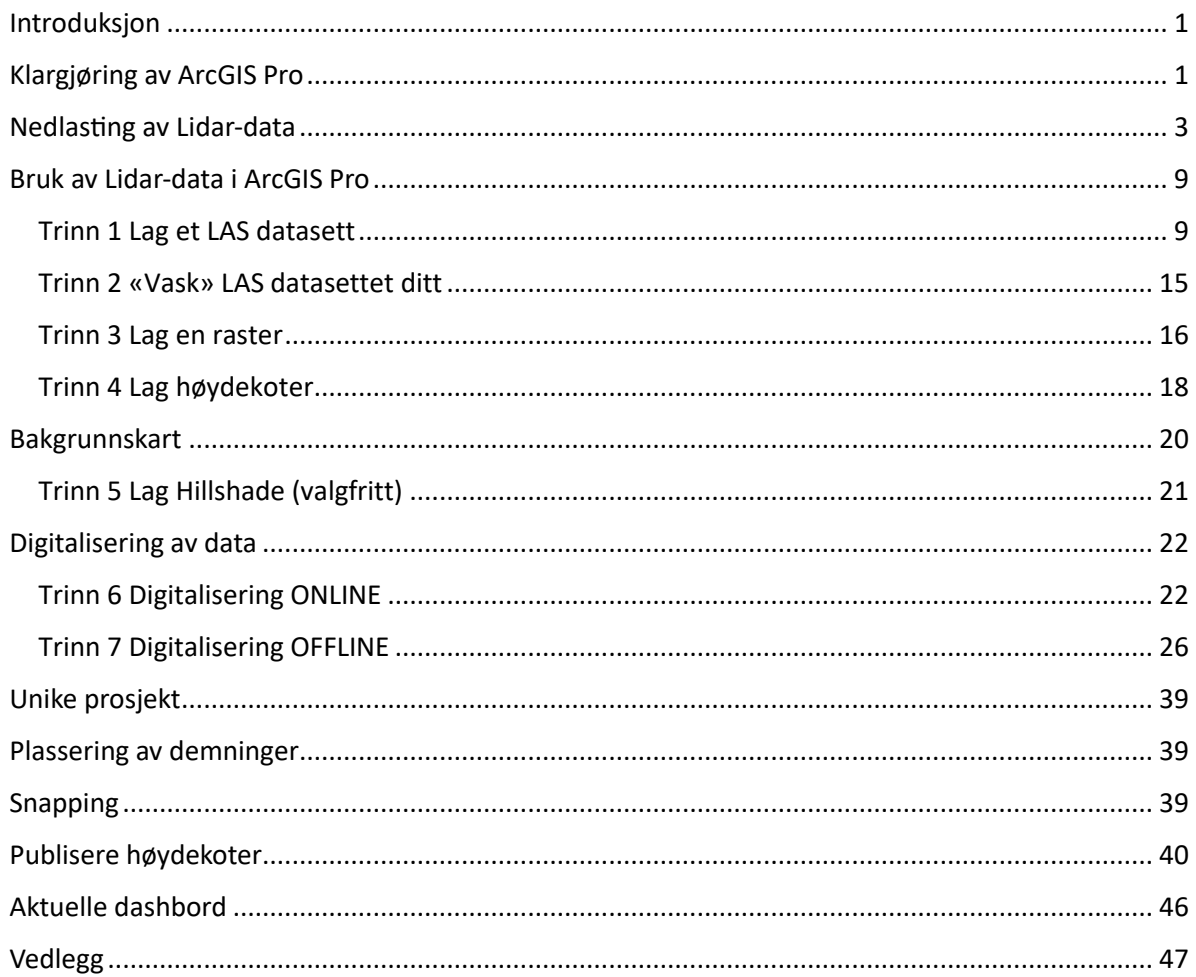

# <span id="page-1-0"></span>Introduksjon

Denne veilederen går igjennom hvordan du kan bruke ArcGIS Pro til å digitalisere, lage høydemodeller, og generelt prosjektere områder som er aktuelle for restaurering av myr. En høydemodell er et svært nyttig verktøy i prosjekteringen, og gir ofte et bedre visuelt inntrykk av området enn om en bare skulle brukt ortofoto. Høydemodellen kan brukes til å digitalisere grøfter, lage tilpassede høydekoter, plassere inn demninger på kartet og vurdere mengden busker og trær i området.

For å følge denne veilederen trenger du å ha programmet ArcGIS Pro installert. Veilederen er basert på versjon 3.0.3. Du må også skaffe deg en ArcGIS Online (AGOL) bruker. Ta kontakt med lokal ITgruppe dersom du trenger hjelp til installasjon, eller lokal GIS-ansvarlig for å få opprettet en bruker. Sørg også for at du blir gitt tilgang i AGOL til gruppen som heter «Myrrestaurering Fylkesmannen» hvis du jobber hos Statsforvalteren, eller i «Oppsyn SNO Fjelltjenestesamarbeid» dersom du jobber i SNO. Du trenger også minimum standard lisens for å gjennomføre de operasjonene som gås gjennom i dette dokumentet. Det er også nødvendig med tillegget spatial analyst (og muligens 3D analyst)

# <span id="page-1-1"></span>Klargjøring av ArcGIS Pro

Start programmet. Hvis du ikke er logget inn med brukeren din i ArcGIS Online, så gjør du dette nå. Dette ser du øverst til høyre i programmet.

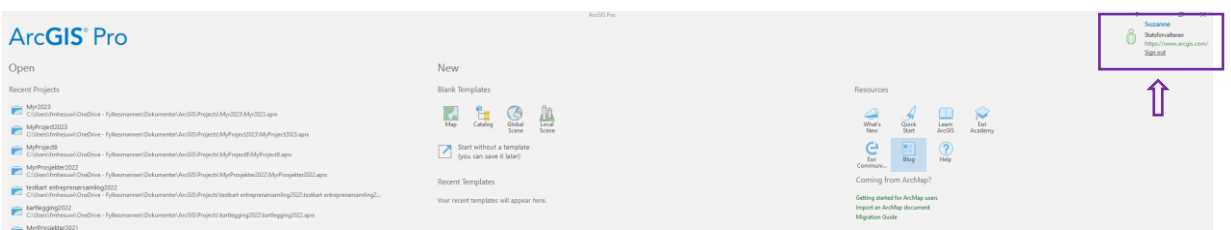

Dersom du er logget inn kan du trykke på Map, under New-Blank Templates:

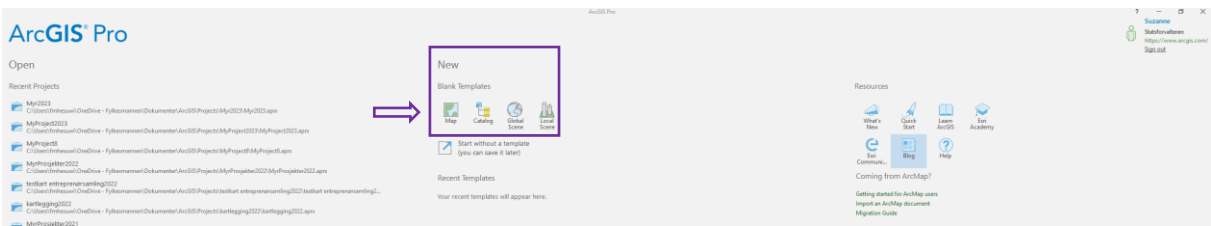

Finn et passende navn til prosjektet ditt, velg hvor du vil lagre det, og trykk OK:

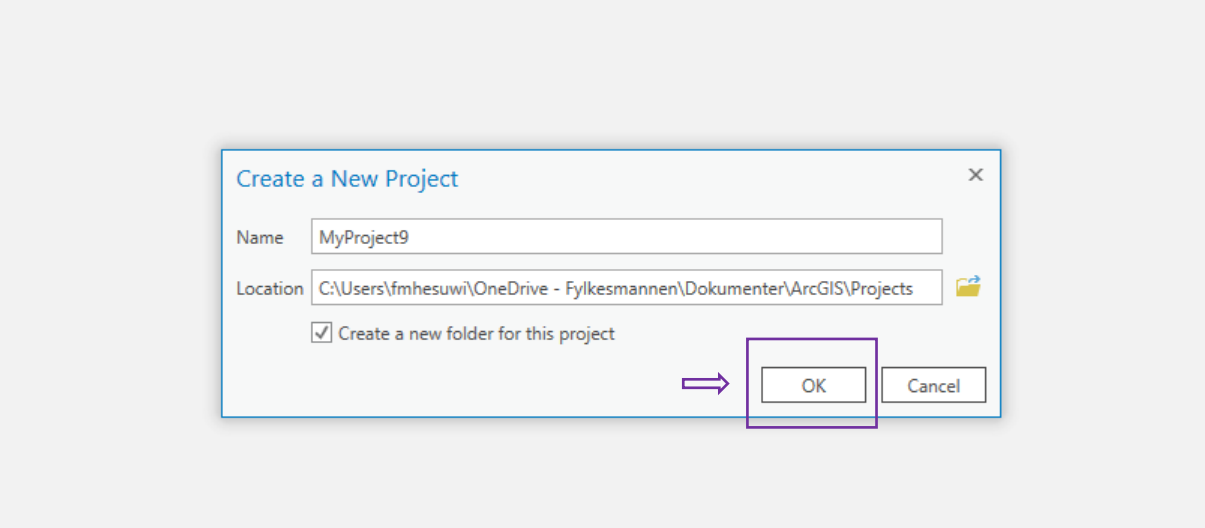

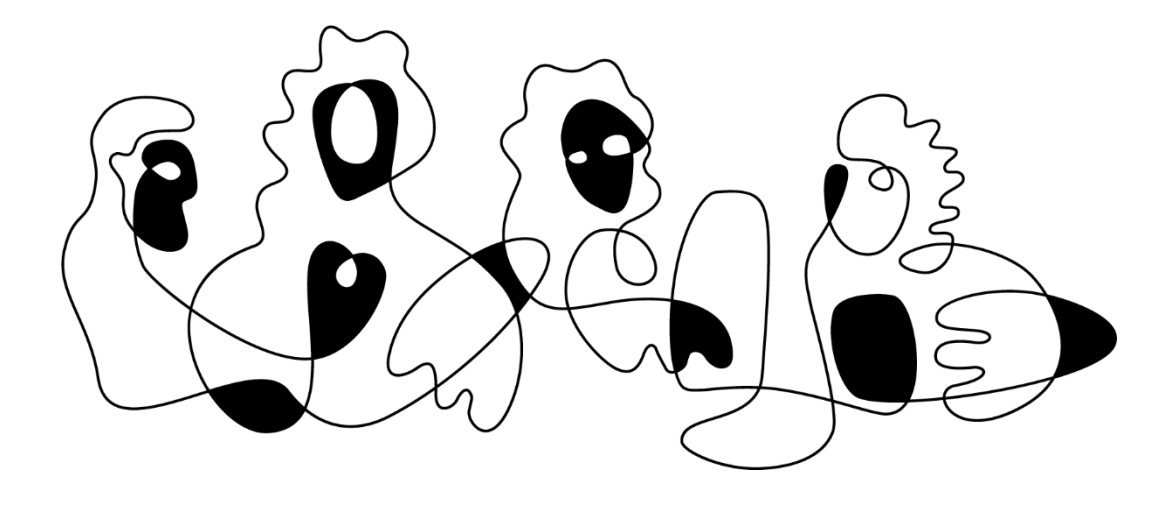

Nå vil kartet ditt åpne seg, og se ca. slik ut:

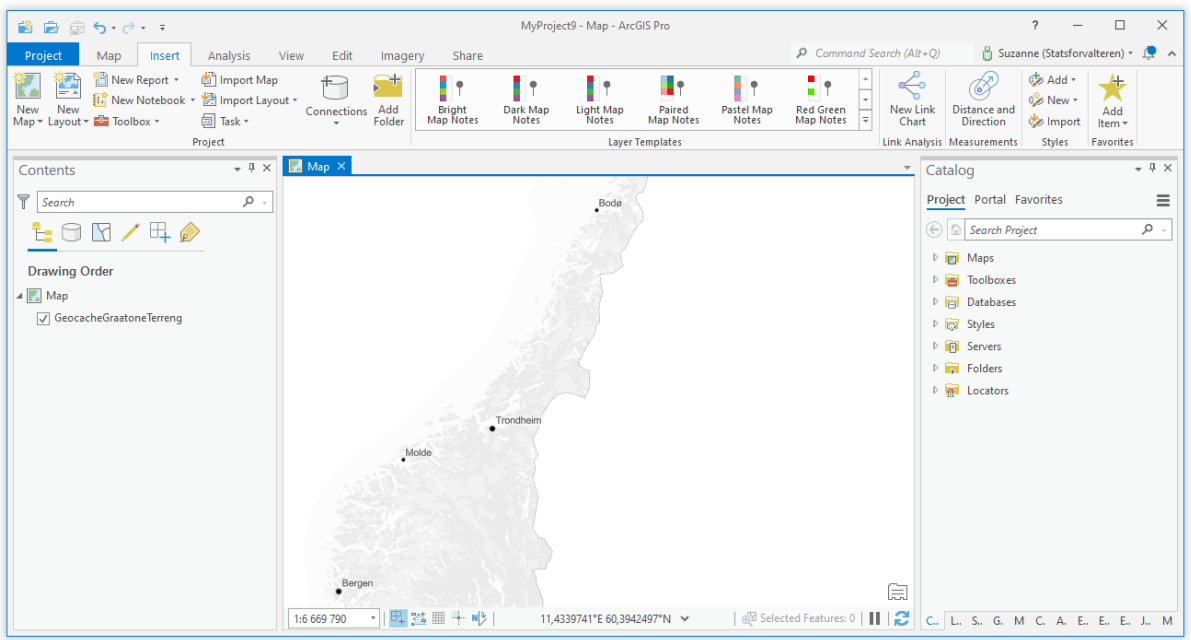

# <span id="page-3-0"></span>Nedlasting av Lidar-data

Lidar-dataene finnes på [www.hoydedata.no.](http://www.hoydedata.no/) Du skal ikke trenge å logge deg inn for å laste ned data herfra. Dersom du møter på problemer, prøv en annen nettleser, eller prøv å starte maskina di på nytt.

Når du trykker på lenken over, får du opp en side som ser slik ut:

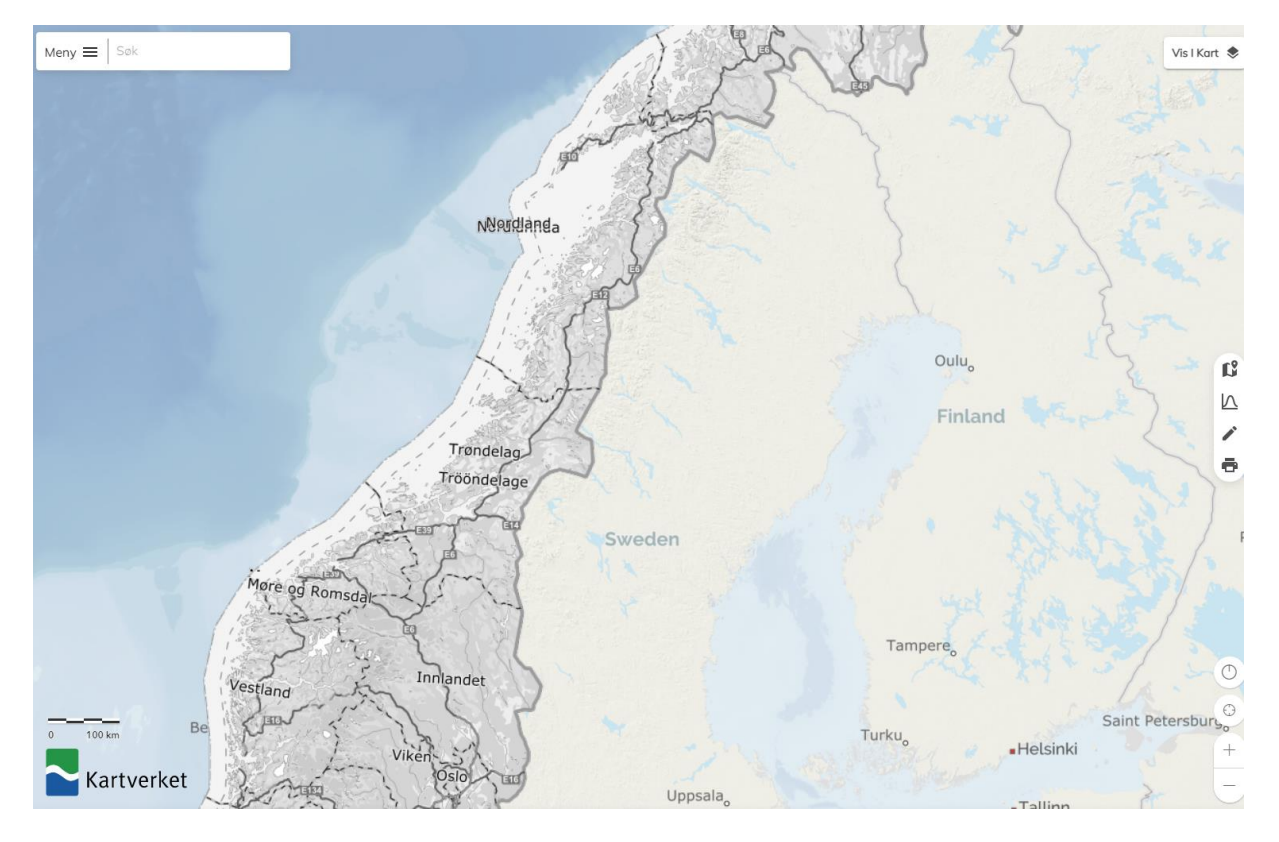

Her kan du enten bruke søkefeltet øverst, eller du kan bruke +- tegnene, eller scrolle-funksjonen på datamusa, for å finne området ditt. Når du har zoomet deg inn til ditt område, kan du trykke på «vis i kart» øverst til høyre.

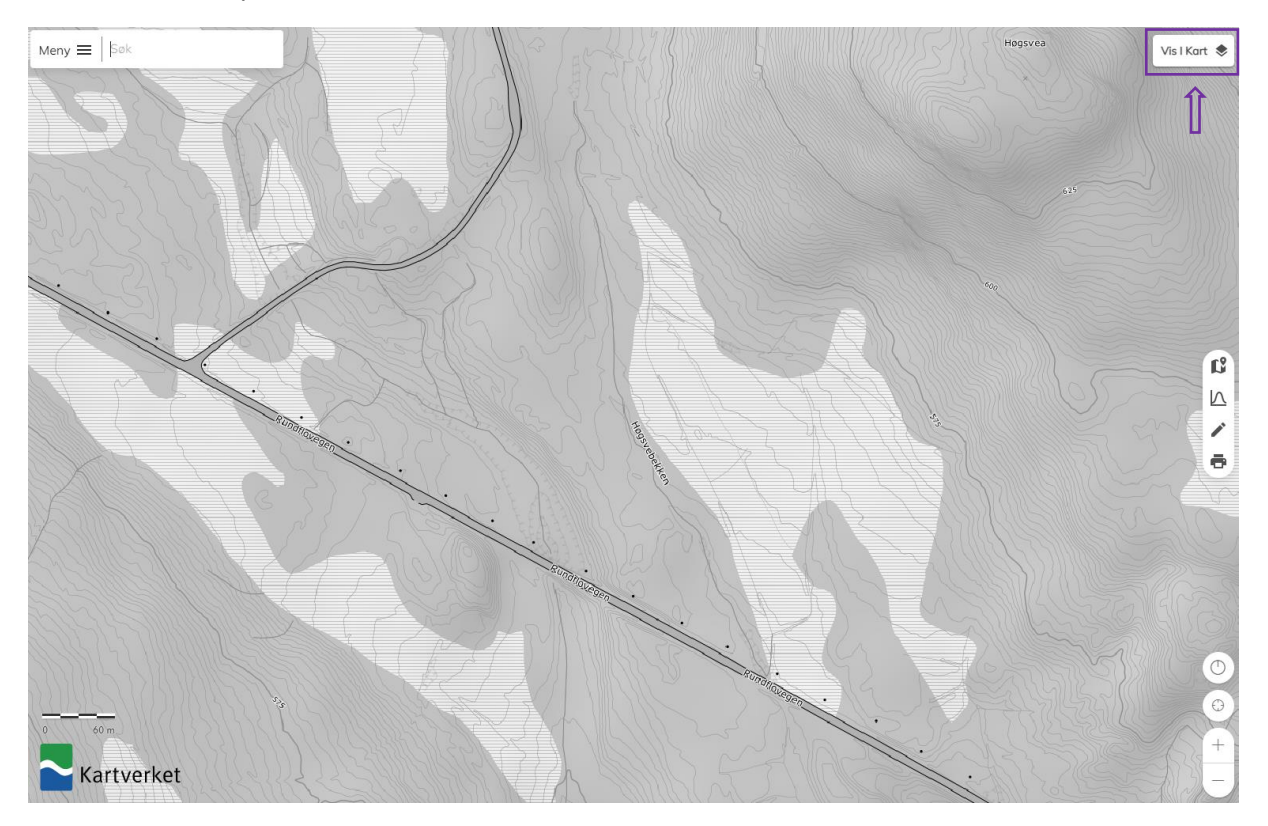

Da får du opp menyen, og kan blant annet se hvilke Lidar-data som er tilgjengelige.

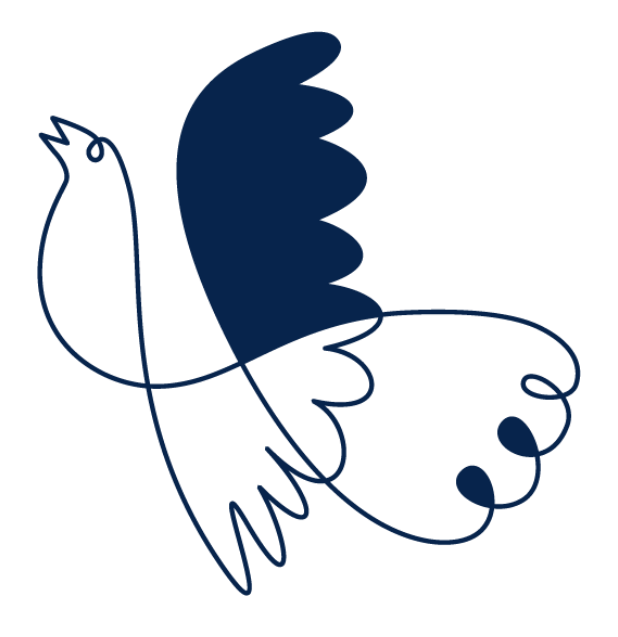

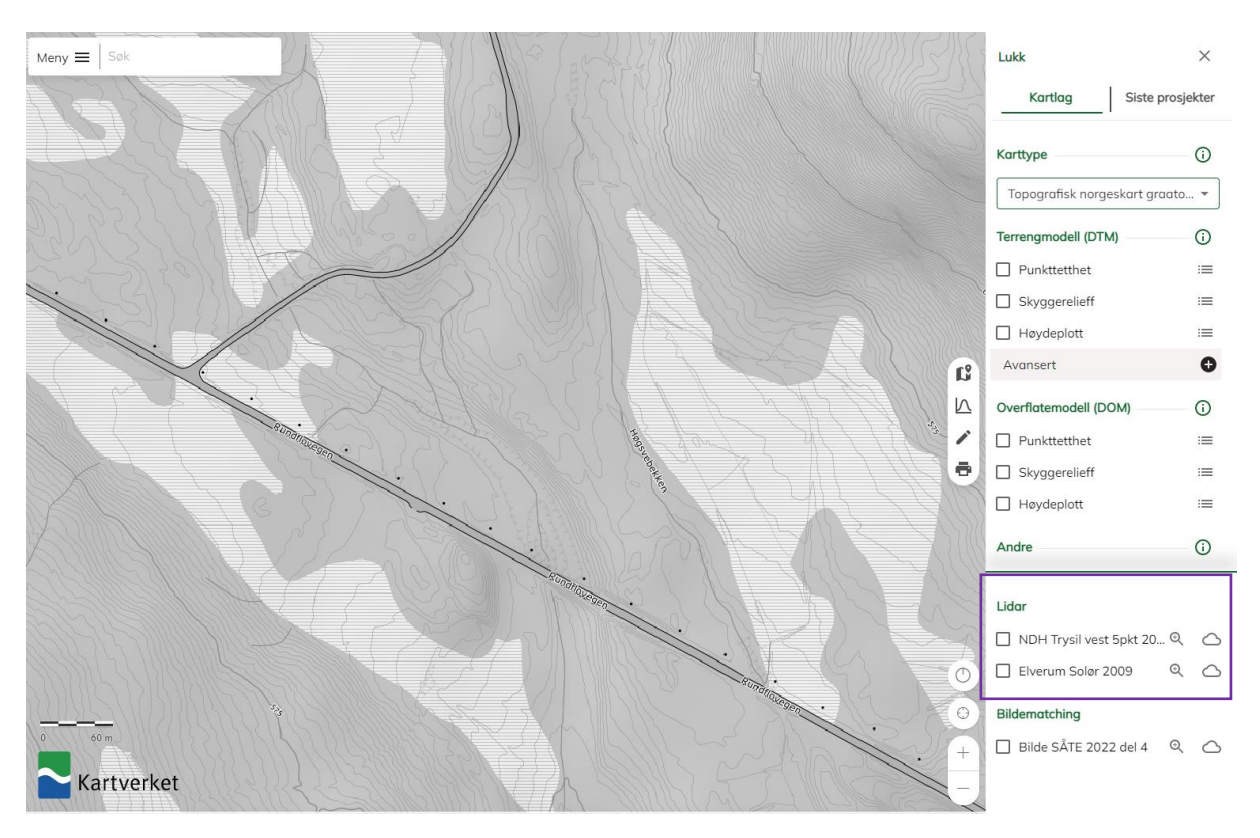

Hvis du huker av for ett av disse Lidar-datasettene, vil de vises som et skyggerelieff i kartet ditt. Det er her du tydelig kan se grøftene som forsenkninger i kartet.

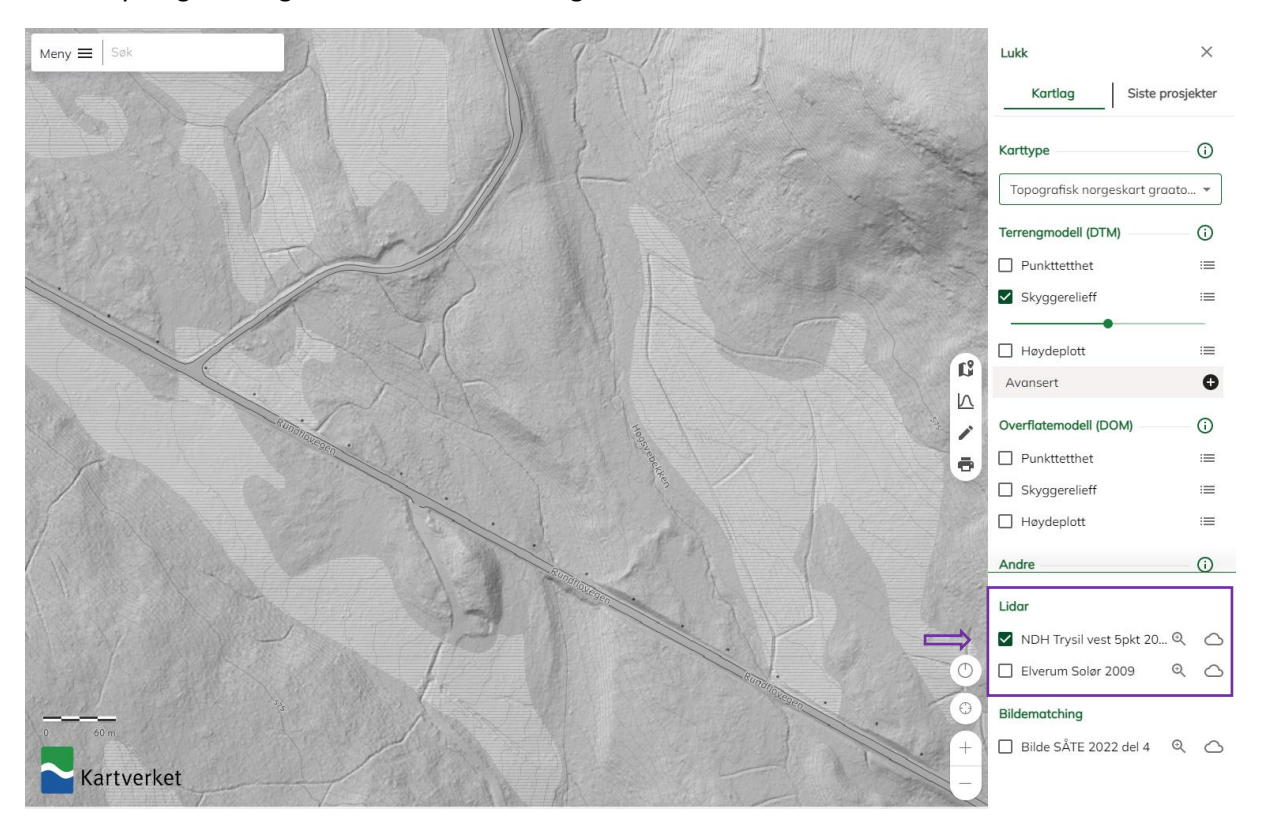

Det som er viktig å følge med på her, er at datasettet du velger dekker hele området du er interessert i. Dersom det ikke gjør det, må du laste ned flere datasett, om de er tilgjengelig.

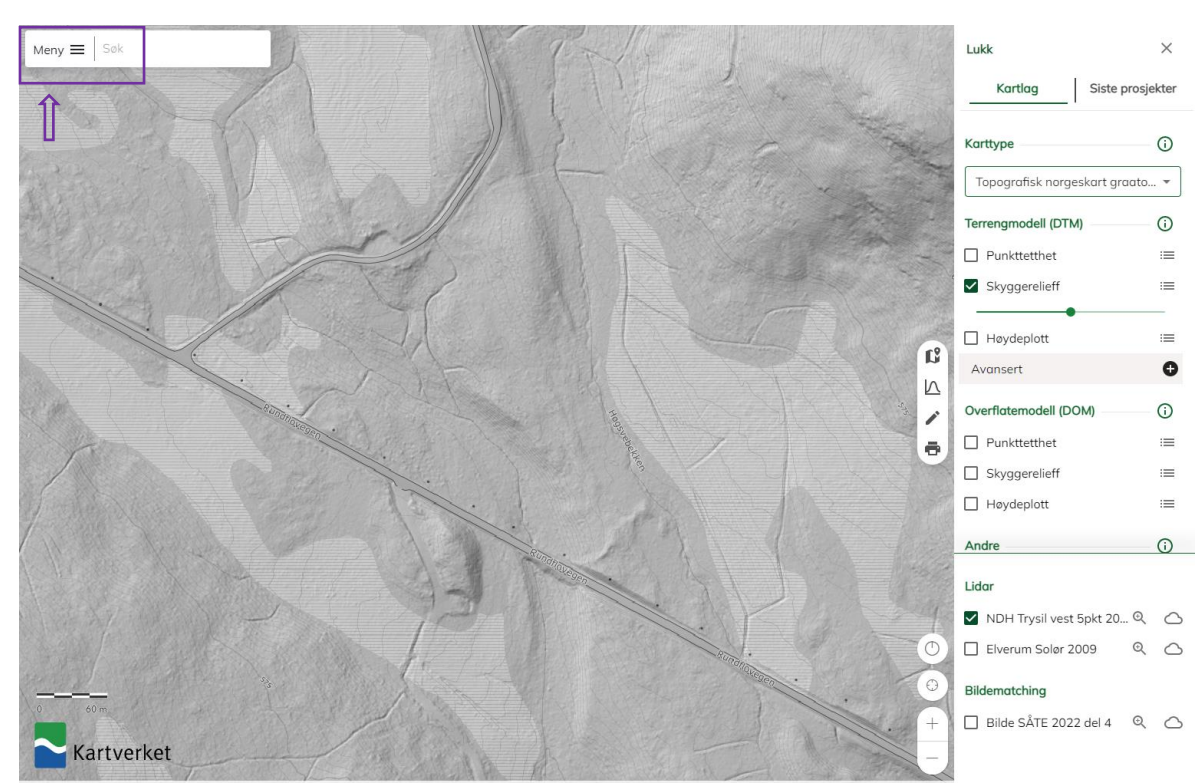

Når du har bestemt deg for hvilket datasett du ønsker å laste ned, og har huket av dette i høyremenyen, kan du trykke på «Meny», øverst til venstre.

#### Velg deretter eksport.

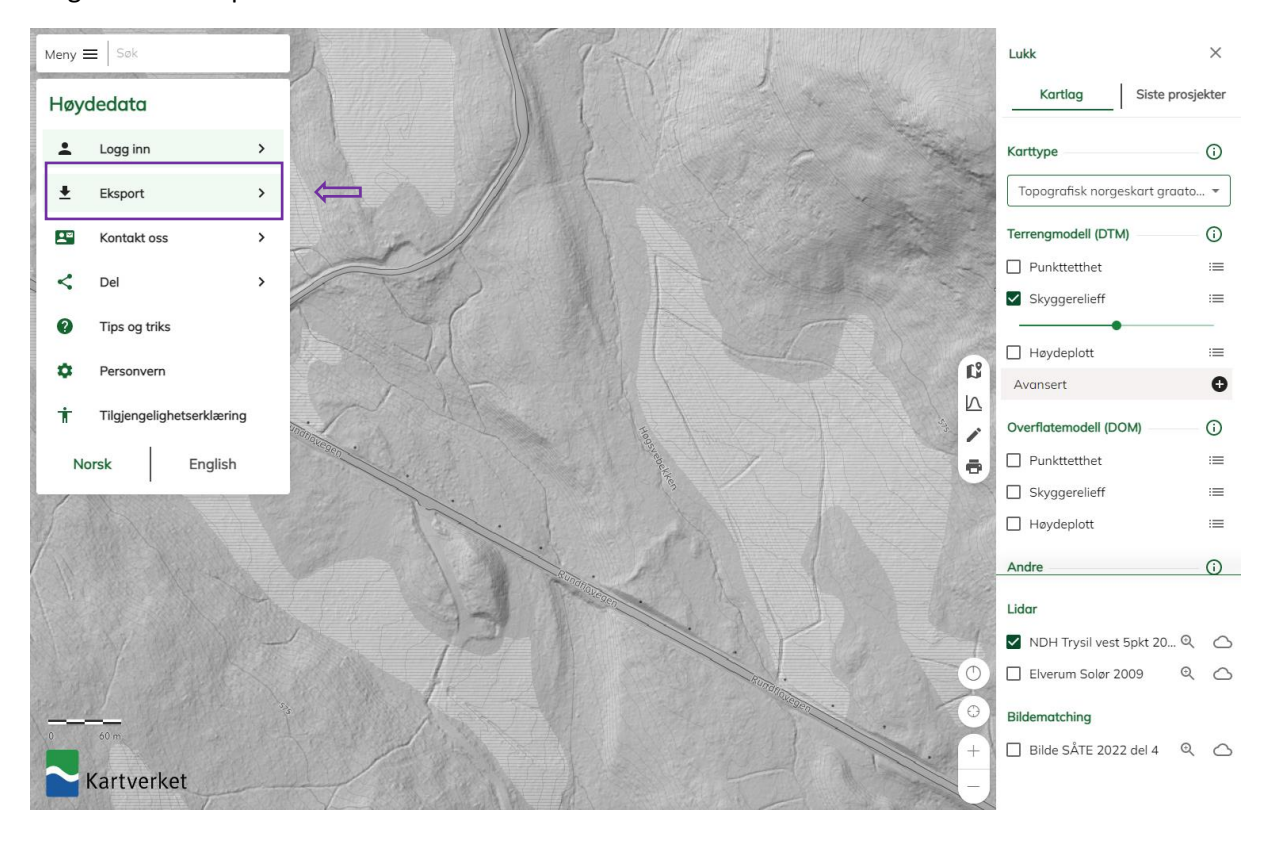

Videre må du velge det området du skal laste ned i kartet. Her anbefaler jeg at du bruker «Rektangel», og heller klipper bort overflødig data på et senere tidspunkt. Trykk på rullgardin-menyen der det står «Gjeldende kartutsnitt», og velg «rektangel».

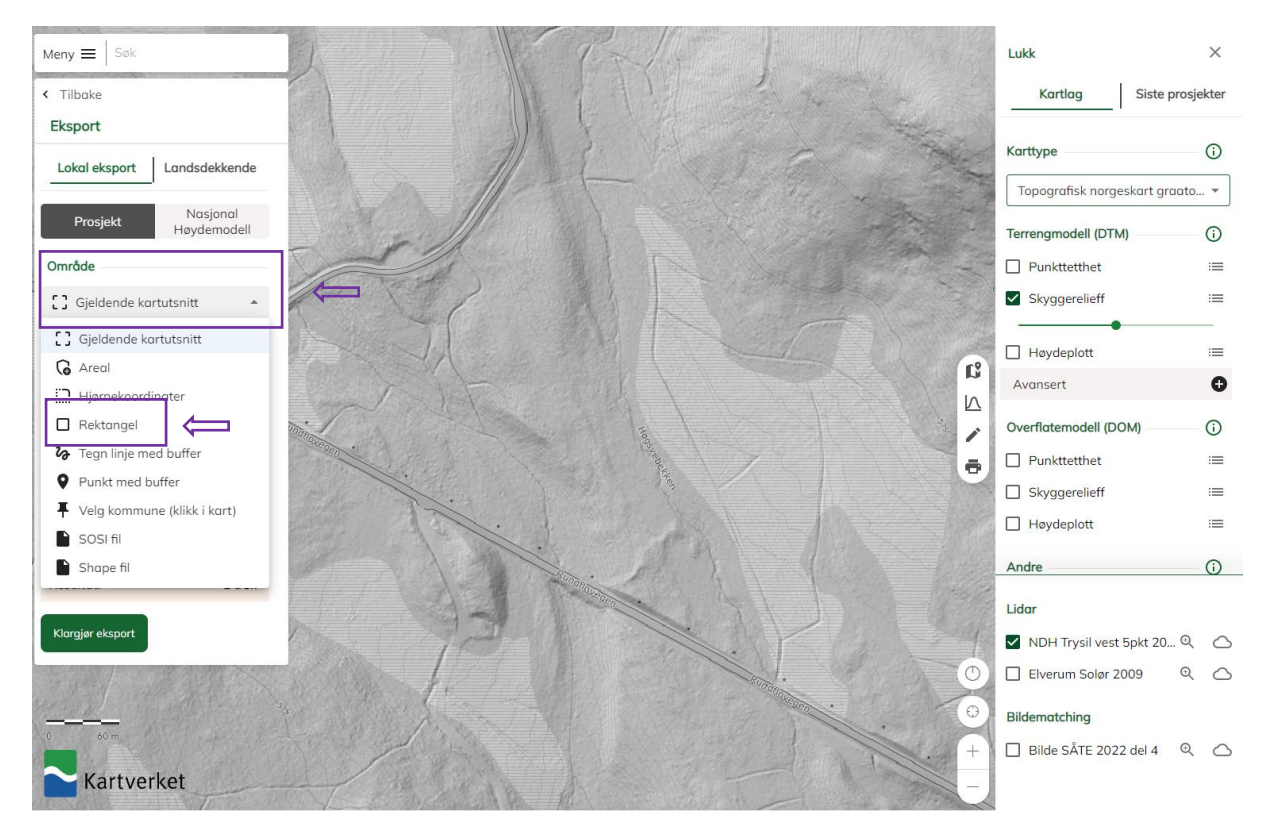

Trykk deretter i kartet for å dra rektangelet rundt området ditt.

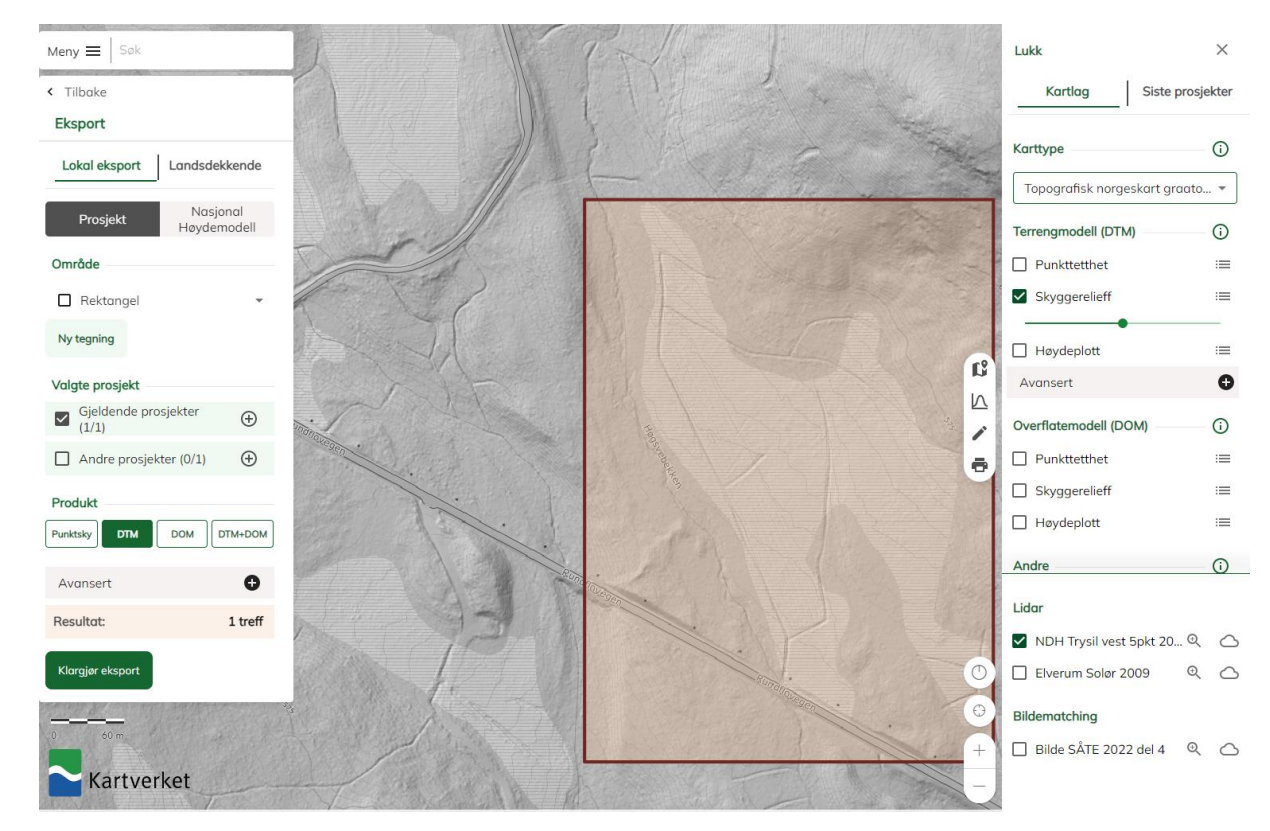

Deretter må du velge hvilket produkt du er ute etter. Velg «Punktsky», ZLAS som filformat og UTM33 som koordinatsystem. Dette vil særlig lønne seg hvis du planlegger å bruke de eksisterende datalagene som finnes innen myrrestaurering, siden disse også er i UTM33.

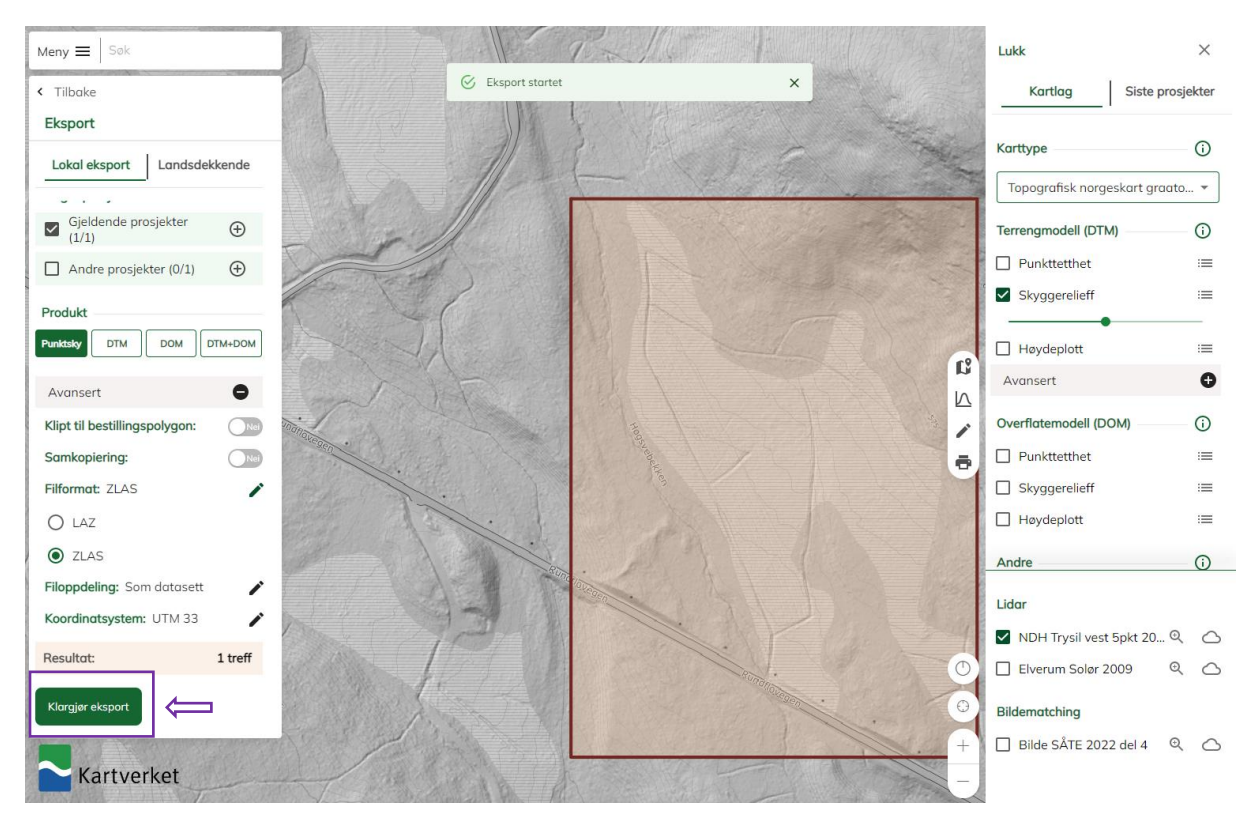

Trykk deretter på «klargjør eksport». Skriv inn din e-postadresse og trykk «OK».

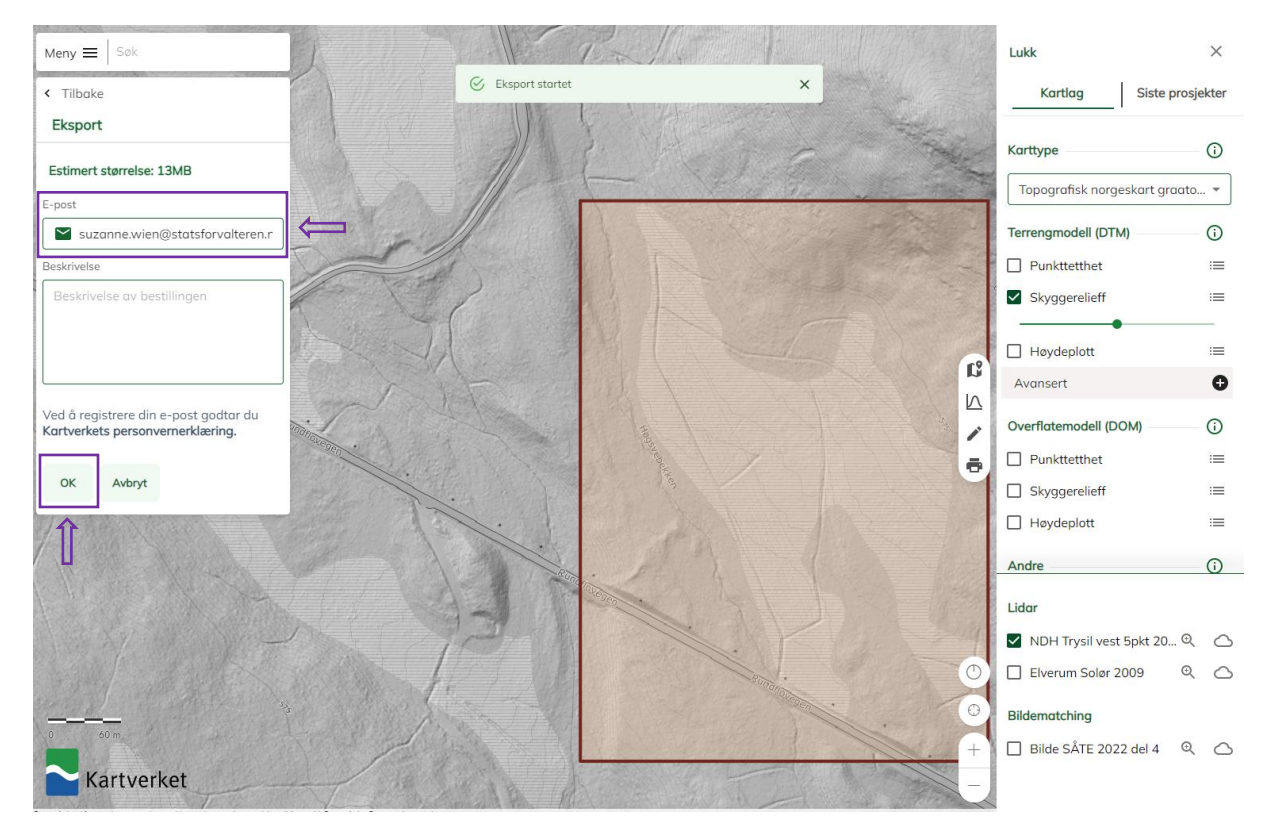

Du vil nå motta en epost om at bestillingen er mottatt, og eksporten igangsatt. Når den er klar, vil du motta en e-post med en lenke til leveransekatalogen. Trykk på lenken for å laste ned leveransen din.

# Melding fra Forvaltningsløsning Høydedata

Bestilling nr 712898 fra 2023-03-31 12:54:36 er nå klar til levering. Leveransen kan hentes ved å klikke her Leveransekatalog

Filene vil bli liggende på denne adressen i 10 dager. Etter dette vil de bli slettet.

Samlet størrelse på leveransen er 62.6 MB

Informasjon om valgte prosjekt:

NDH Trysil vest 5pkt 2018 A34\_5p

Flytt gjerne den nedlastede zip-fila til samme sted som du lagret kartet ditt på side 2. Da vil den være lettere å finne igjen i ArcGIS Pro. Husk å «pakke ut» zip-fila ved å høyreklikke på den, og velge «pakk ut».

# <span id="page-9-0"></span>Bruk av Lidar-data i ArcGIS Pro

#### <span id="page-9-1"></span>Trinn 1 Lag et LAS datasett

Gå tilbake til, eller åpne, prosjektet ditt i ArcGIS Pro.

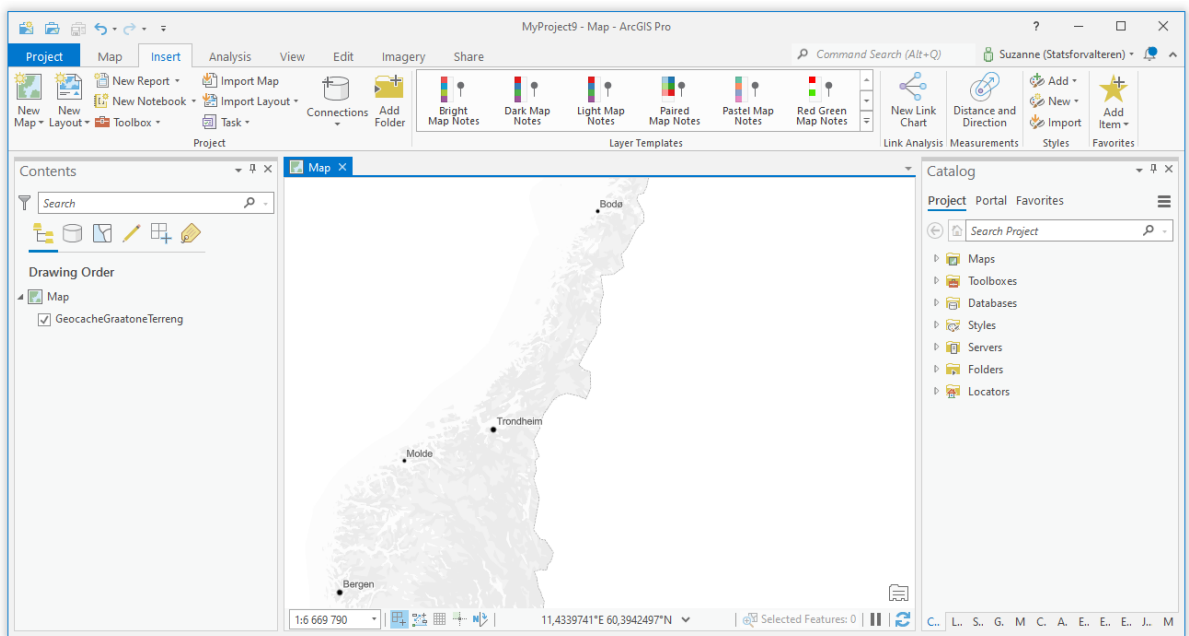

Velg den fanen som heter «Analysis» og trykk på «Tools».

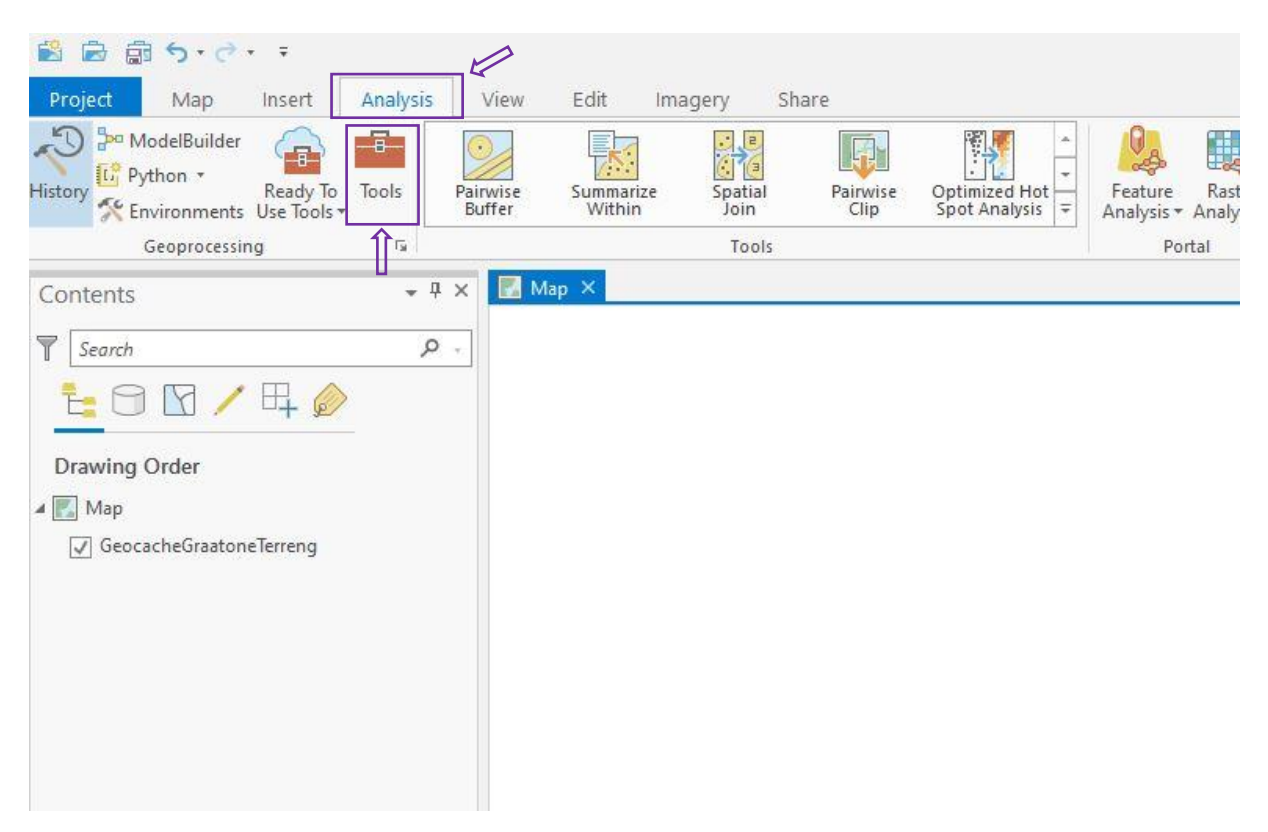

Det vil da dukke opp en meny til høyre som heter «Geoprocessing». Her kan du søke etter de verktøyene du trenger.

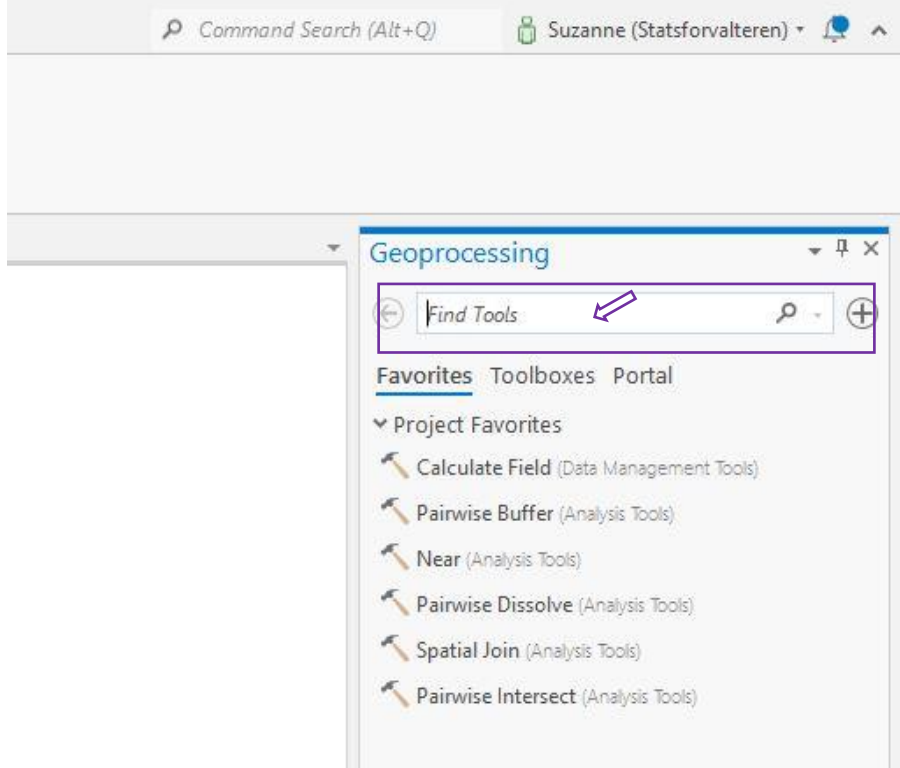

Skriv inn Create las dataset, og trykk på verktøyet som dukker opp.

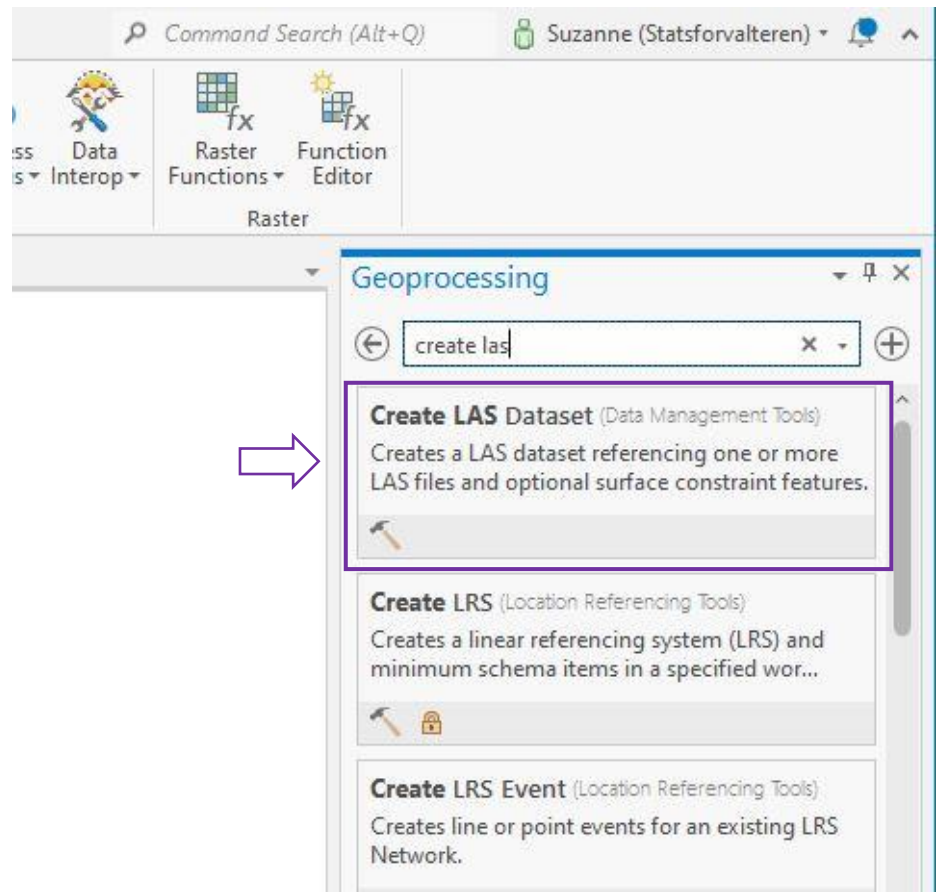

# Verktøyet vil da åpne seg, og se slik ut:

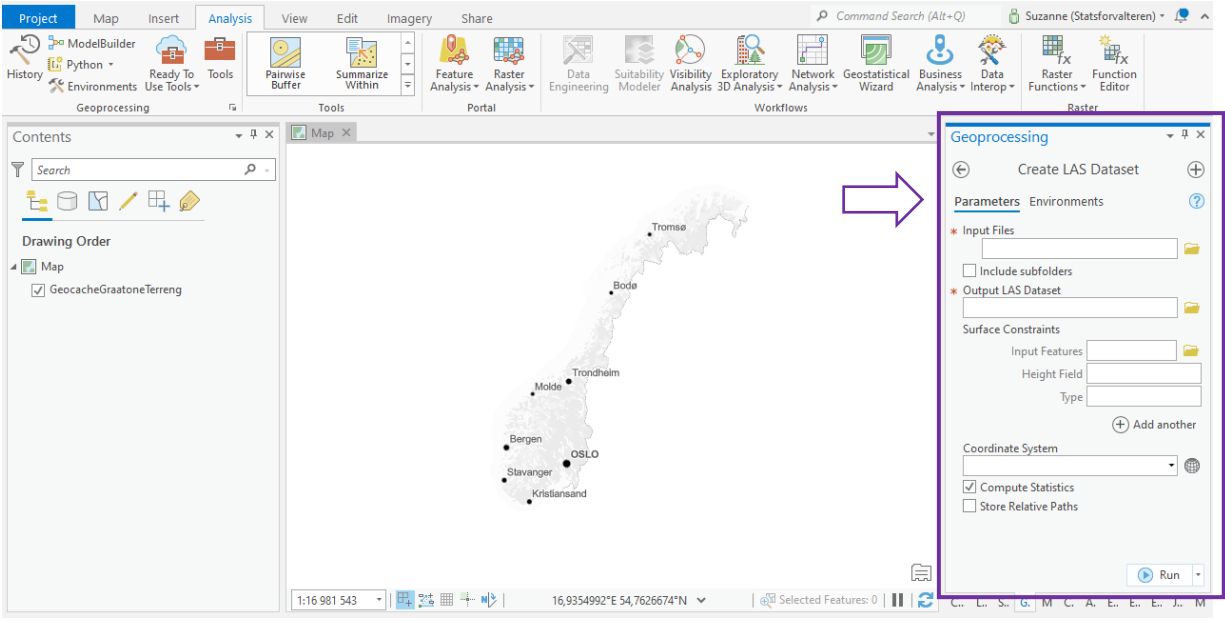

Der det står «input files» skal du navigere til den mappa hvor du lagret Lidar-dataene dine. Når du finner mappa, må du innover i mappesystemet. Trykk på den første mappen, denne har ofte et tall som navn. Gå så inn i mappa som heter data, og der finner du filene du skal importere. Marker alle sammen (hold inne ctrl-knappen mens du trykker), og trykk på OK.

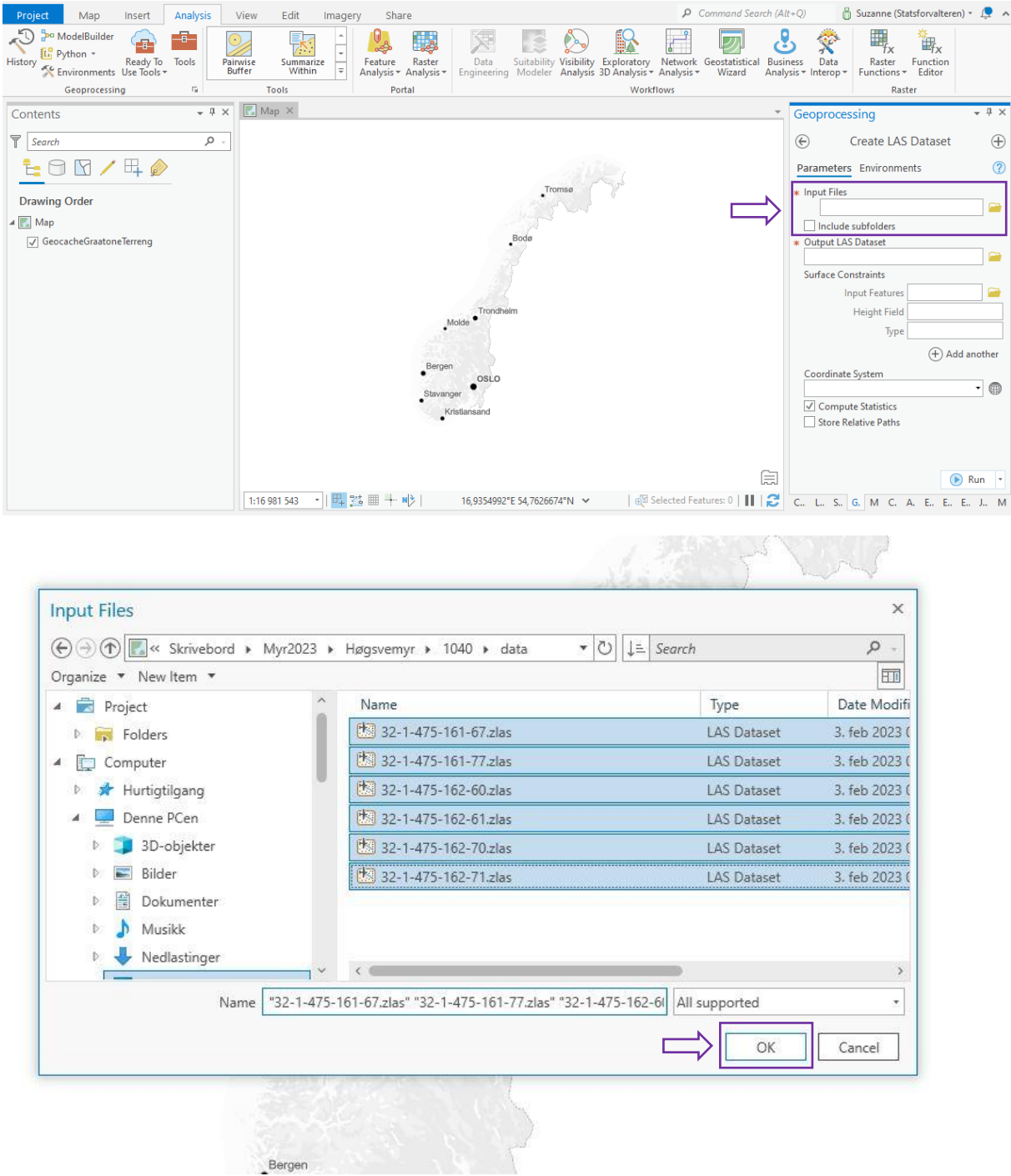

Gi deretter LAS fila du lager et navn, i rubrikken som heter «Output LAS Dataset», og fyll ut og huk av som vist i det neste bildet:

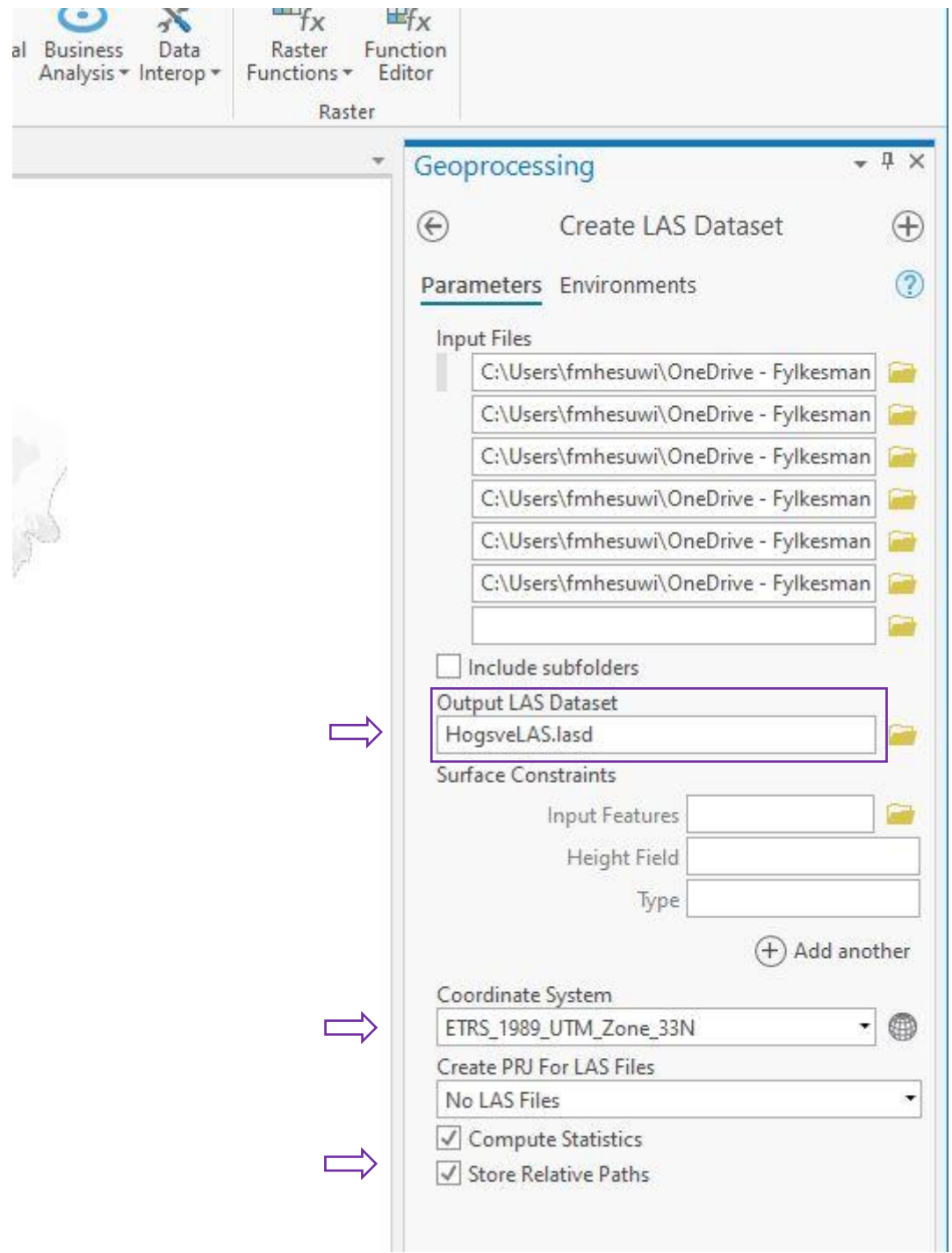

Avslutt med å trykke på «Run» nederst i høyre hjørne.

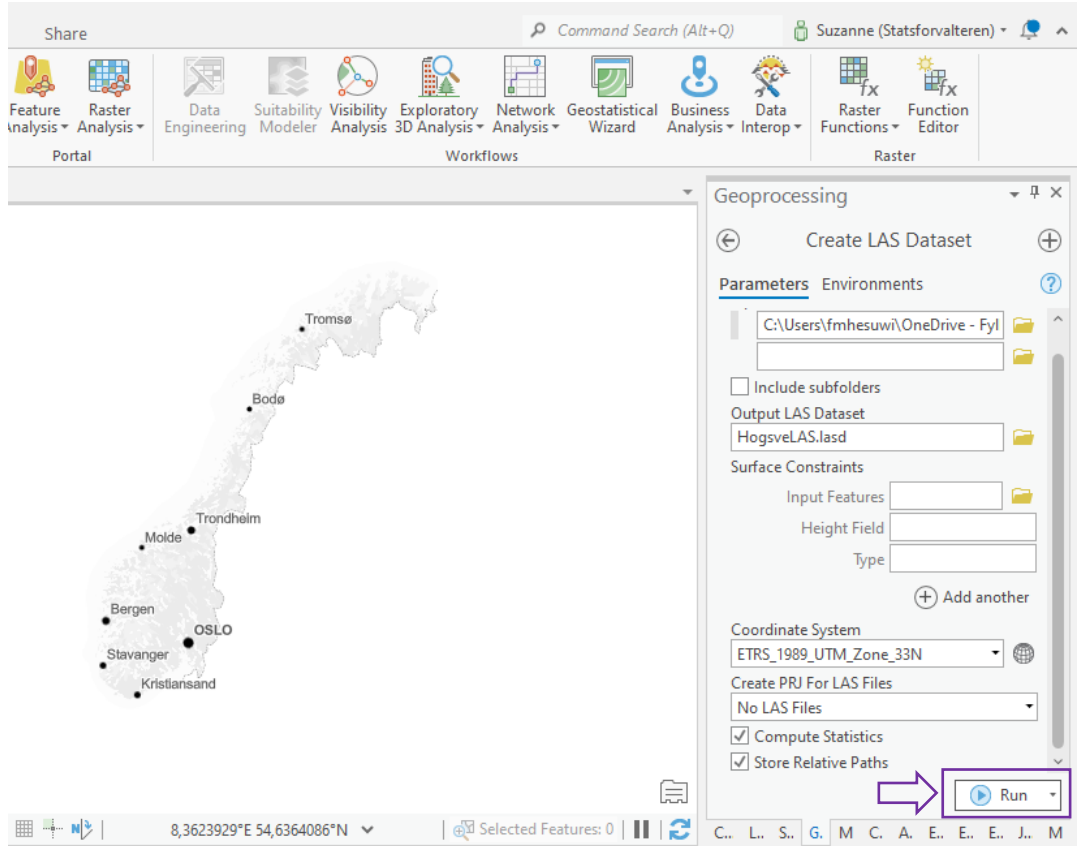

Dersom du har gjort alt rett, vil det dukke opp et nytt lag i Table of contents (TOC) til venstre, og det nye laget vil vises som røde firkanter i kartet ditt (eller prikker hvis du zoomer inn).

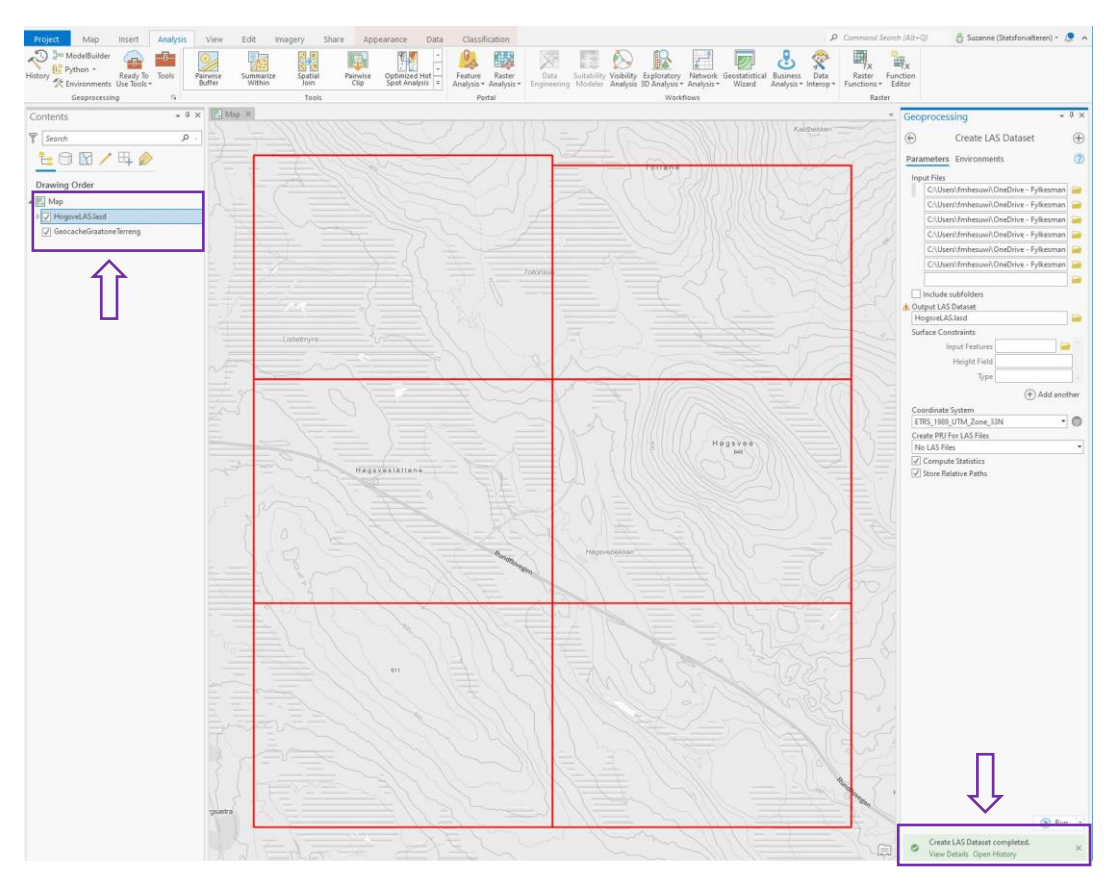

## <span id="page-15-0"></span>Trinn 2 «Vask» LAS datasettet ditt

Du kan også se at det øverst står «LAS Dataset Layer», med tre underfaner. Tykk på «Appearance».

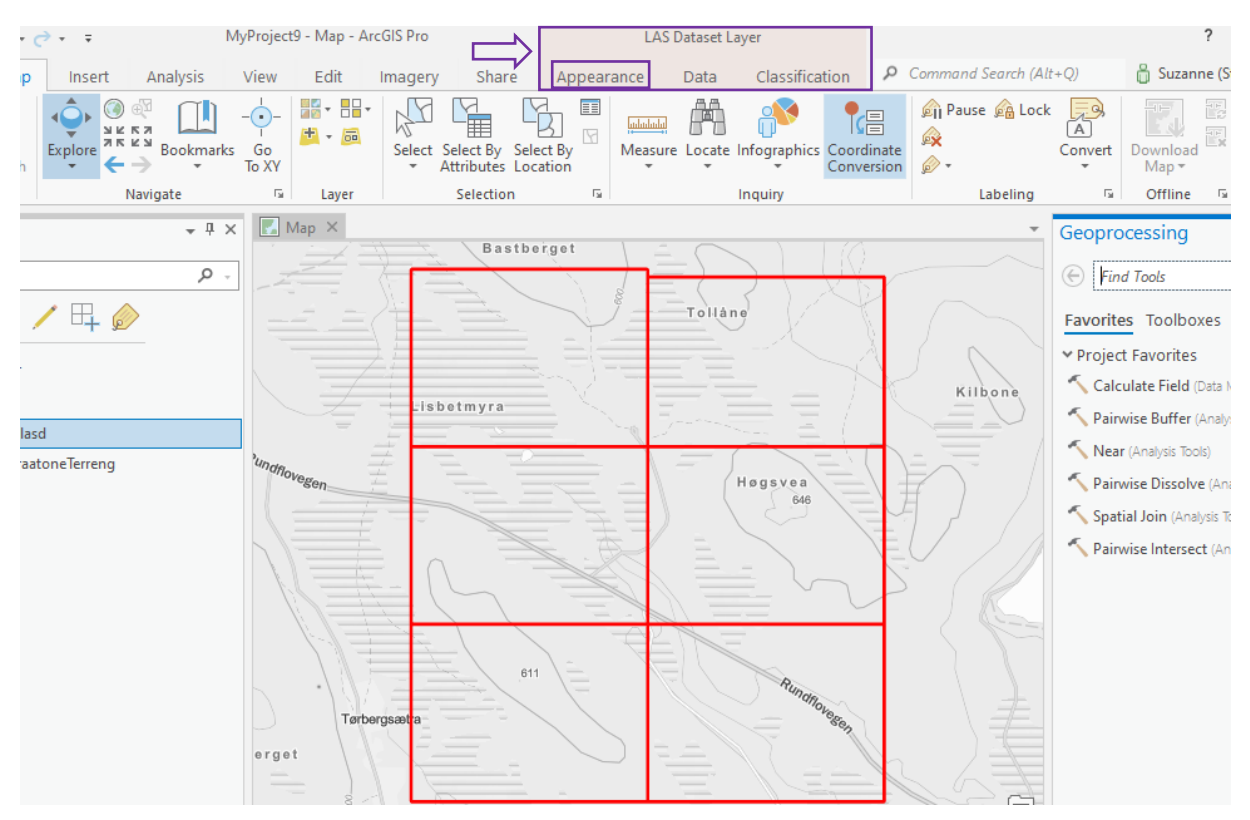

Du vil da få opp et sett med muligheter og innstillinger. Trykk på den som heter LAS Points (trykk der det står) og trykk Ground. Da vil programmet sile ut kun de punktene som viser bakken, og siden det er dette vi skal lage en modell av er det kun disse punktene vi trenger. Hvis vi ikke gjør denne operasjonen, vil busker og trær bli med i modellen vår, og disse vil naturligvis skygge for grøfter og bekker, og gjøre at vi ikke ser dem.

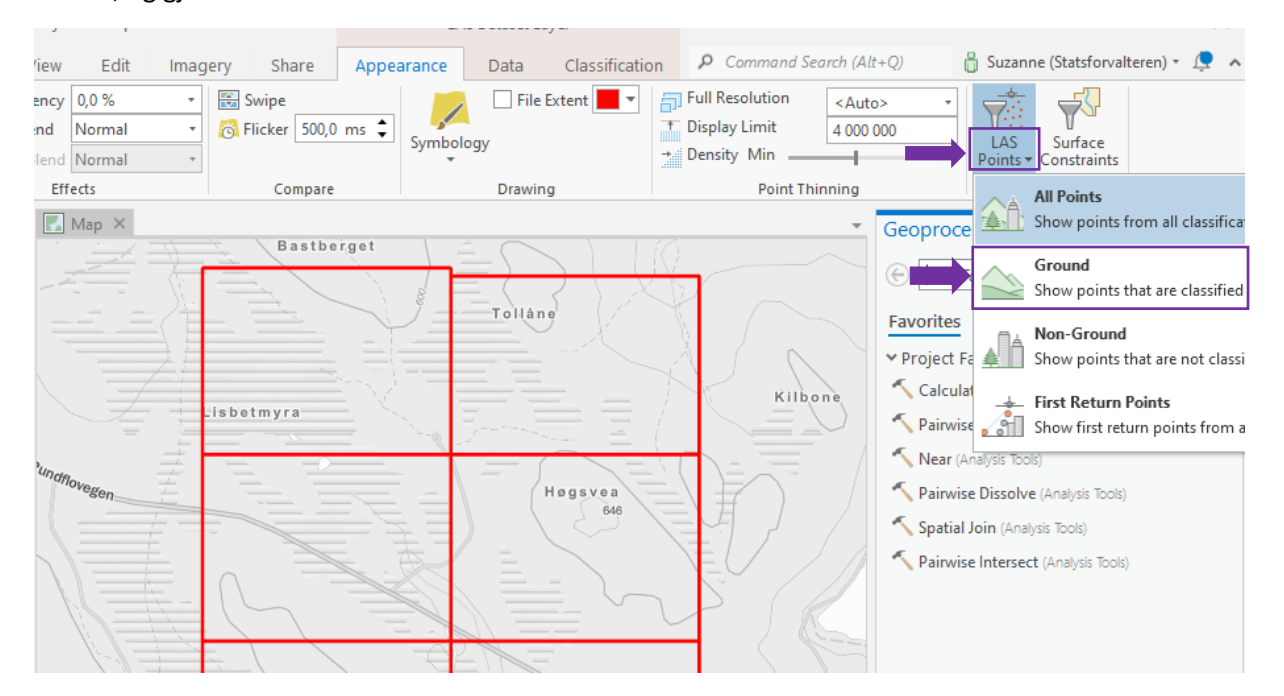

Velg så Classification, trykk på rullgardin menyen bak Classification Code, og velg 2 Ground.

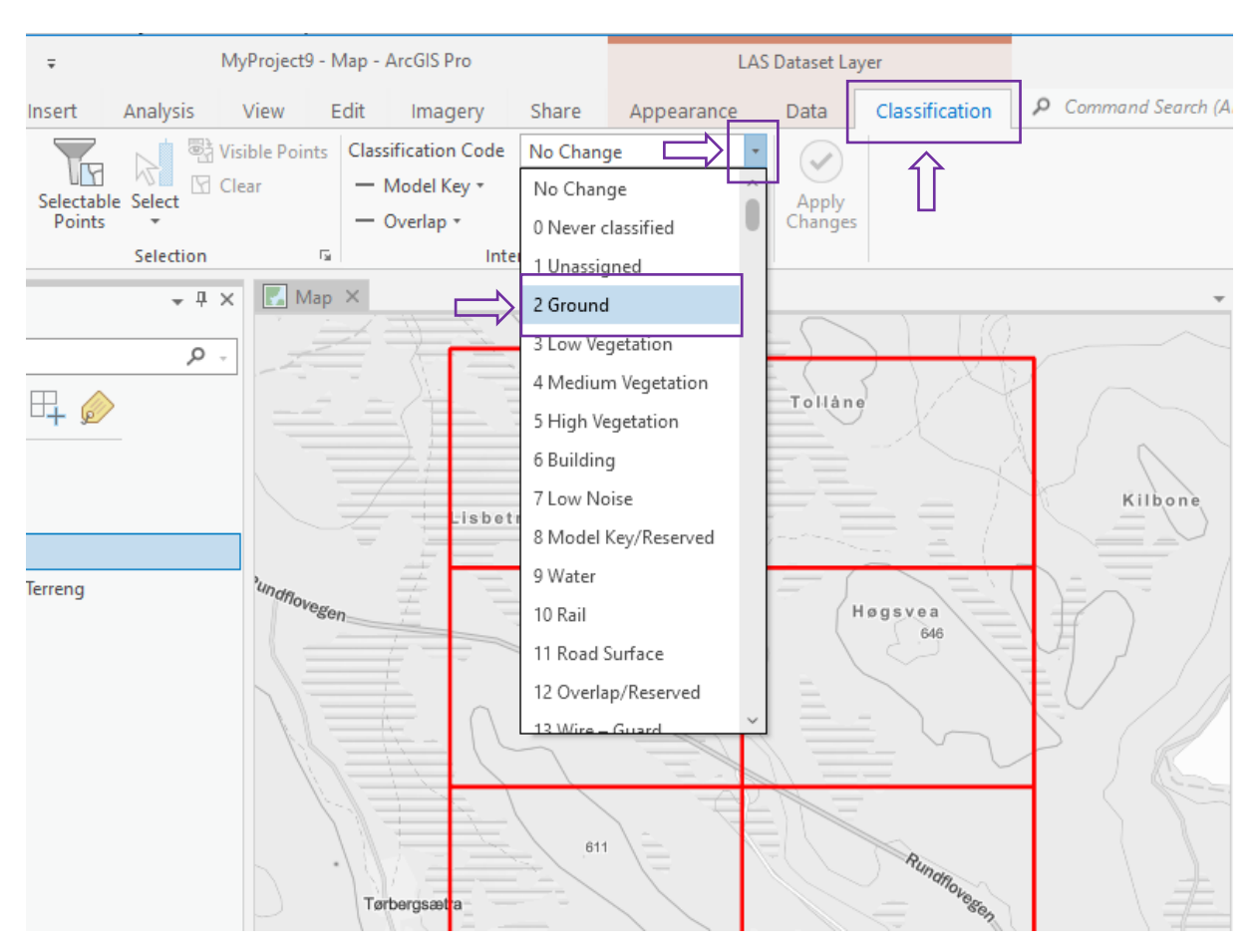

# <span id="page-16-0"></span>Trinn 3 Lag en raster

Nå er du klar til å lage en raster fra LAS dataene dine. Trykk på fanen Analysis, trykk på Tools og skriv inn LAS to Raster i søkefeltet. Du kan også trykke på fanen nede til høyre som heter geoprocessing.

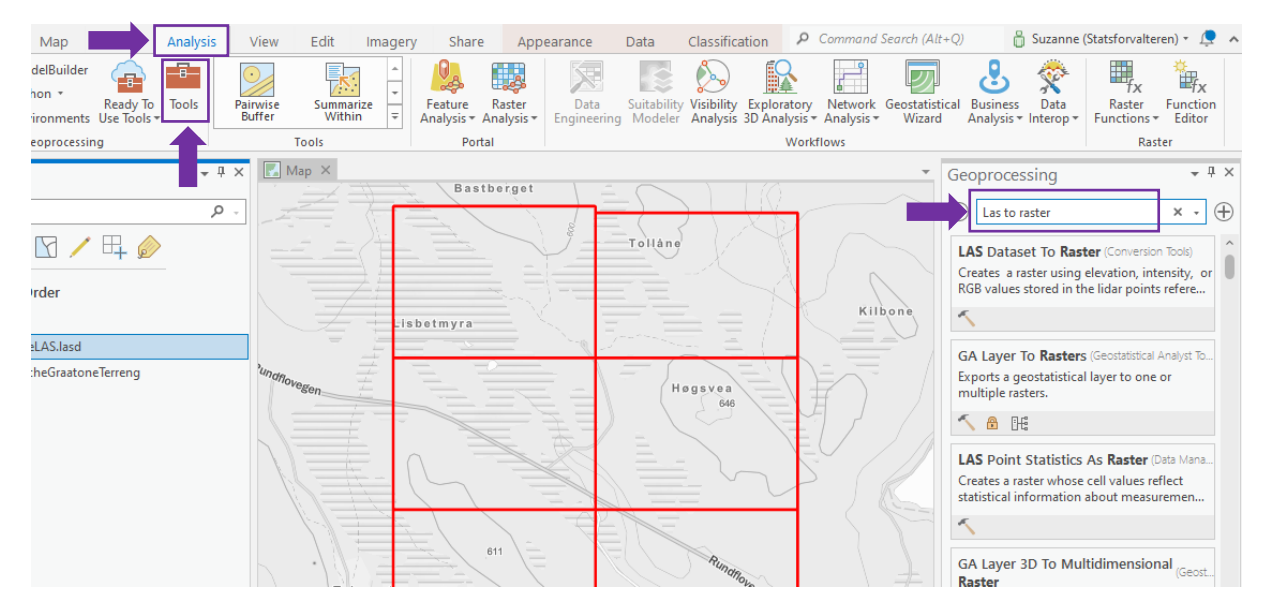

Velg verktøyet som heter LAS Dataset to Raster.

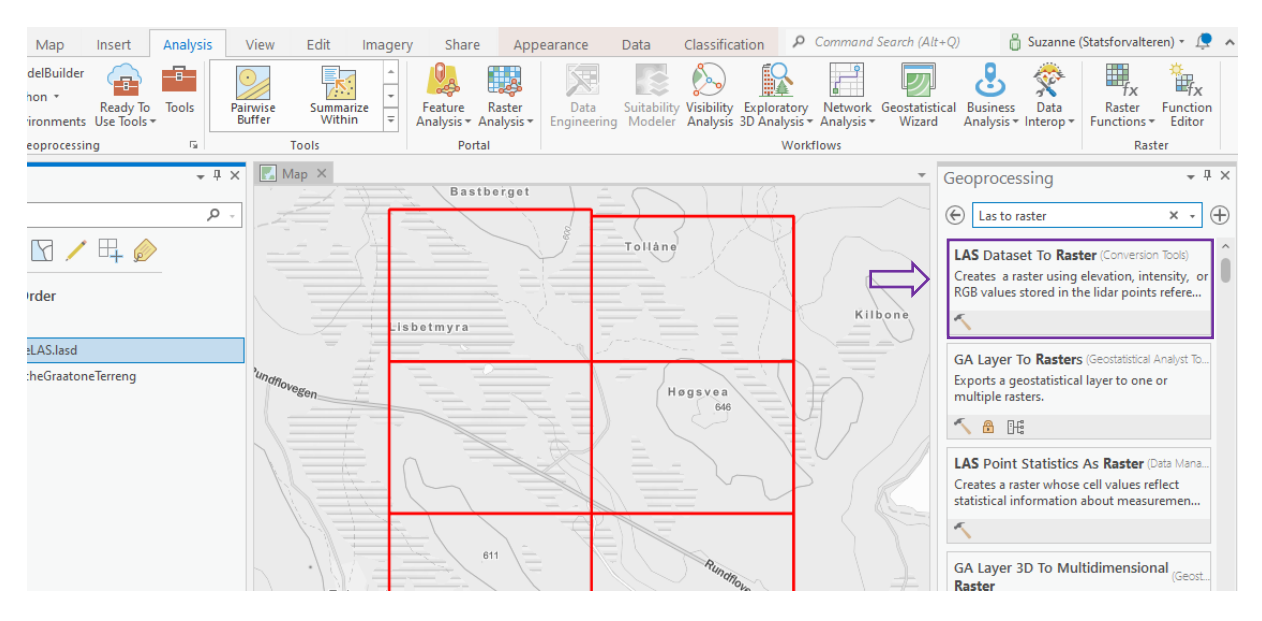

Velg LAS datasettet ditt som input, og gi rasteren din et passende navn. Fyll ut de andre verdiene som anvist under. Sampling value er oppløsningen din, dess lavere tall, dess bedre oppløsning, men det er jo også avhengig av oppløsningen på Lidar-dataene fra høydedata.no:

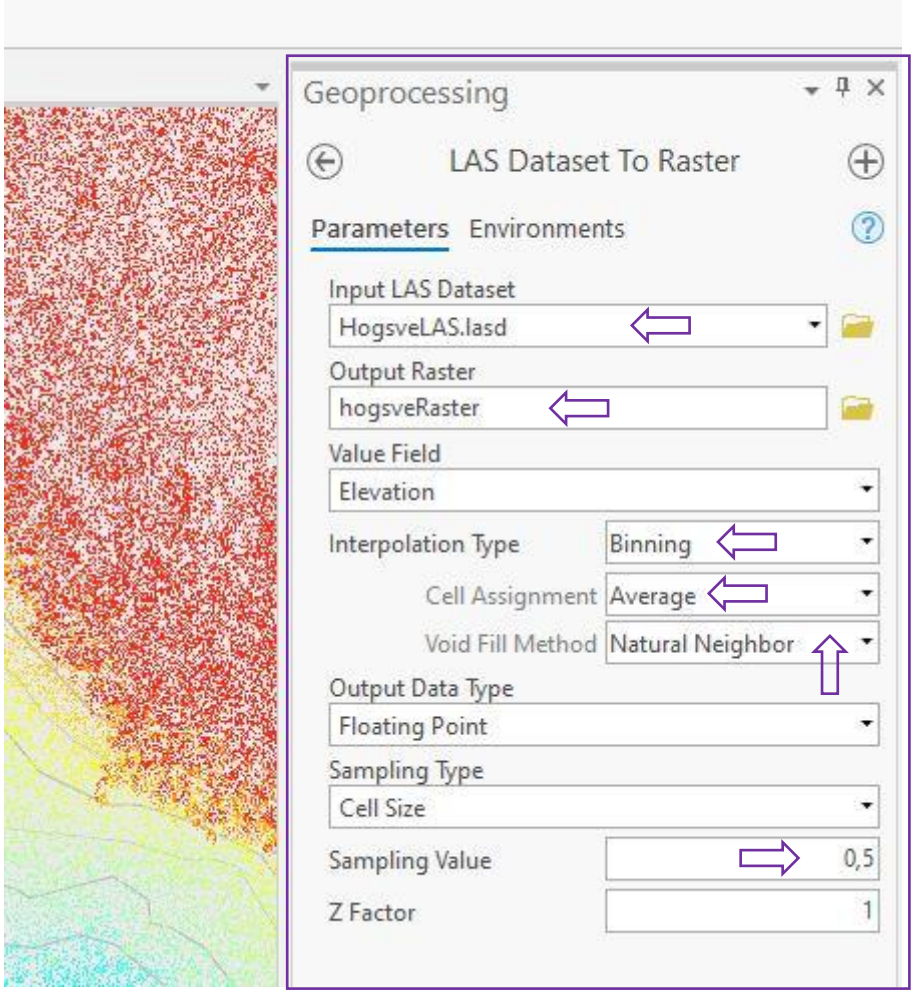

Etter du har fylt ut, trykker du på Run nederst i høyre hjørne. Når operasjonen er ferdig dukker det nye laget opp i TOC, og legger seg i kartet.

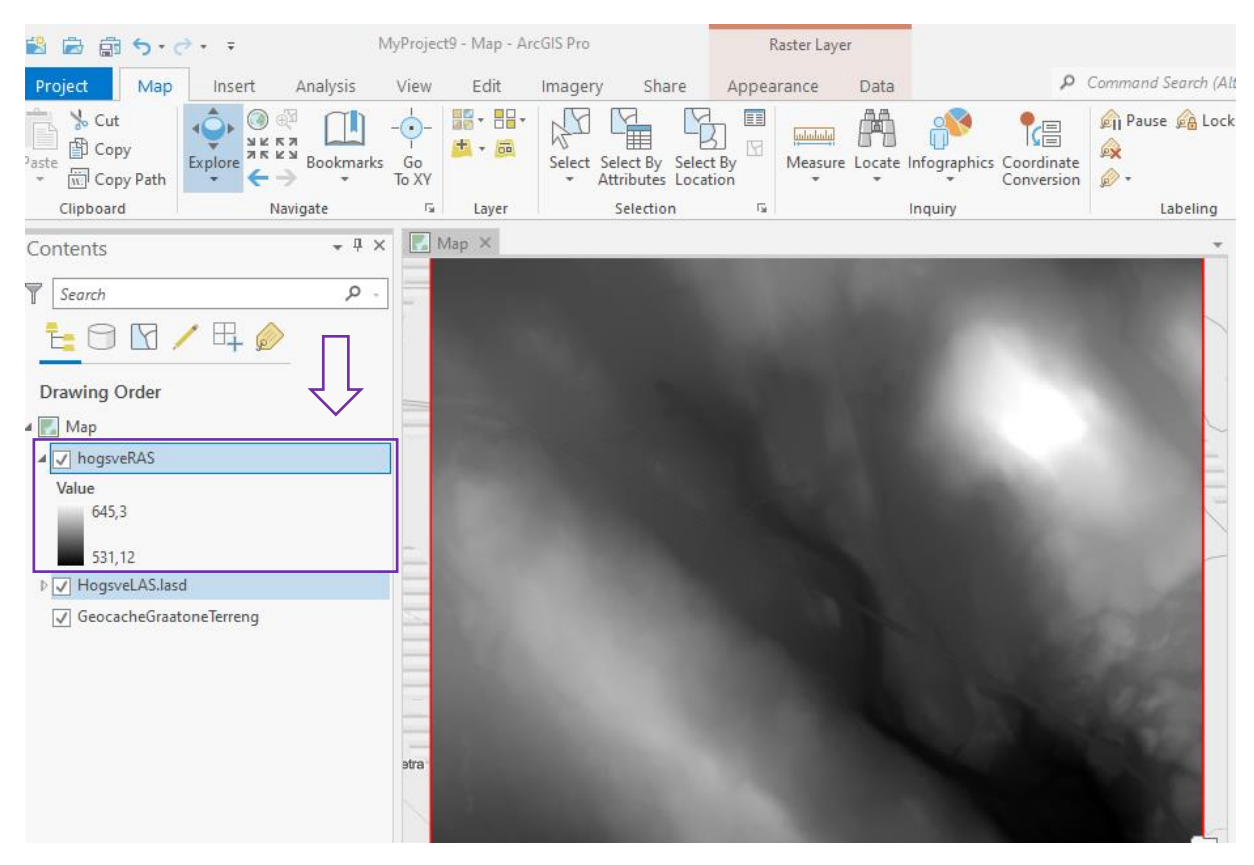

Det er ut fra denne rasteren du kan lage både terrengmodell og høydekoter.

## <span id="page-18-0"></span>Trinn 4 Lag høydekoter

Trykk på fanen Analysis, trykk på Tools og skriv inn contour i søkefeltet. Du kan også trykke på fanen nede til høyre som heter geoprocessing.

*Valgfritt: Bruk verktøyet clip, til å endre størrelsen på rasterfila di. For å kunne kjøre denne operasjonen må du ha et lag å klippe rasteren din mot. Se hvordan du oppretter et slikt lag i trinn 7, side 26.*

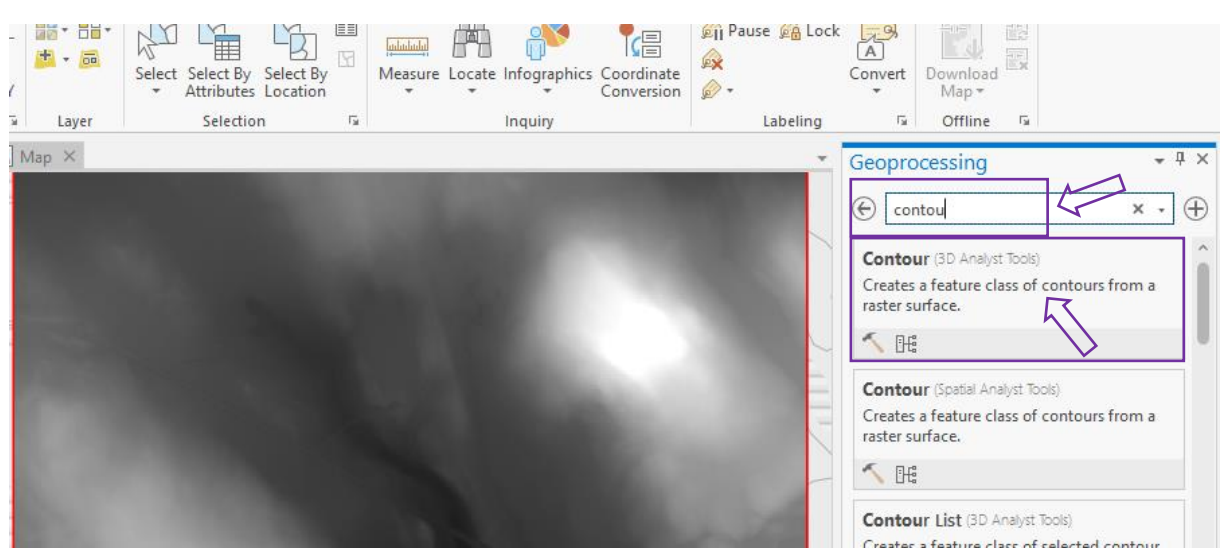

Velg verktøyet Contour, og rasteren du lagde i trinn 3 som input (ev. den klippede rasteren din). Gi rasteren din et passende navn. Det kan lønne seg å ta med ekvidistansen i navnet. Når du restaurerer myr, bør ekvidistansen være mellom 20 og 40 cm. I dette eksempelet bruker jeg 40 cm, og verdien i rubrikken Contour interval blir da 0,4.

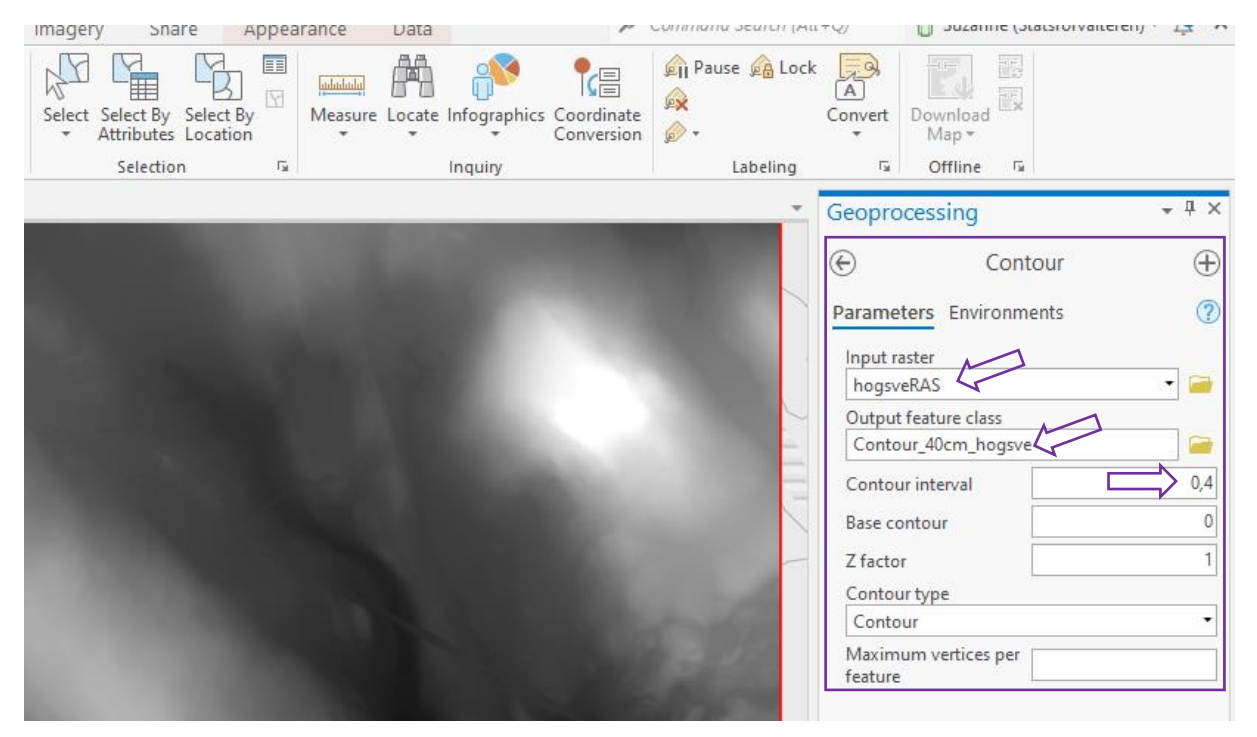

Etter du har fylt ut, trykker du på Run nederst i høyre hjørne. Når operasjonen er ferdig dukker det nye laget opp i TOC, og legger seg i kartet. Vær oppmerksom på at dette kan ta tid.

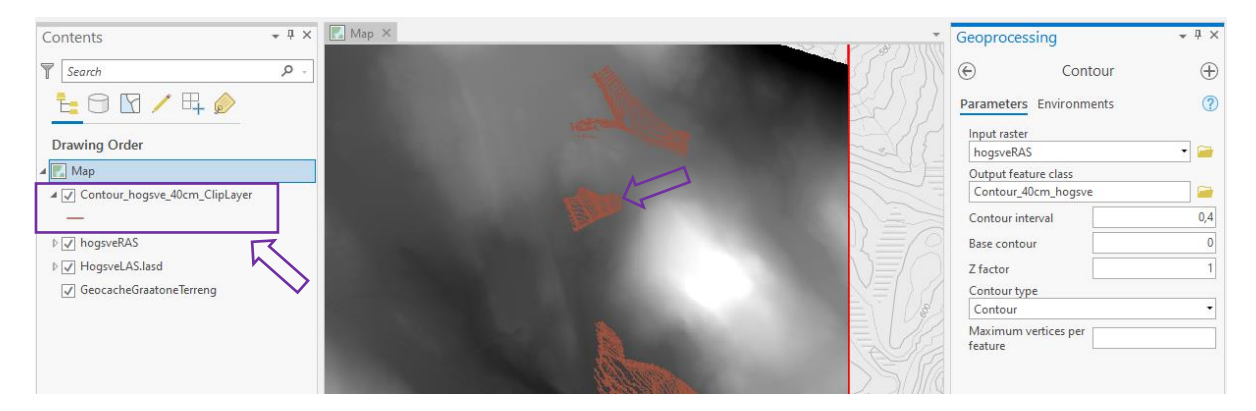

Du kan skru av og på synligheten til de forskjellige kartlagene, ved å huke av/på i boksen ved siden av laget. Du kan også bestemme rekkefølgen på lagene, ved å dra de opp og ned i TOCen. Se eget kapittel for hvordan du laster opp høydekotene online.

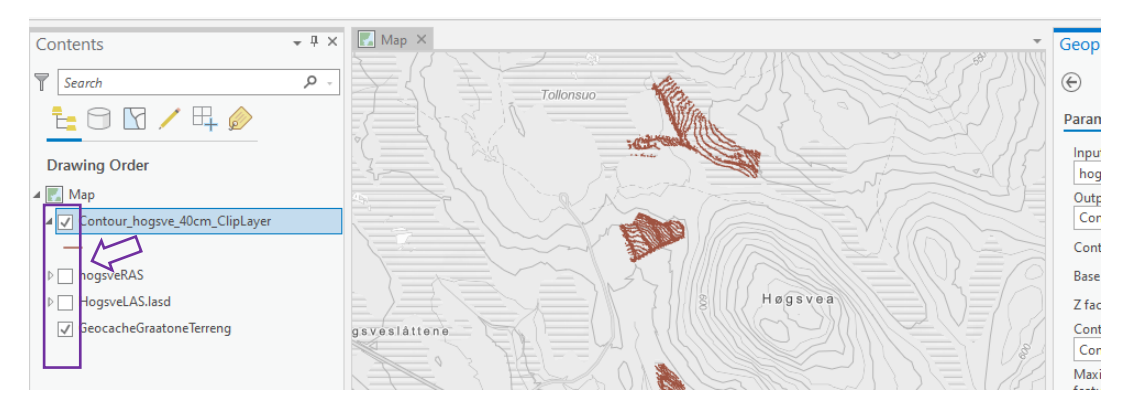

# <span id="page-20-0"></span>Bakgrunnskart

En nasjonal terrengmodell finnes som bakgrunnskart i ArcGIS Pro. Velg fanen Map, finn Basemap og scroll nedover til du finner kartet som heter Norge – Terrengmodell – DTM ny.

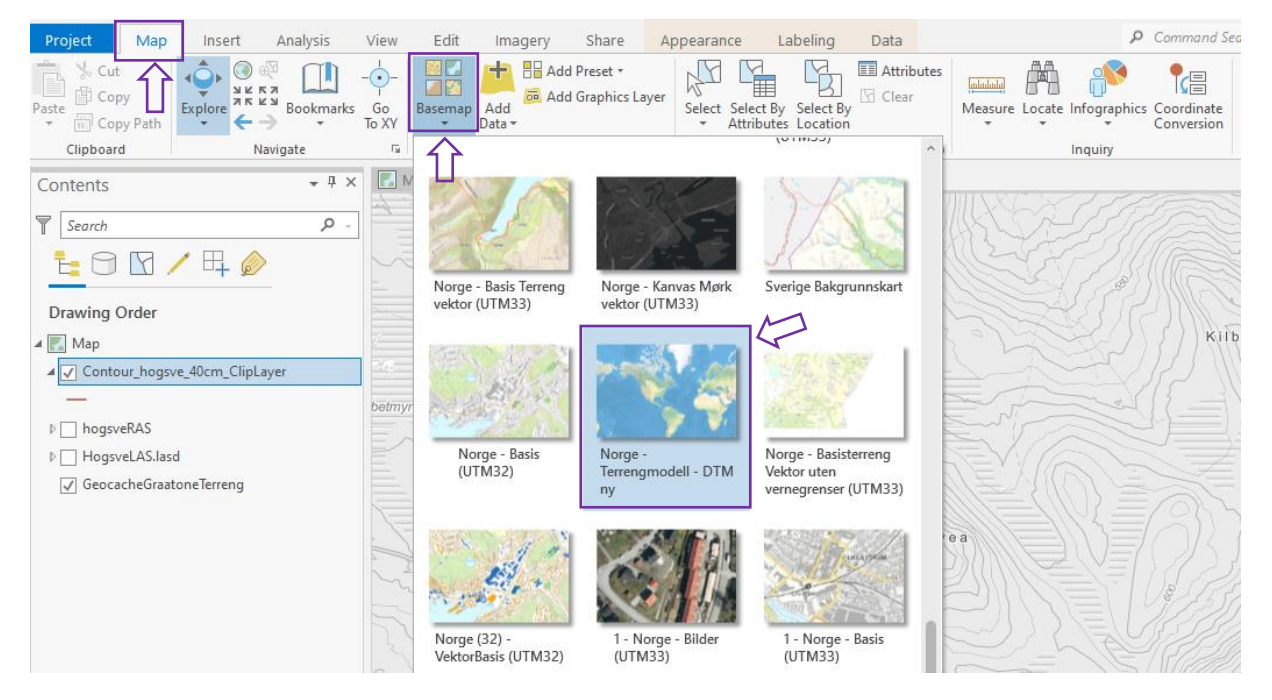

Når du velger dette, vil bakgrunnskartet ditt endre seg til en terrengmodell av bakken. Dette kartet er ofte godt nok til å gjenkjenne og digitalisere de forskjellige objektene som finnes på myra.

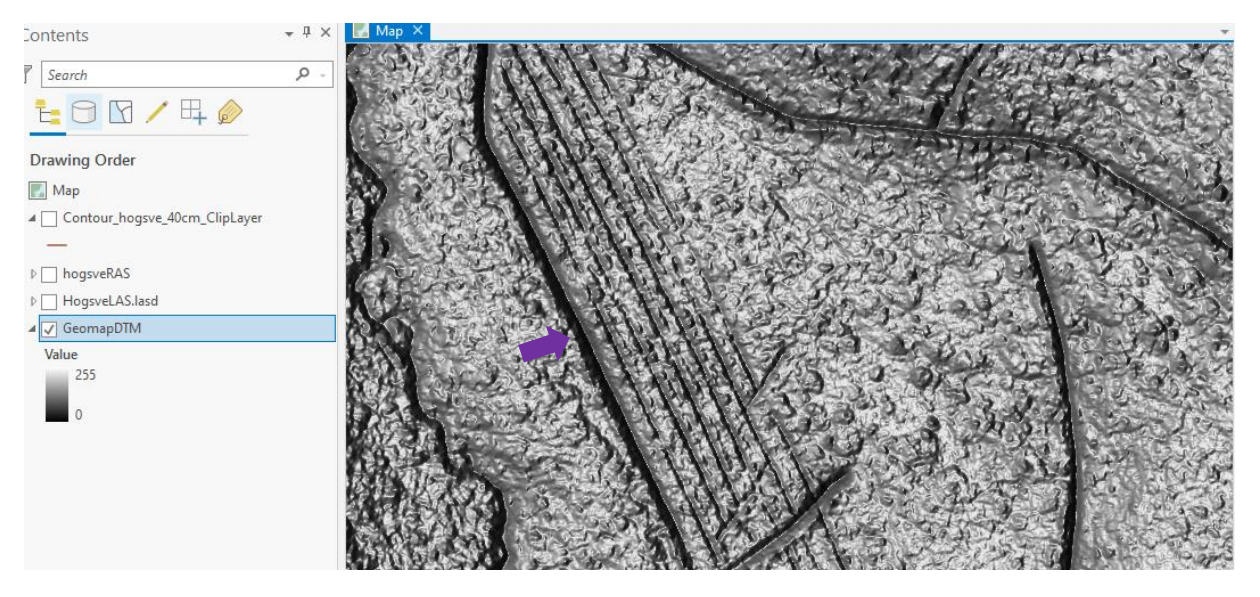

Det er også flere forskjellige nyttige bakgrunnskart som ligger tilgjengelig der, så det er bare å prøve seg frem.

# <span id="page-21-0"></span>Trinn 5 Lag Hillshade (valgfritt)

Noen ganger *kan* egenprodusert høydemodell gi nytt perspektiv. Trykk på fanen Analysis, trykk på Tools og skriv inn hillshade i søkefeltet. Du kan også trykke på fanen nede til høyre som heter geoprocessing.

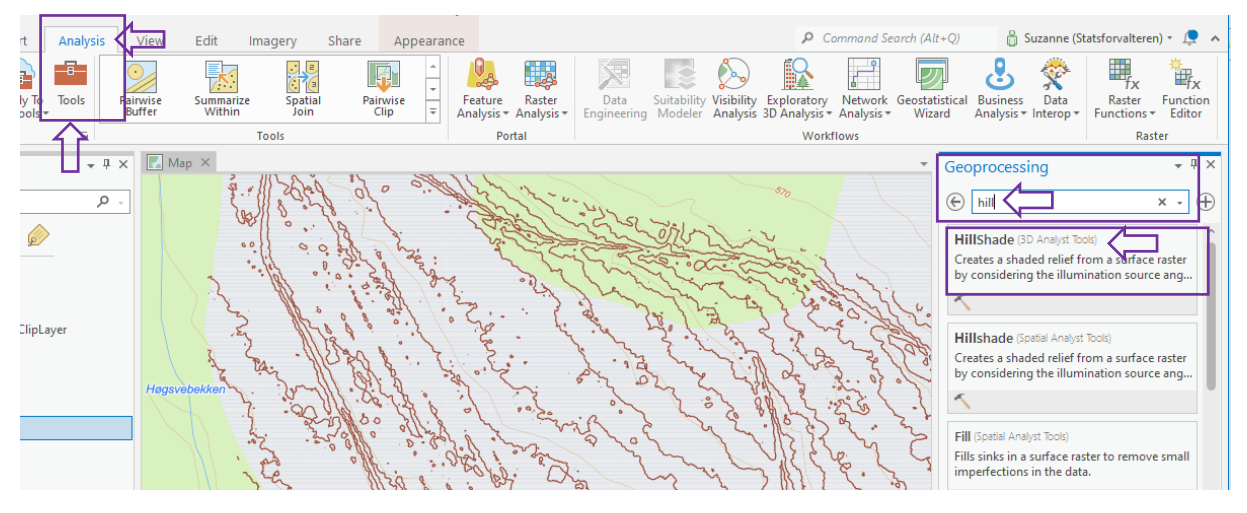

Velg verktøyet som heter hillshade. Bruk rasteren du lagde i trinn 3 som input raster. Gi det nye datalaget ditt et passende navn. Trykk Run.

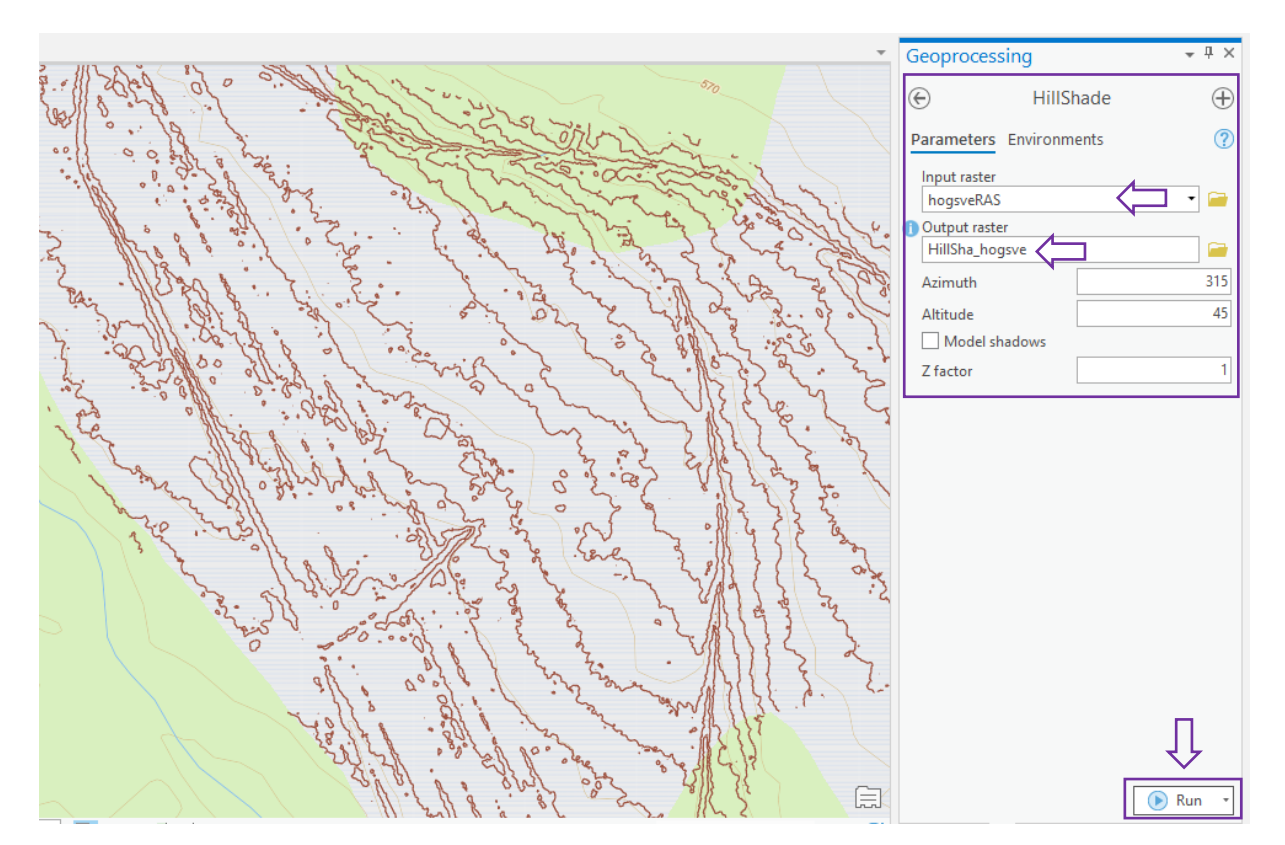

Det nye laget ditt vil nå legge seg i TOCen og dukke opp i kartet ditt.

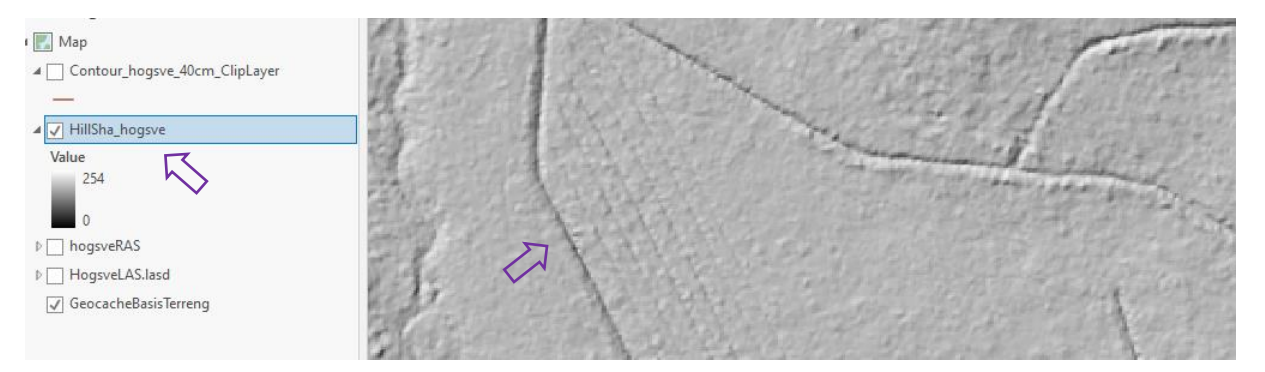

# <span id="page-22-0"></span>Digitalisering av data

# <span id="page-22-1"></span>Trinn 6 Digitalisering ONLINE

Dersom du har en ArcGIS Pro bruker hos Statsforvalteren, må du få tilgang til gruppen som heter Myrrestaurering Fylkesmannen i AGOL. Hvis du jobber i SNO må du få tilgang til gruppen som heter SNO Fjelltjeneste samarbeid. Her ligger alle datasettene vi bruker i myrrestaureringen tilgjengelig for deg. Merk at disse kan ha endret navn siden denne veilederen ble laget. Ta kontakt dersom du er i tvil om hvilke datasett som gjelder. Merk også at alle endringer du gjør i disse datasettene, vil endre selve datasettet online. Du jobber **IKKE** lokalt dersom du bruker den følgende metoden. Vær forsiktig om du skal slette noe, og ikke bruk disse datasettene til å utforske programmet. Se trinn 7 Digitalisering OFFLINE for det. Er du redd for at du har gjort noe feil, er det best å ta kontakt så fort som mulig, da datene kan reddes ved hjelp av backup inntil en viss tid etter skaden er skjedd. På tidspunktet denne veilederen ble skrevet er de følgende datasettene aktuelle:

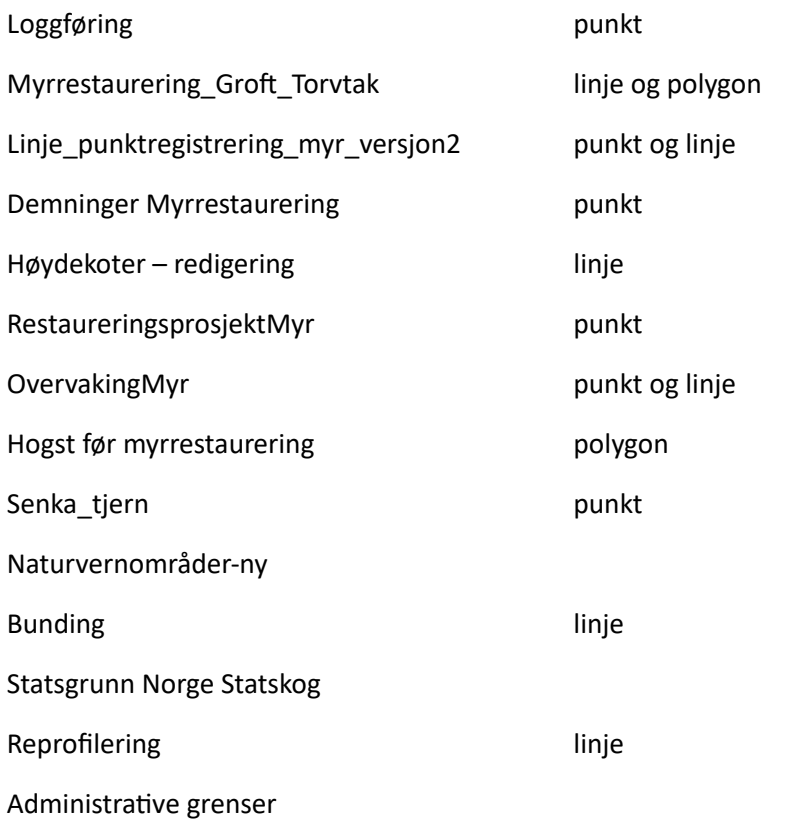

Se vedlegg 1 for mer detaljert informasjon om disse datasettene.

Trykk på fanen Map, finn knappen Add Data og velg My Groups under Portal. Legg til de ovenfornevnte kartlagene. Hold ctrl inne for å velge flere lag samtidig.

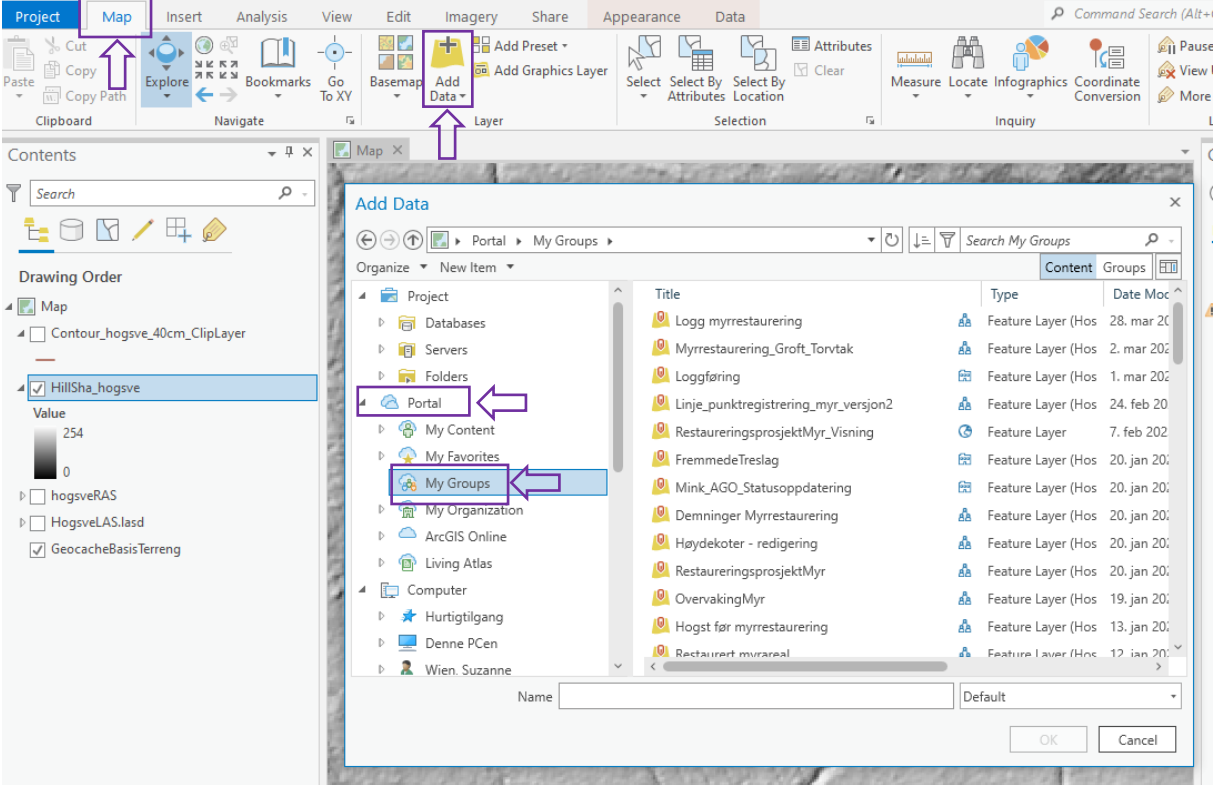

Datasettene legger seg da i TOCen, og hvis det ligger data der vil dette vises i kartet ditt.

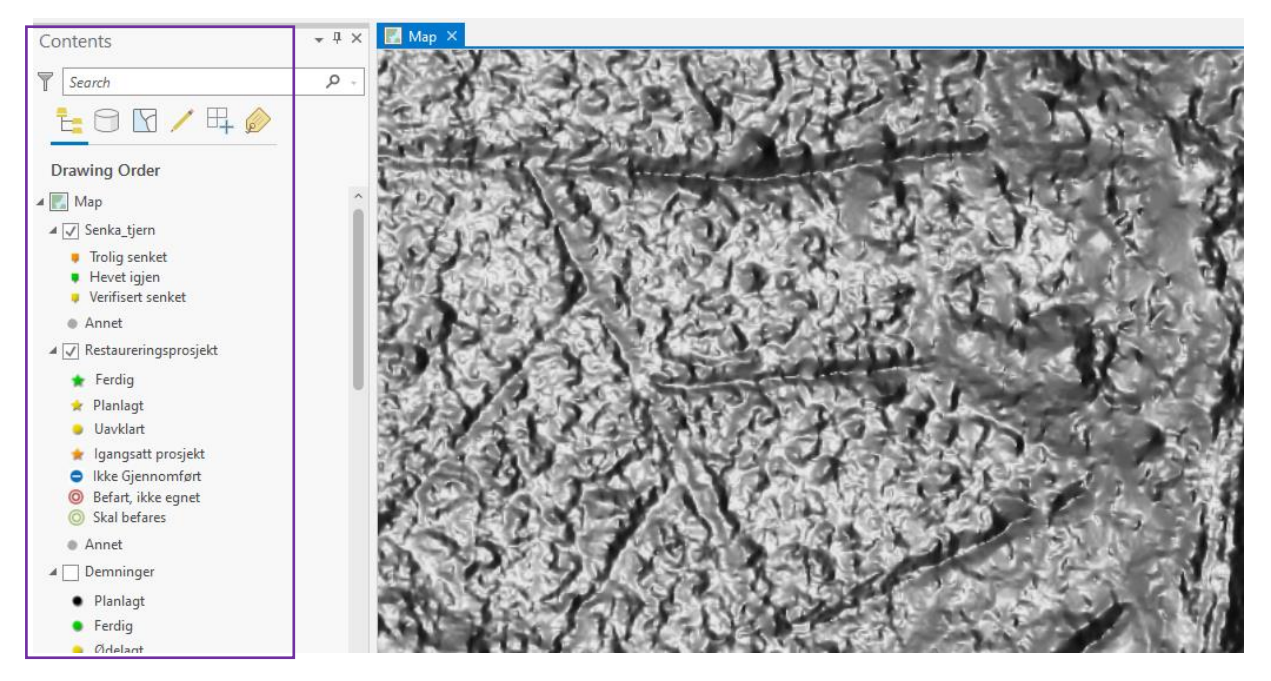

Normalt vil det ikke ligge noe data der fra før, men pass på å sjekke dette. Sørg for at du har på bakgrunnskartet med terrengmodellen, eller hillshaden du produserte i trinn 5. Nå er du klar til å digitalisere. Det kan lønne seg å jobbe på samme skala hele veien, for eksempel 1:600. Skalaen ser du nede til venstre. For å digitalisere velger du fanen Edit og trykker på Create.

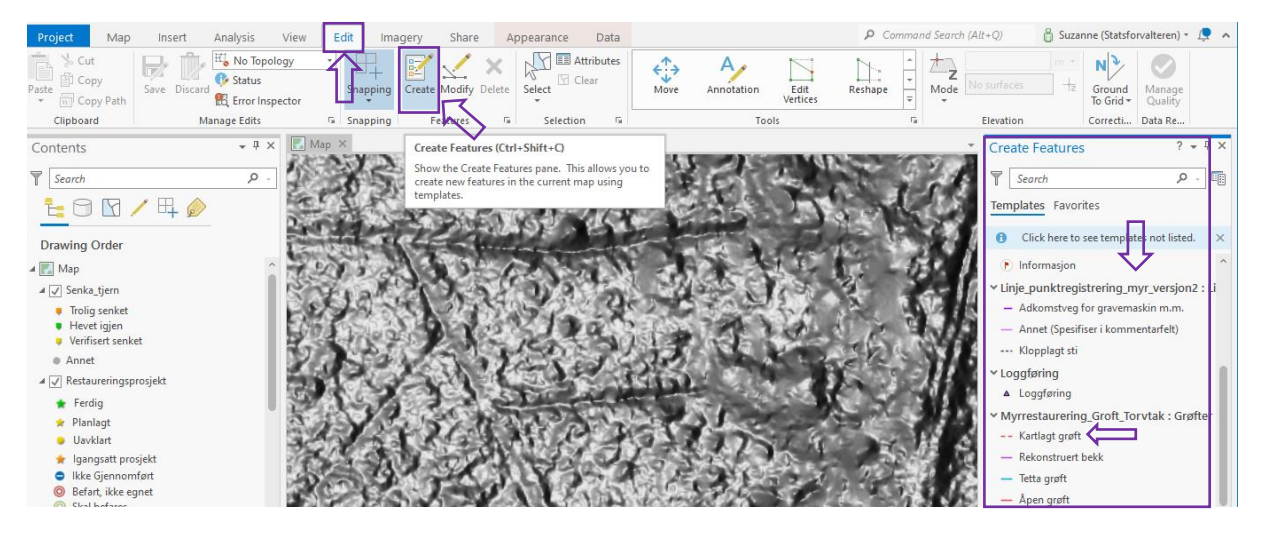

Lagene du kan redigere i vil da dukke opp under Create Features til høyre. Lagene må være huket av i TOCen for å bli redigerbare. Trykk på for eksempel kartlagt grøft, og begynn å tegne i kartet. Dobbeltklikk for å fullføre tegningen.

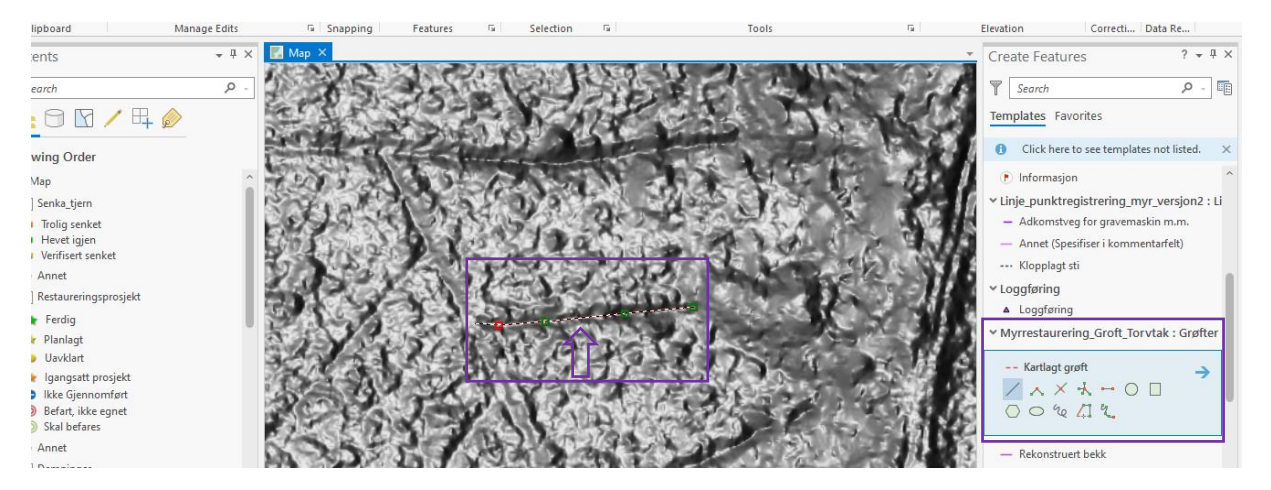

Når du har opprettet objektet og lagret, vil det bli tilgjengelig i AGOL, og i kartene i appen Field Maps. Merk at noen kategorier er skjulte, mens andre er offentlige. For eksempel hvis du setter status grøft til «kartlagt grøft» vil den ikke være synlig offentlig, men synlig i planleggingskartene. Hvis du setter status til «åpen grøft», vil den bli offentlig (dvs. synlig i de kartene vi deler offentlig og med entreprenørene). Disse egenskapene kan du endre ved å trykke på fanen Edit, og deretter Attributes. Det er viktig at objektene du lager har riktig informasjon.

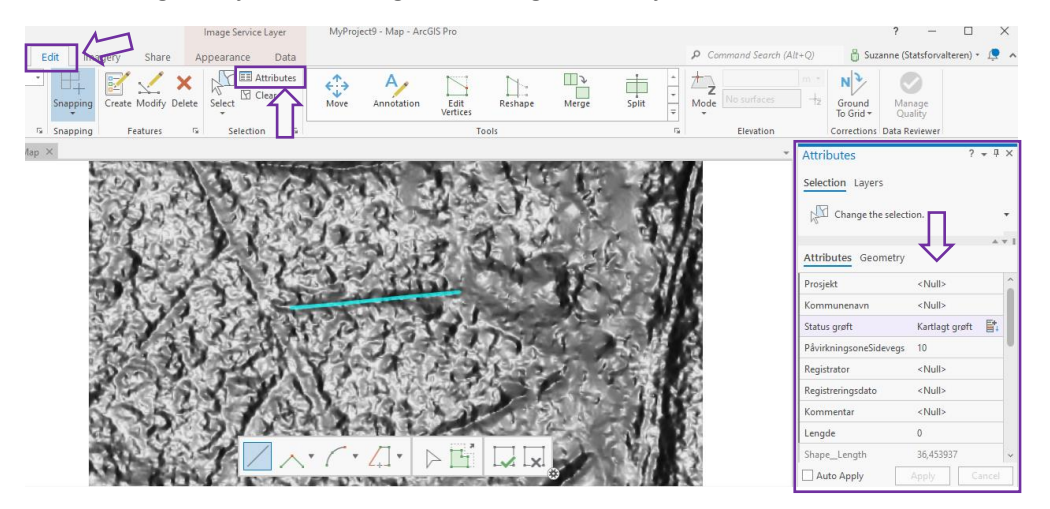

Her skal det i tillegg fylles ut en rekke informasjon om de objektene du oppretter. Dette kan gjøres for hver gang du oppretter et objekt, eller du kan masse-redigere når du er ferdig med å digitalisere alle objektene dine. For å masse-redigere bruker du verktøyet Select. Dette finner du under både Map og Edit fanene. Bruk det til å markere alle grøftene/objektene i prosjektet ditt. Trykk deretter på overskriften til det laget du skal masse-redigere, i dette tilfellet vil det være for eksempel Myrrestaurering\_Groft\_Torvtak. Fyll i korrekt informasjon, og avslutt med å trykke Apply. Du kan bare masse-redigere på denne måten der objektene skal ha samme informasjon.

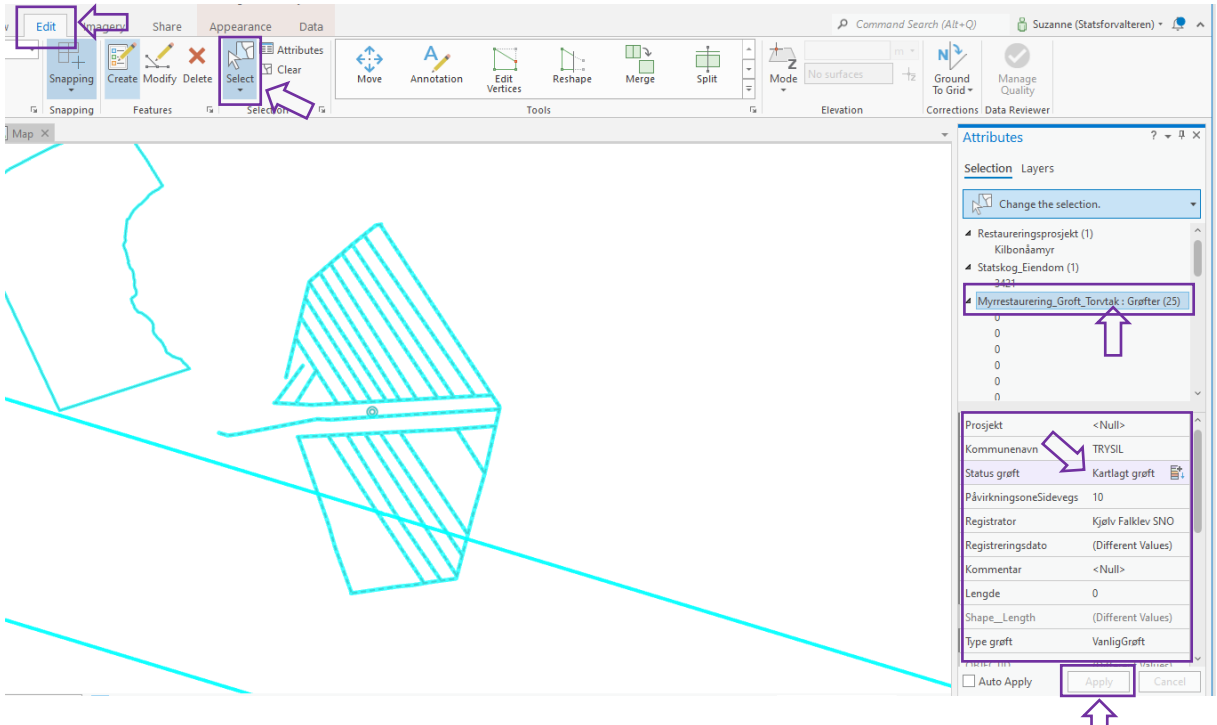

Når du er ferdig med å opprette objekter, avslutt ved å trykke save.

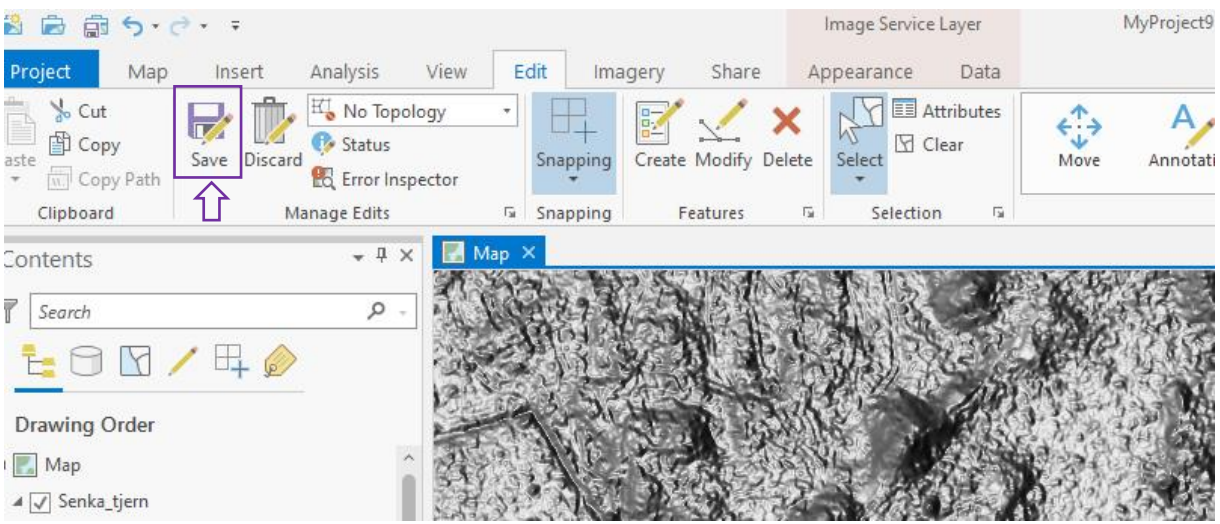

Fremgangsmåten for digitalisering er den samme for alle typer lag, følg fremgangsmåten i trinn 6, og tilpass til hvilke objekt du skal opprette.

# <span id="page-26-0"></span>Trinn 7 Digitalisering OFFLINE

Det er også mulig å planlegge prosjektet sitt lokalt. Det du må passe på da er at objektene du lager er i samme format og utforming som de lagene de skal lastes opp i online etterhvert. Eksempelvis er demninger punkter, og grøfter er linjer osv. Se starten av trinn 6 for en fullstendig oversikt.

Selv om du skal jobbe lokalt, kan det være lurt å hente ned noen kart fra AGOL. Dette vil gjelde for eksempel Naturvernområder-ny, Statsgrunn Norge Statskog og Administrative grenser. Følg

veiledningen i trinn 6 for å hente disse. Når du etter hvert skal laste dine lokale data opp til AGOL, må du også først laste det datasettet dataene dine skal inn i, ned i ArcGIS Pro, som vist i trinn 6.

Her antar jeg at du skal digitalisere grøfter og demninger.

Trykk på fanen View og velg Catalog Pane

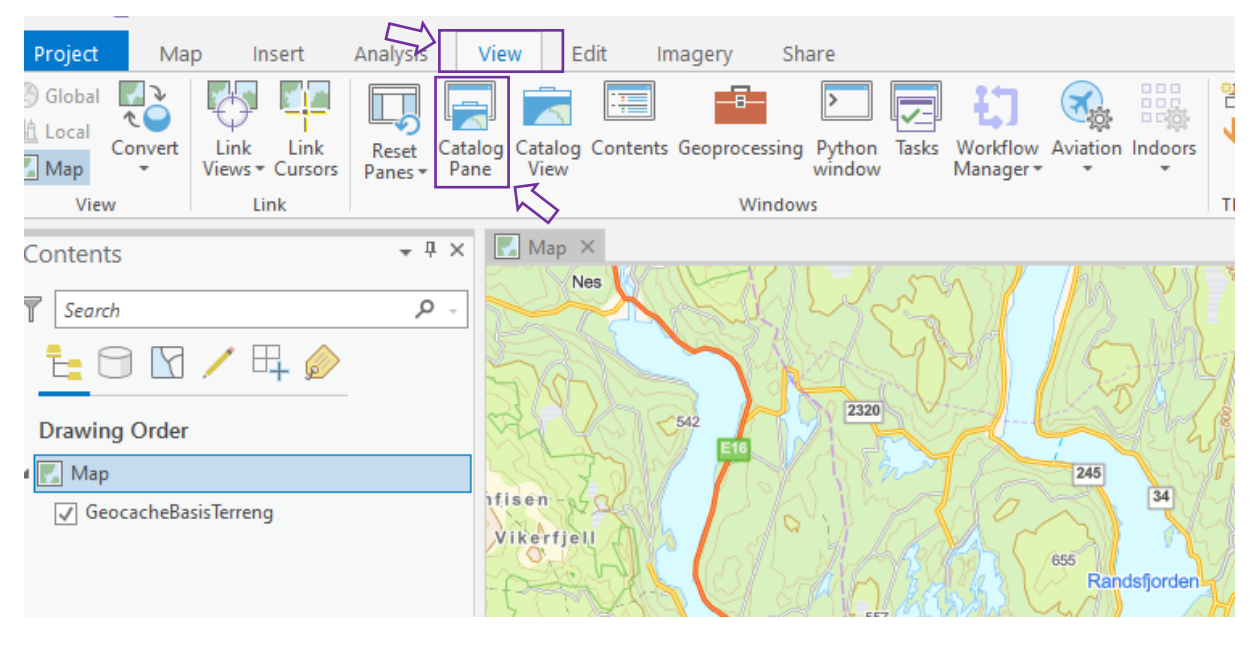

#### Da dukker Catalog Pane opp til høyre

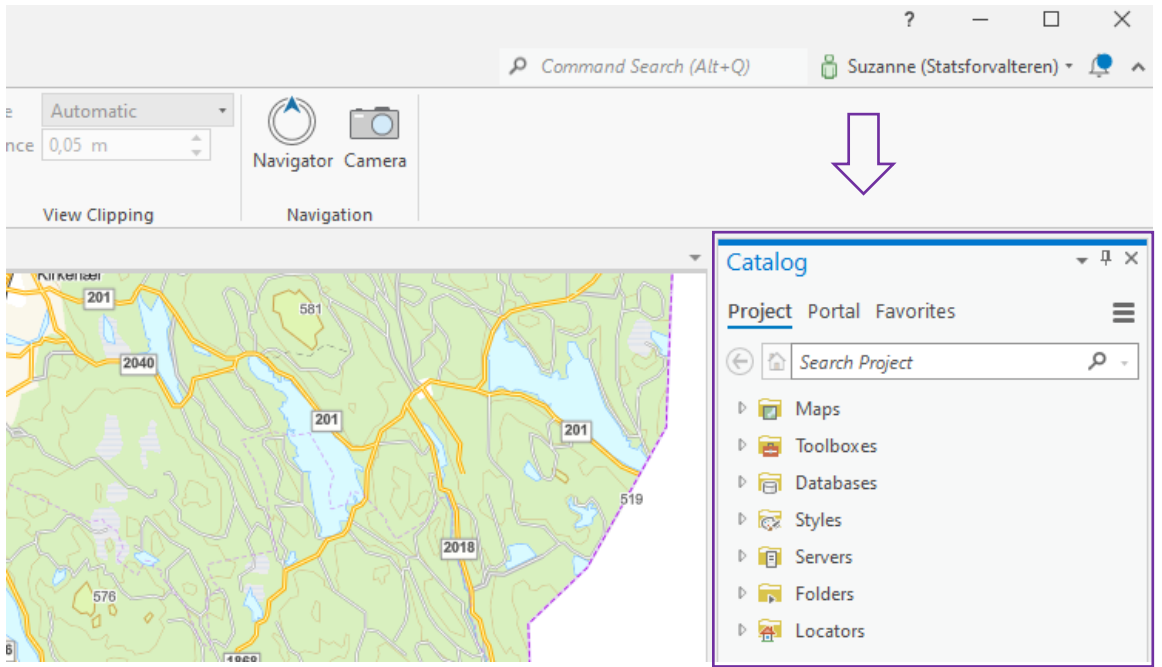

Trykk på databases, da dukker databasen som hører til prosjektet ditt opp. Det er her du kan opprette datasettene til demningene og grøftene dine. Høyreklikk på databasen din og velg New og så Feature Class.

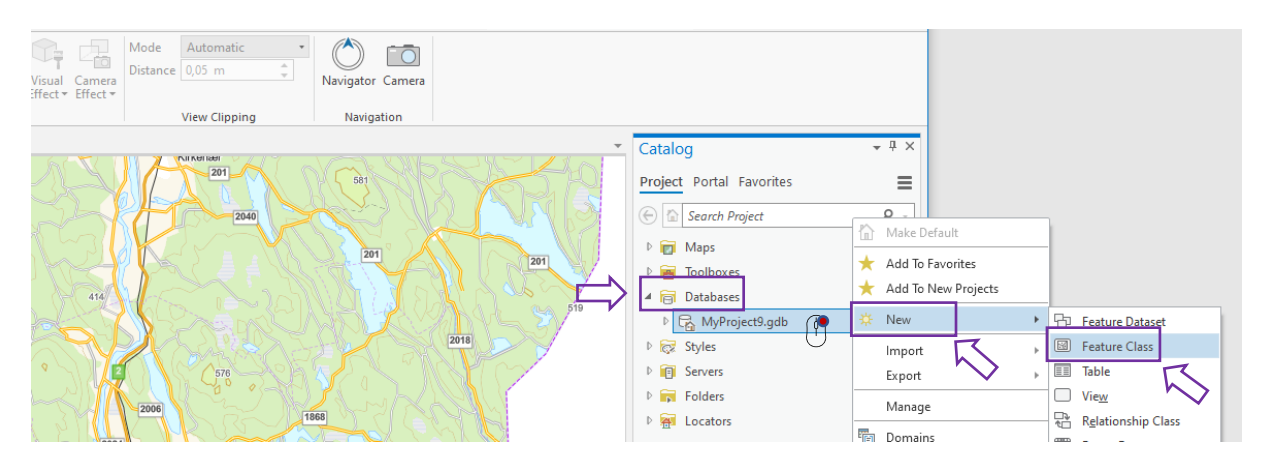

Fyll i navnet på det laget du vil lage, og velg rett feature class type, se oppsummering av lagene på starten av trinn 6. Trykk finish, eller next.

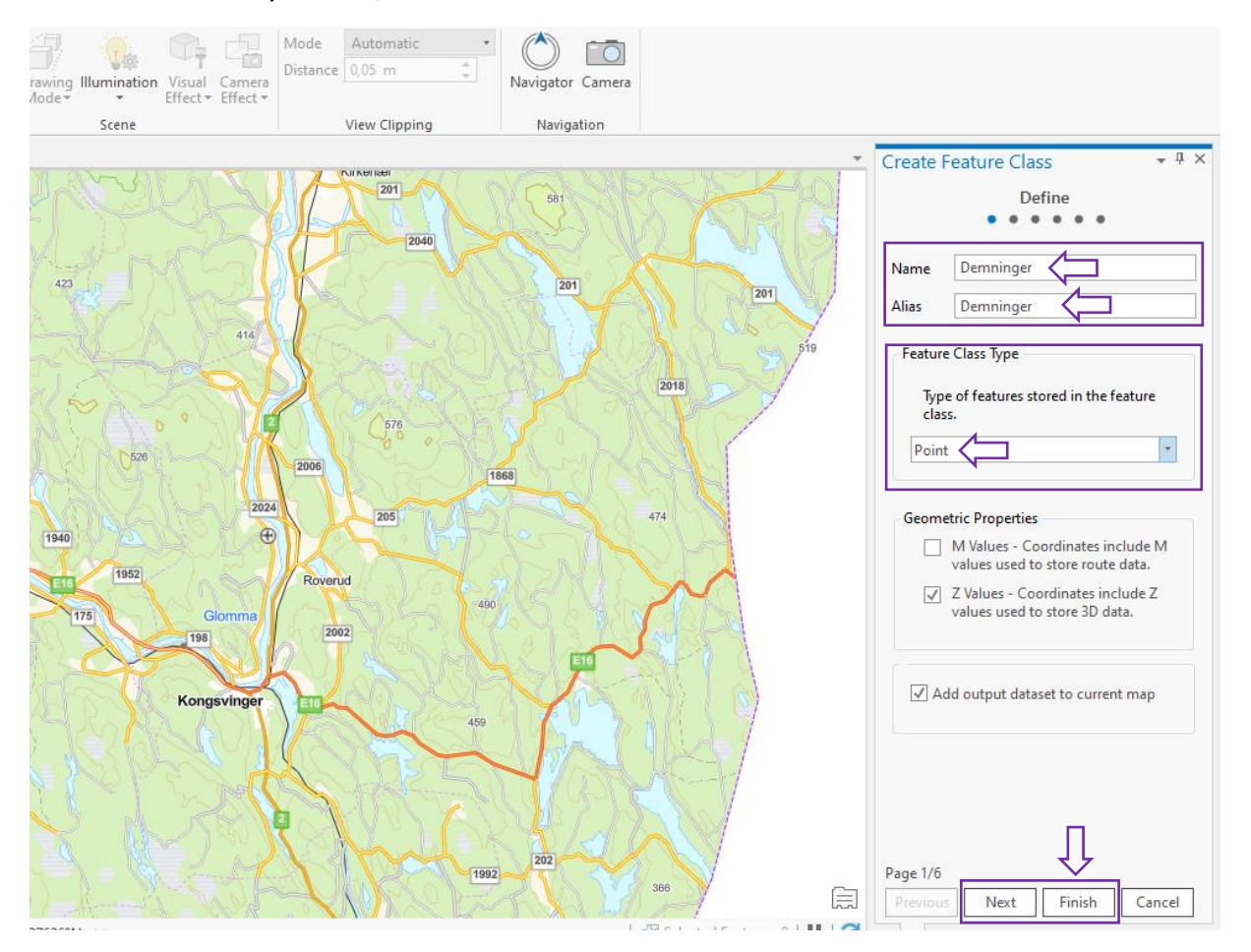

Hvis du ikke skal legge inn noe spesielt av informasjon, kan du trykke finish etter at du har fylt i navn og feature class. Du trenger ikke, men du kan velge å fylle ut/sjekke at den resterende informasjonen stemmer:

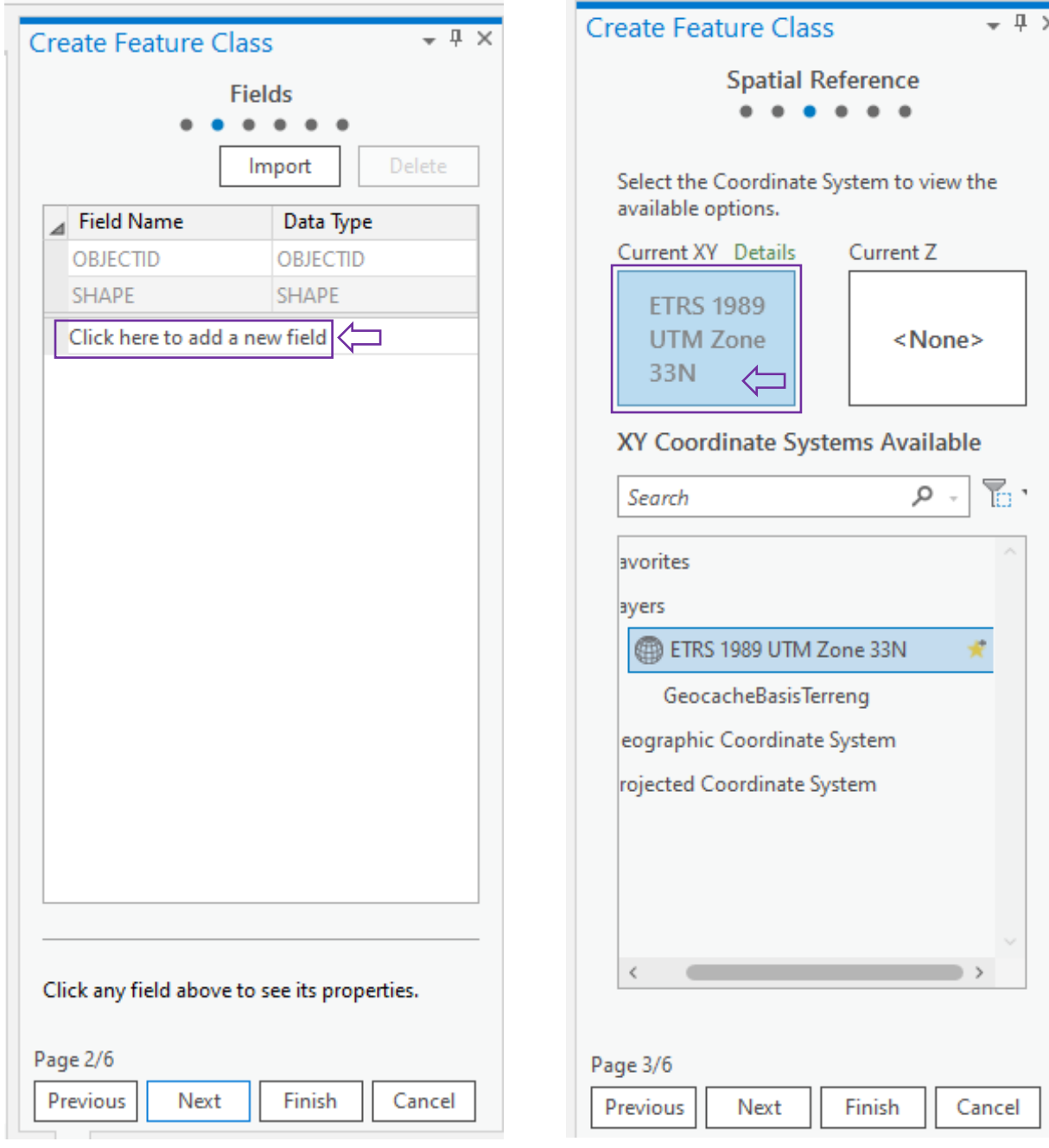

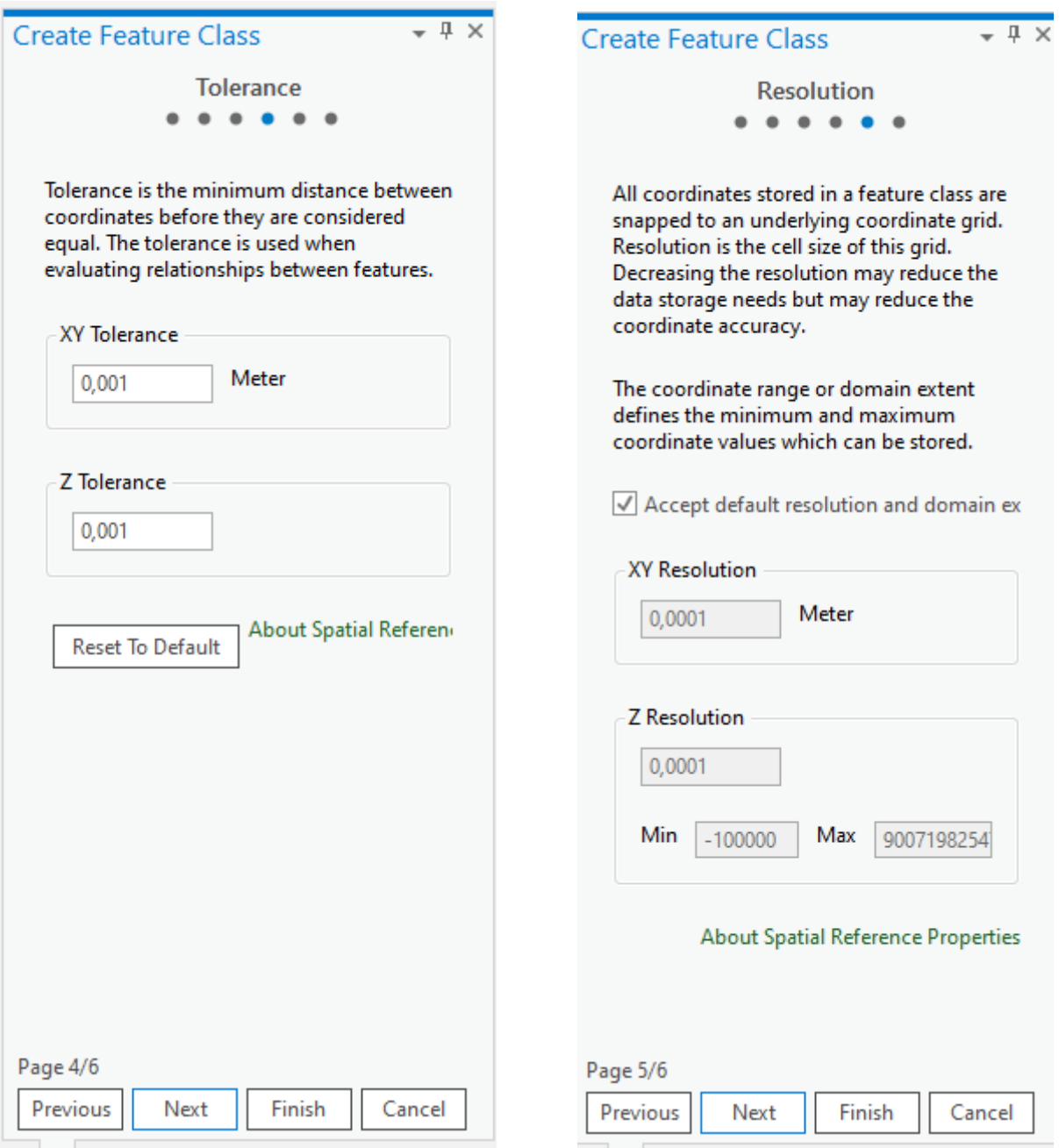

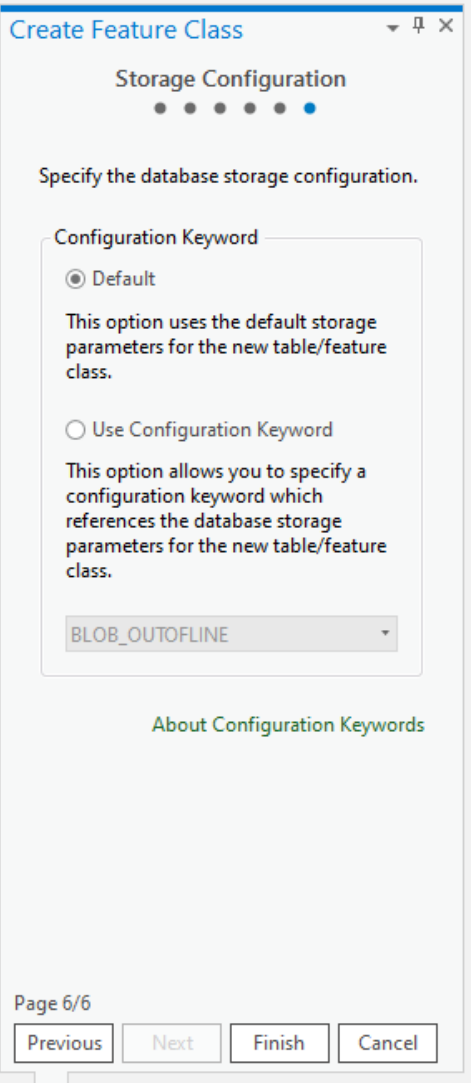

Det nye laget ditt vil nå legge seg i TOCen, og er klart til bruk.

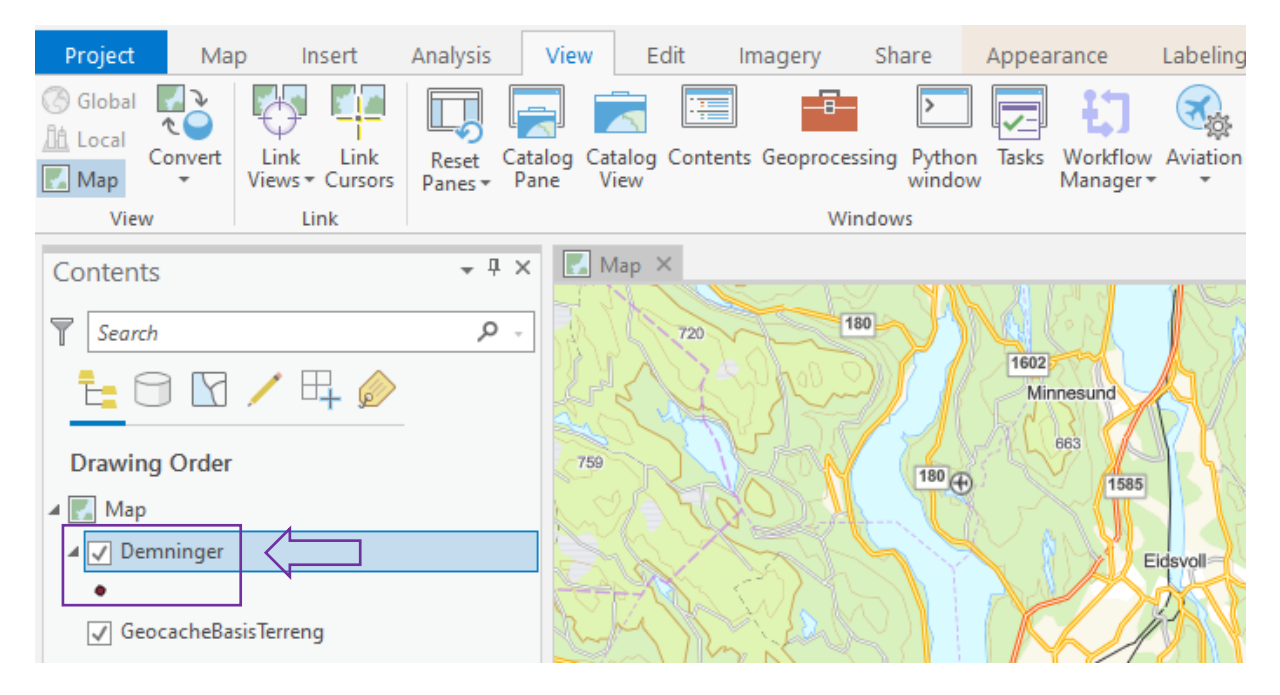

Det kan lønne seg å jobbe på samme skala hele veien når du digitaliserer, for eksempel 1:600. Du ser skalaen nede til venstre. For å digitalisere velger du fanen edit og trykker på create.

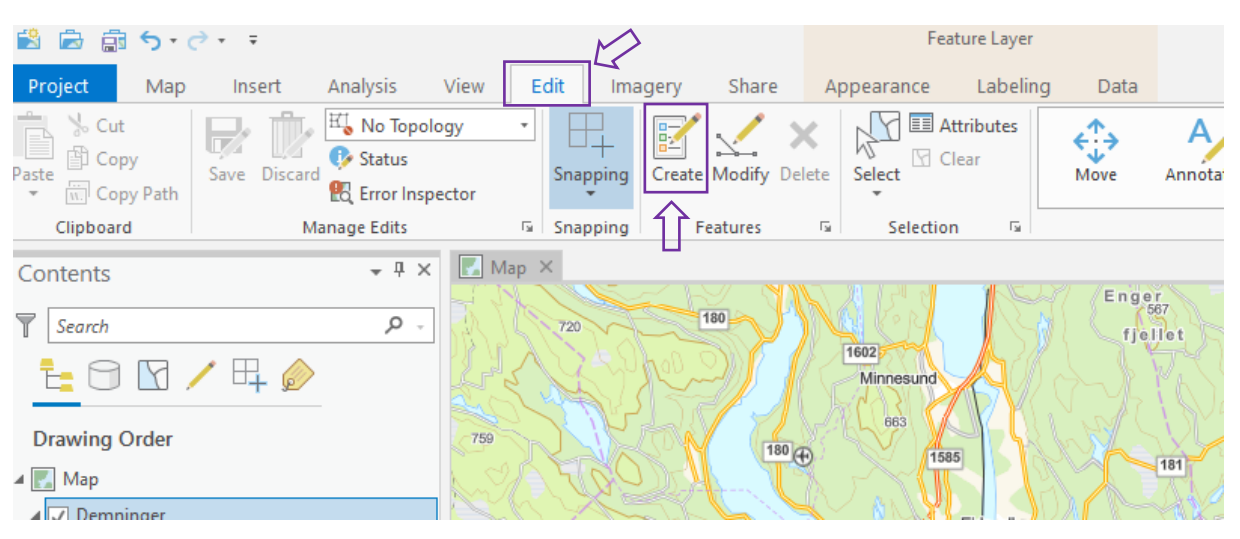

Her får du da det nye laget ditt opp i menyen på høyresiden.

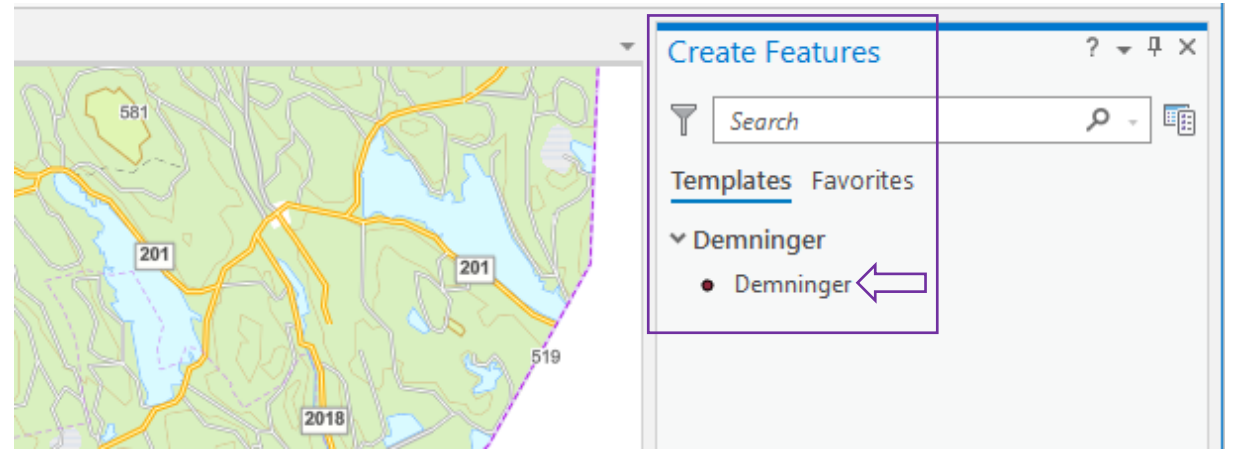

Trykk på laget for å aktivere muligheten for å digitalisere i kartet

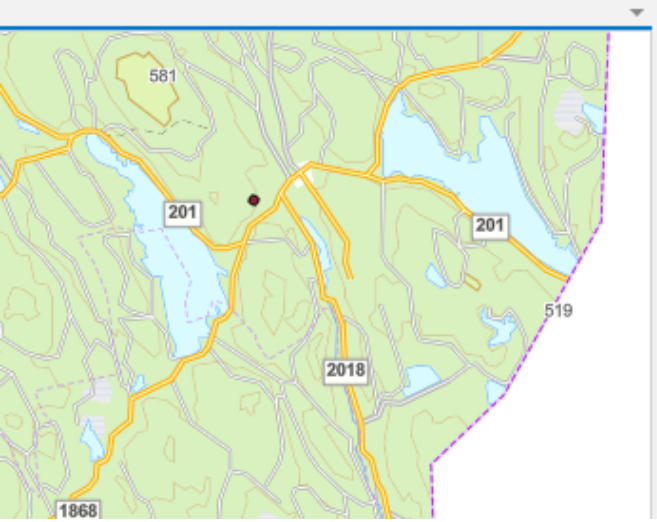

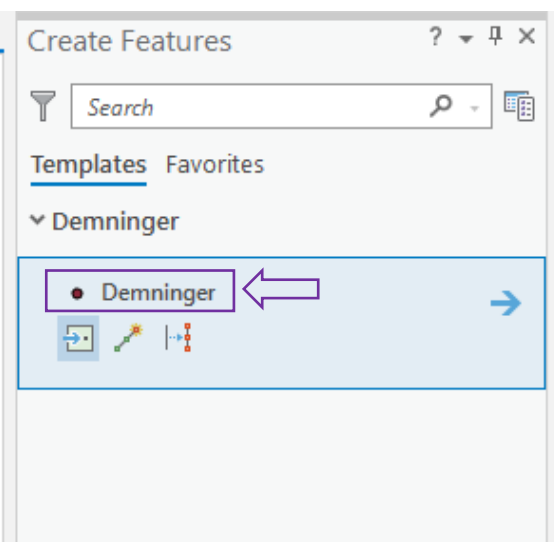

Plasser demningene der du vil ha dem.

På samme måte kan du lage et lag for å digitalisere grøfter. Velg fanen view og trykk på catalog pane, deretter høyreklikk på databasen din for å legge til en ny feature class.

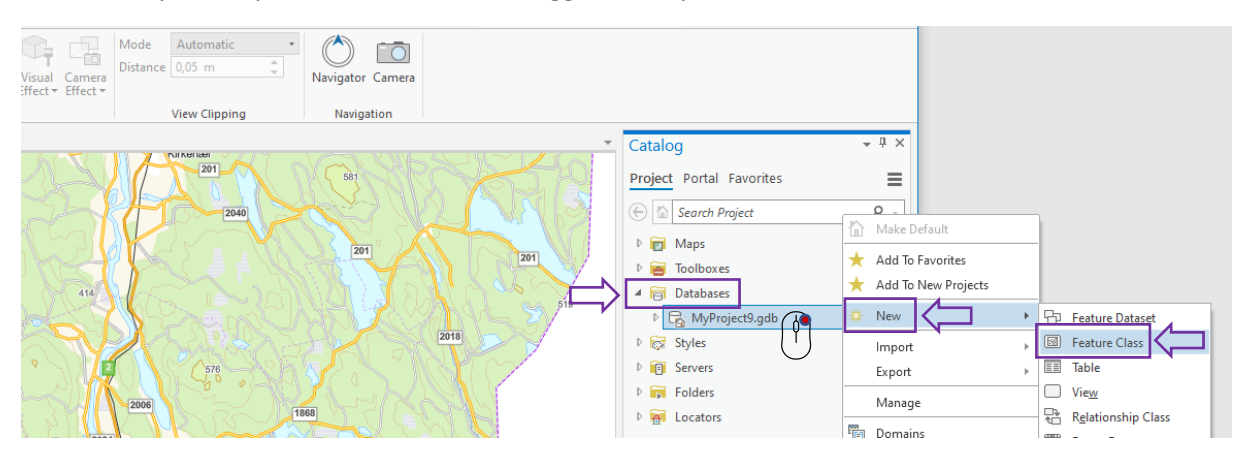

Så fyller du ut med navnet på datasettet ditt og rett feature type. For grøfter blir dette linje.

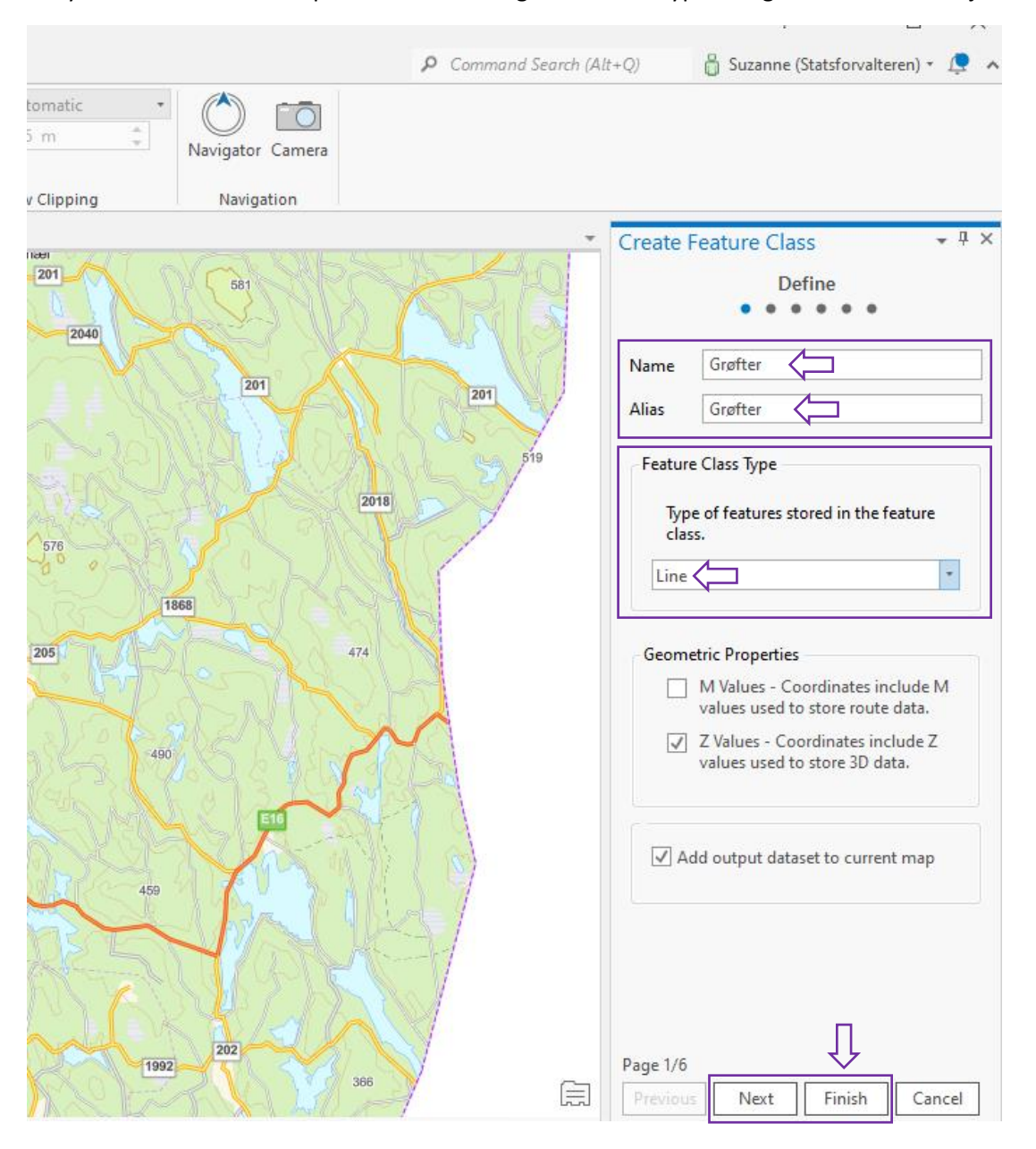

Trykk finish, eller next hvis du vil gå gjennom, eller legge til mer informasjon i datasettet ditt. For å digitalisere gjør du som tidligere, velger fanen edit og trykker create, og deretter velger du det datasettet du vil legge til data i, for så å tegne i kartet. Avslutt med å trykke save, under fanen edit.

## *Legge prosjektet ditt online*

Om du har jobbet offline, og brukt trinn 7 istedenfor 6, må du laste dataene dine opp til AGOL for at prosjektet ditt skal synes i Field Maps, og bli en del av det nasjonale datasettet. Dette gjøres enkelt og greit ved å bruke verktøyet som heter Append. Før du begynner må du laste ned måldatasettene, og dersom du har demninger og grøfter i prosjektet ditt, blir måldatasettene de som heter Demninger myrrestaurering og Myrrestaurering\_Groft\_Torvtak. Dersom du skal laste opp **høydekoter**, se eget kapittel om dette. Se starten av trinn 6 for hvordan du får tak i datasettene du trenger.

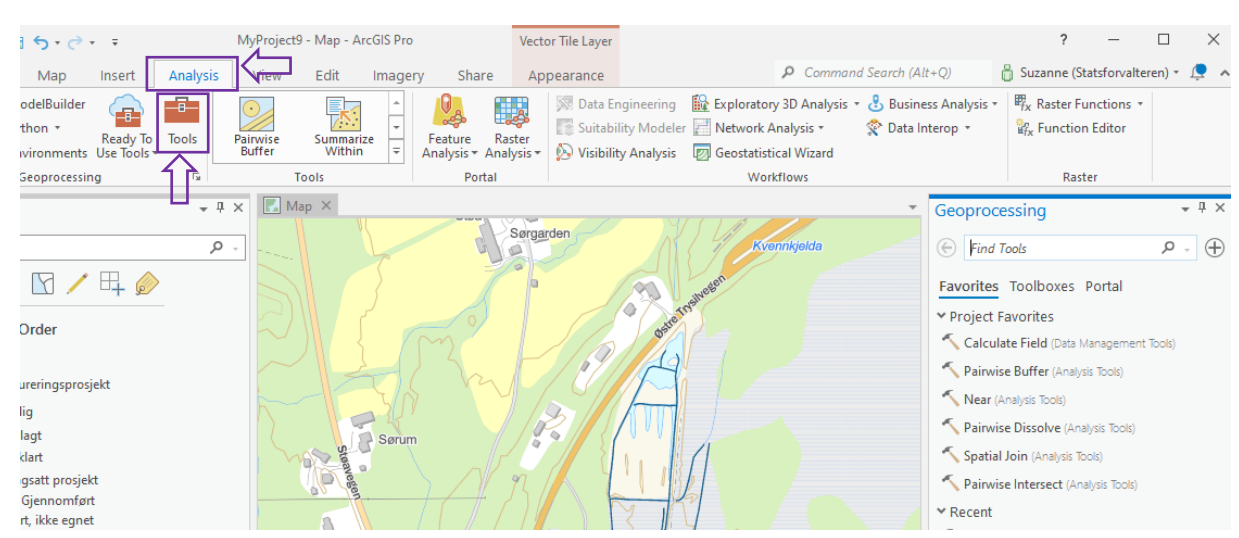

Velg fanen analysis, og trykk på Tools.

## Skriv inn Append i søkefeltet til høyre.

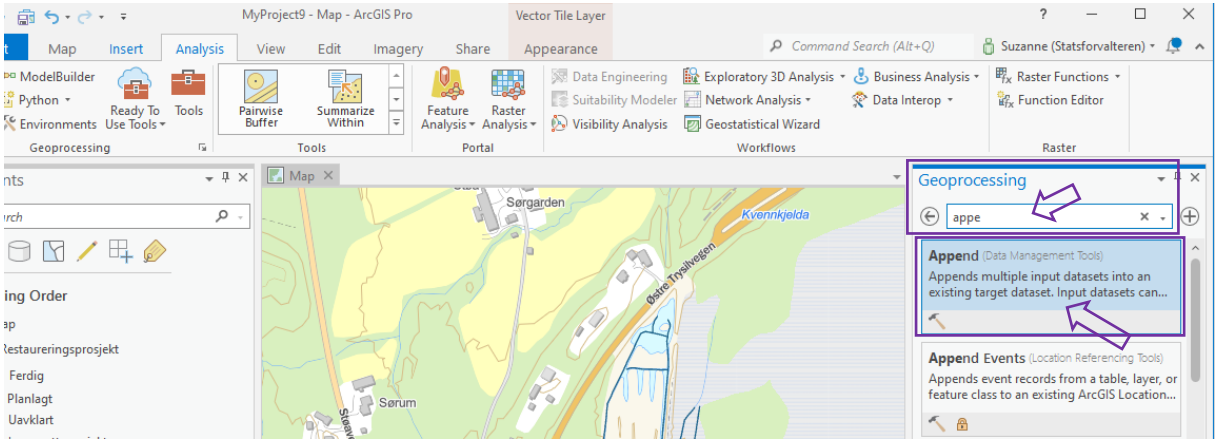

Velg verktøyet Append. Hvis det er grøfter du skal laste opp, så velger du det datasettet du selv har opprettet grøftene dine i, som input dataset.

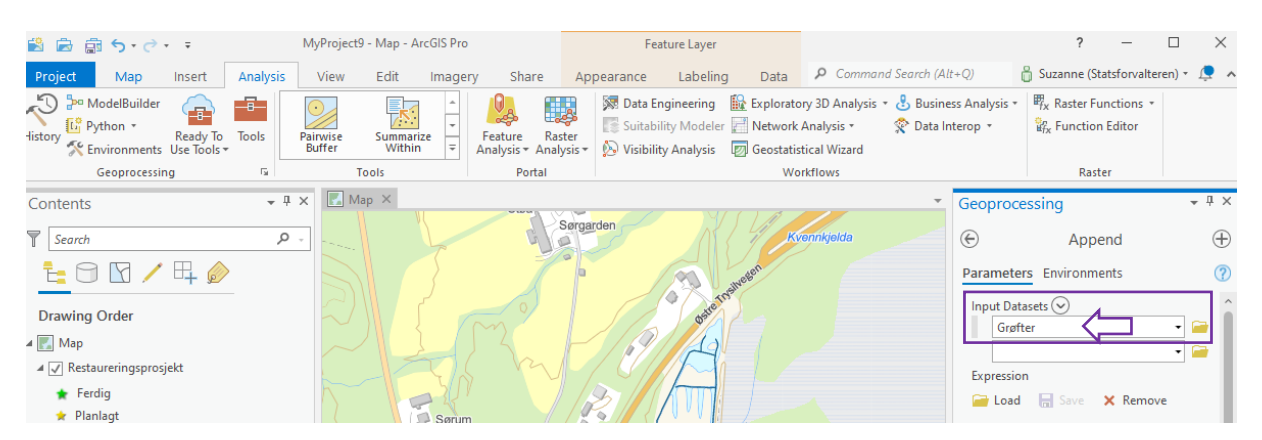

Som target dataset velger du myrrestaurering\_groft\_torvtak/grøfter.

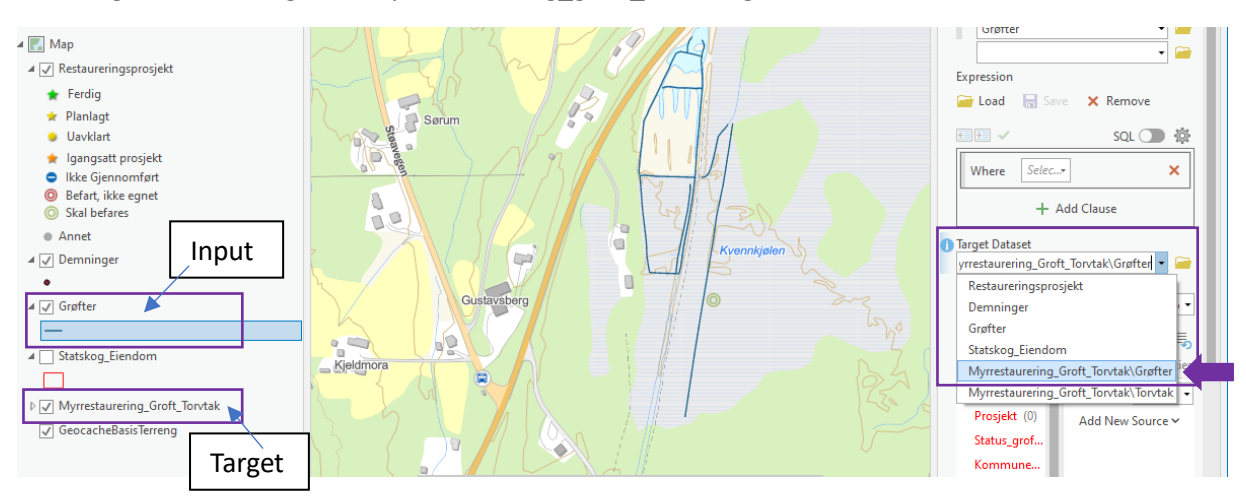

Til slutt må du velge Field Matching Type, og her er det veldig viktig at du velger «Use the field map to reconcile field differences». Etter dette kan du trykke Run.

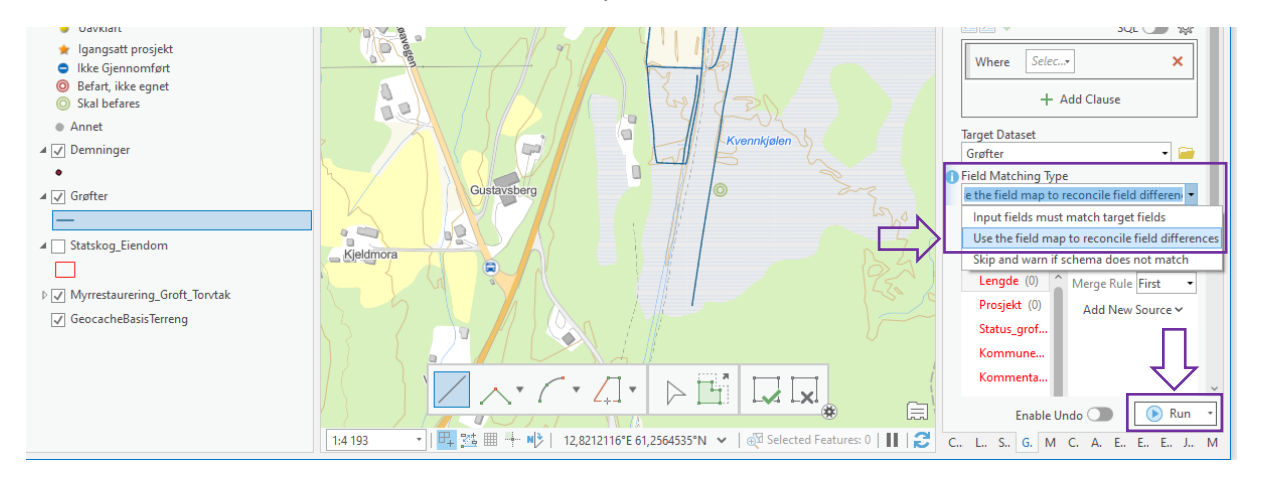

Hvis du nå slår av ditt eget datasett i TOC, ser du at grøftene dine ligger i datasettet Myrrestaurering\_groft\_torvtak.

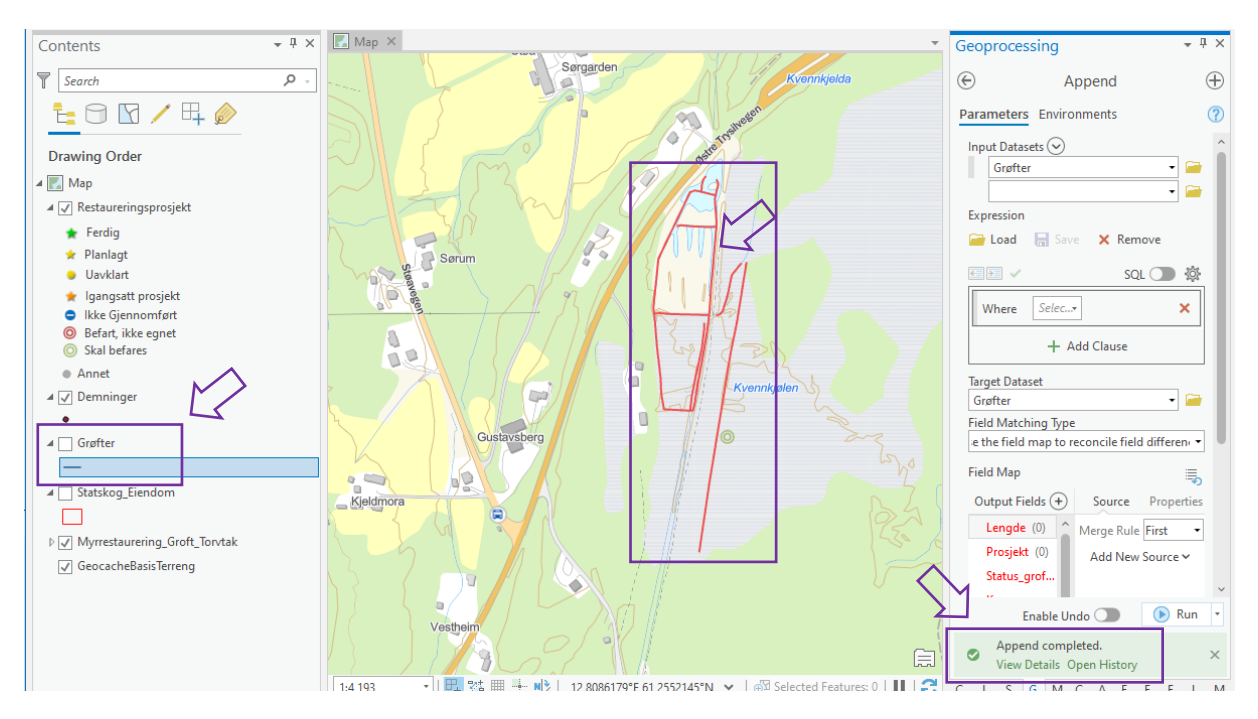

Grøftene i kartet har nå heltrukken rød farge. Dette handler om informasjonen som ligger på grøftene. Hvis vi utvider informasjonen på Myrrestaurering\_Groft\_Torvtak i TOCen, ved å trykke på den lille pila ved siden av navnet, så ser vi at røde heltrukne grøfter betyr åpen grøft. Det betyr også at grøftene ligger synlig for alle som har tilgang til kartene online.

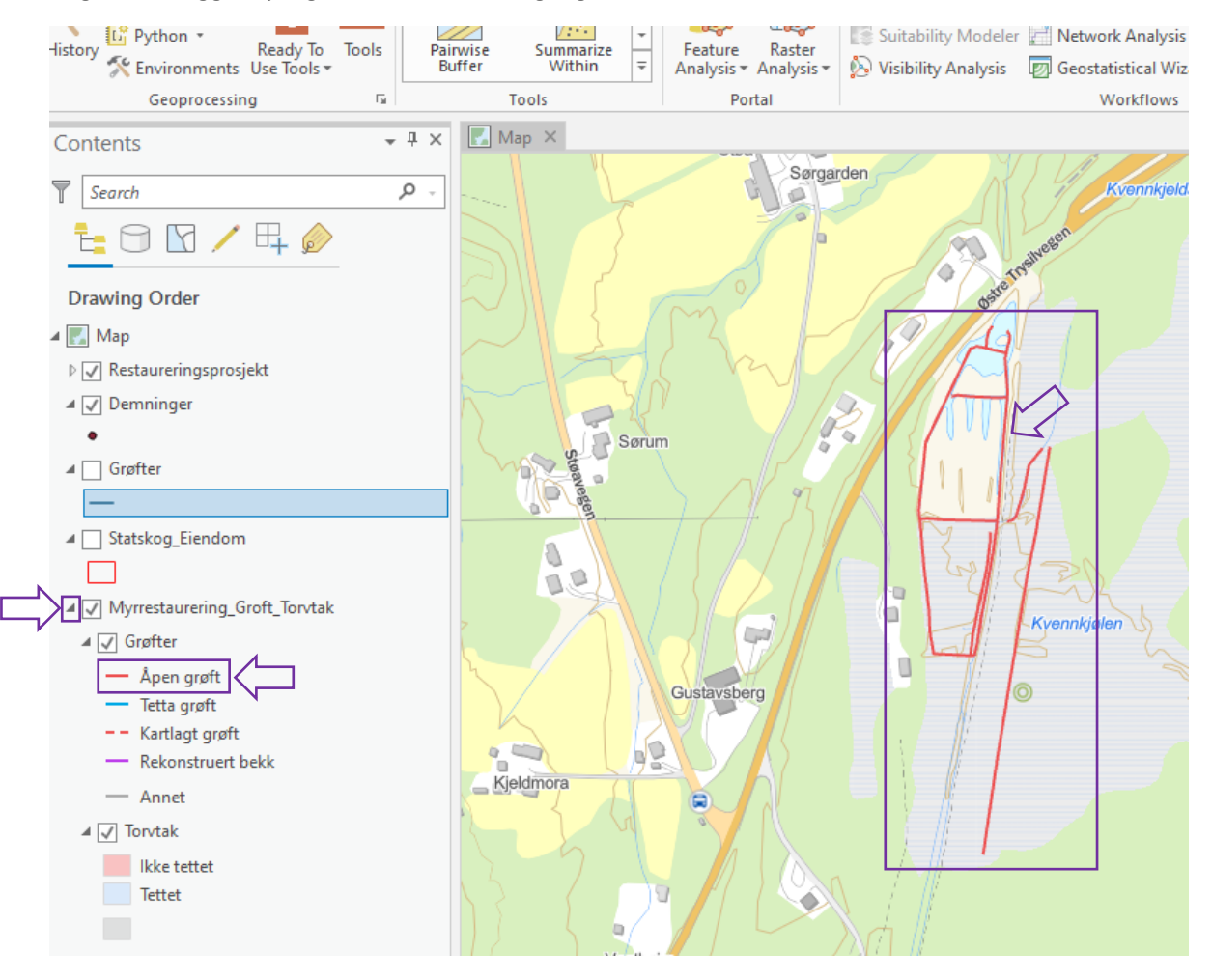

Når du har lastet opp noe online **MÅ** du gå gjennom og legge til informasjon på objektene dine. Trykk på fanen Map (eller Edit), og velg verktøyet Select.

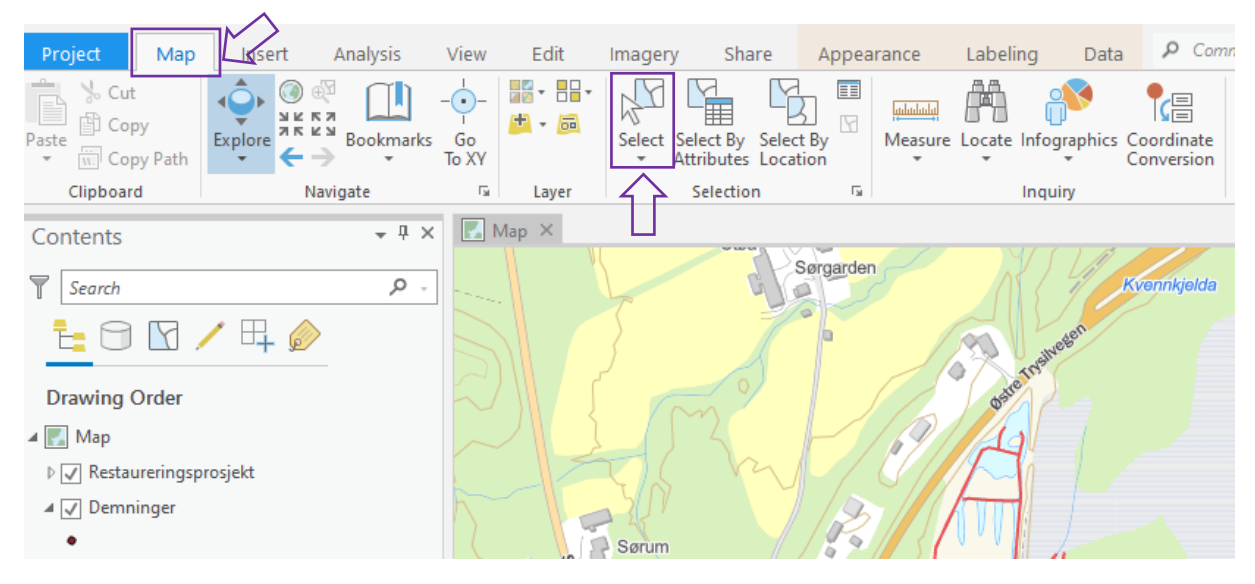

Bruk verktøyet til å markere alle grøftene du nettopp lastet opp.

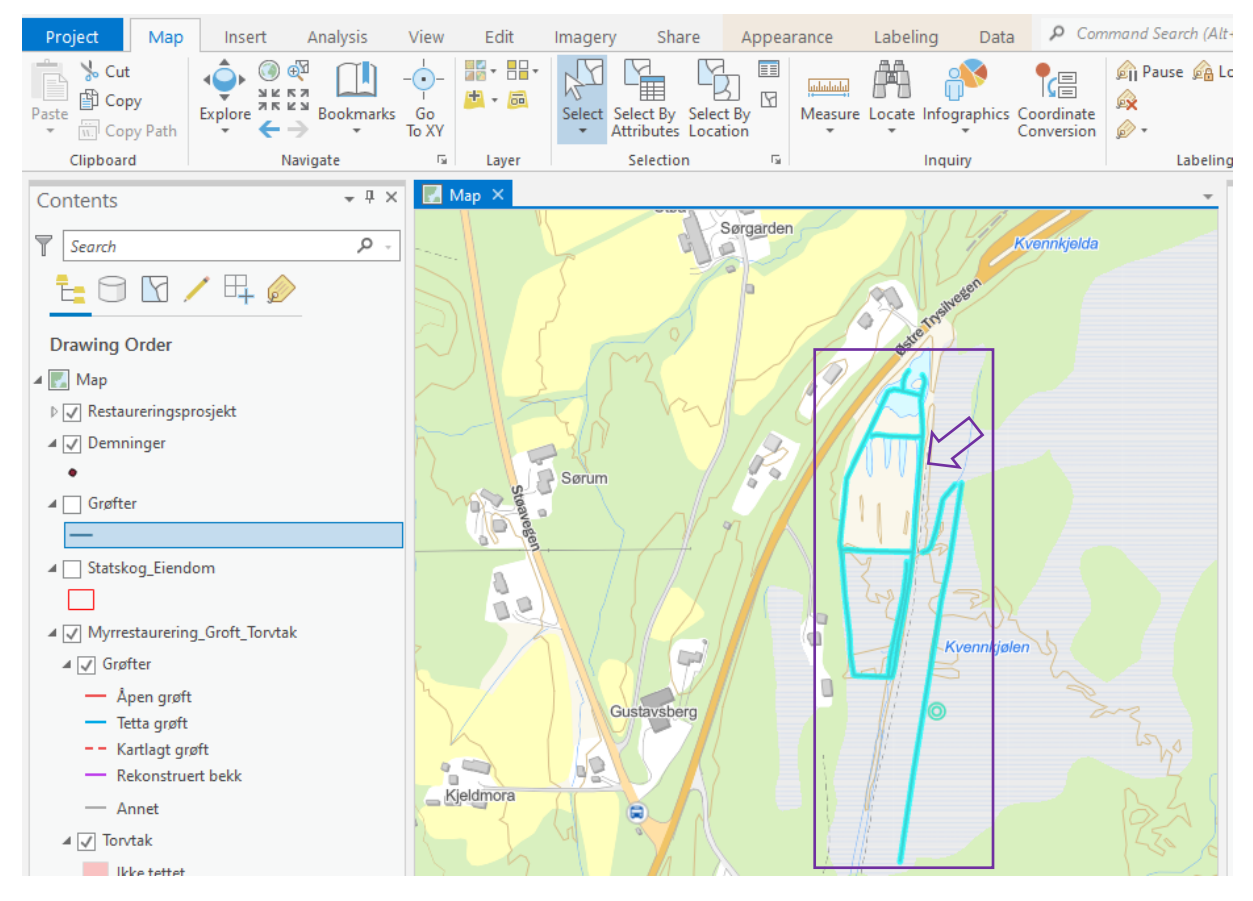

Trykk på fanen edit og velg attributes. Her ser jeg at jeg har markert 14 grøfter.

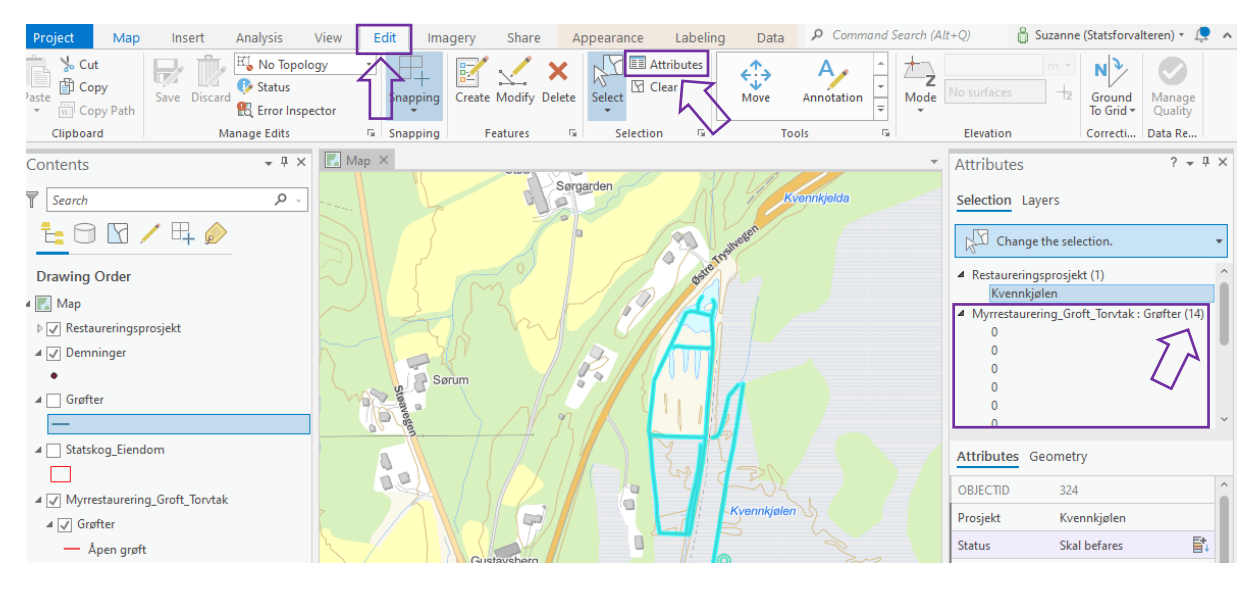

Trykk på overskriften til laget hvor grøftene dine ligger, da velger du alle 14, og kan redigere alle samtidig.

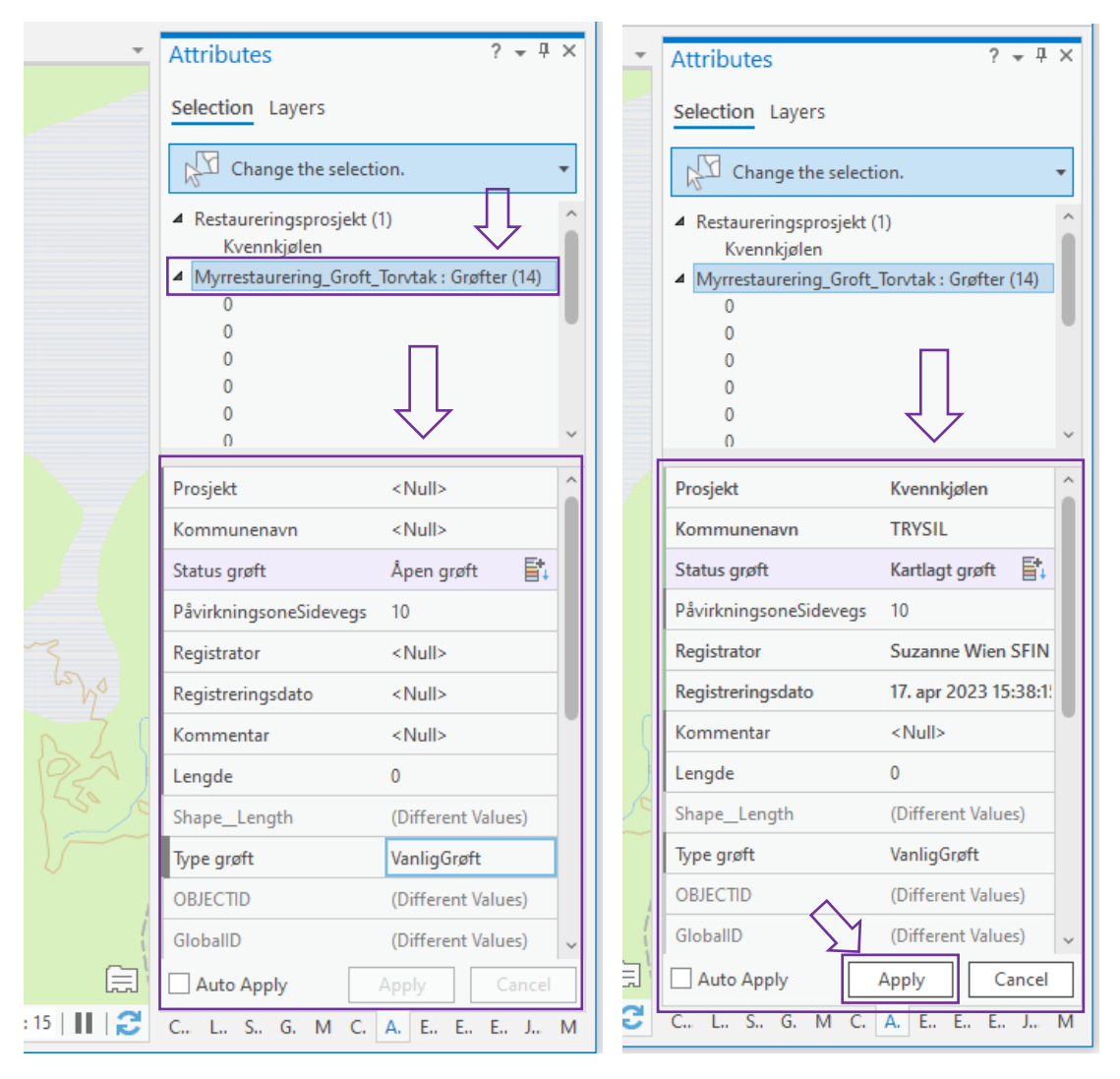

Fyll i informasjonen om prosjektet ditt her, og når du er ferdig trykker du Apply. Deretter er det bare å følge samme operasjon på de resterende dataene du vil laste opp, men endre input og target dataset.

# <span id="page-39-0"></span>Unike prosjekt

For å skille prosjektene fra hverandre i statistikken **SKAL** alle prosjekter ha et eget navn og være punktfestet i kartet. Dette skal legges inn i, eller opprettes fra, laget som heter Restaureringsprosjekt. Prosjektnavnet i punktet Restaureringsprosjekt skal gå igjen i alle objektene du oppretter som hører til prosjektet. Det er viktig at navnet er nøyaktig likt skrevet i prosjekt rubrikken i Attributes på alle objektene du oppretter for hvert unike prosjekt. Det er også viktig at du oppdaterer statusen på prosjektet ditt, etterhvert som denne endrer seg. Meter grøft og restaurert areal vil eksempelvis ikke bli med i vår offentlige statistikk før prosjektet har fått status som ferdig i laget Restaureringsprosjekt.

# <span id="page-39-1"></span>Plassering av demninger

Opprett demninger ved å følge fremgangsmåten i trinn 6 eller 7. Skru på høydekotene du lagde i trinn 4, og objektene du lagde i trinn 6 eller 7, i det minste grøftene. Plasser demningene i kartet der høydekotene krysser grøftene. Fallet mellom demningene avgjøres av ekvidistansen du brukte når du lagde høydekotene. To andre tommelfingerregler er at det alltid skal være en demning etter et grøftekryss, og at det ikke skal være mer enn 20-30 meter mellom to demninger i samme grøft.

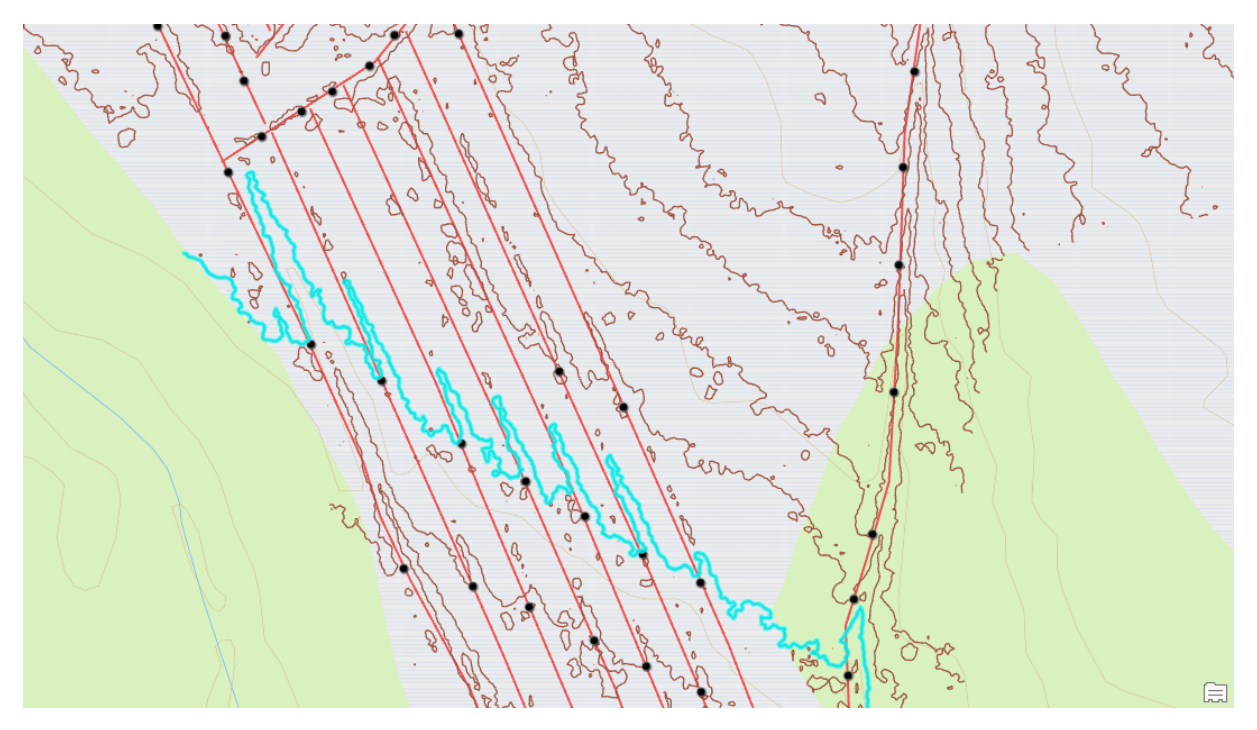

# <span id="page-39-2"></span>Snapping

Når du digitaliserer, og har flere lag påskrudd samtidig, vil du kunne se at objektet du prøver å lage «hopper» til allerede eksisterende elementer i kartet. Dette kalles snapping. Noen ganger er det nyttig, andre ganger ikke. Du kan slå av og på denne funksjonen under fanen Edit.

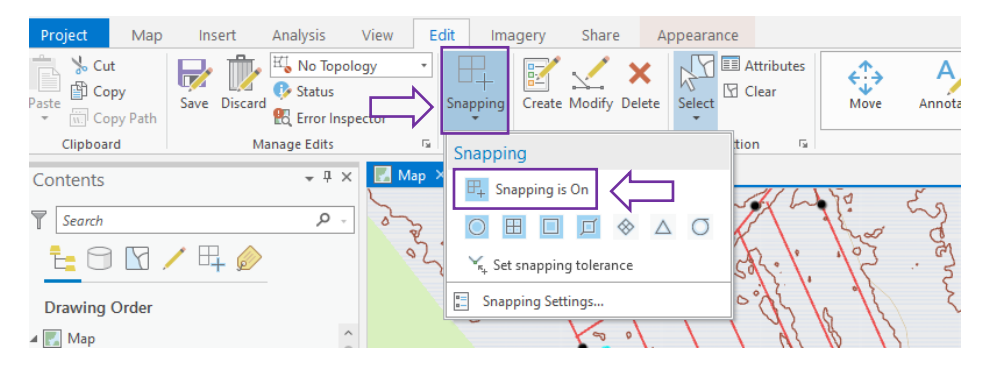

# <span id="page-40-0"></span>Publisere høydekoter

Det første du må gjøre er å ta kontakt med oss, slik at du kan få tilsendt modellen vi bruker [\(suzanne.wien@statsforvalteren.no\)](mailto:suzanne.wien@statsforvalteren.no). Mens du venter på den, kan du forberede høydekote-datasettet ditt.

Opprett et datalag som du kan klippe høydekotene dine mot, som forklart i trinn 7, side 26. Bruk gjerne polygon som feature type. Tegn polygonet ditt rundt området som skal restaureres, og sørg gjerne for at du får med overgangen mellom myr og fastmark. Da blir det enklere for deg å tolke terrenget. Når du skrur på både høydekote-laget ditt og polygonet rundt området vil det se ca. slik ut i kartet:

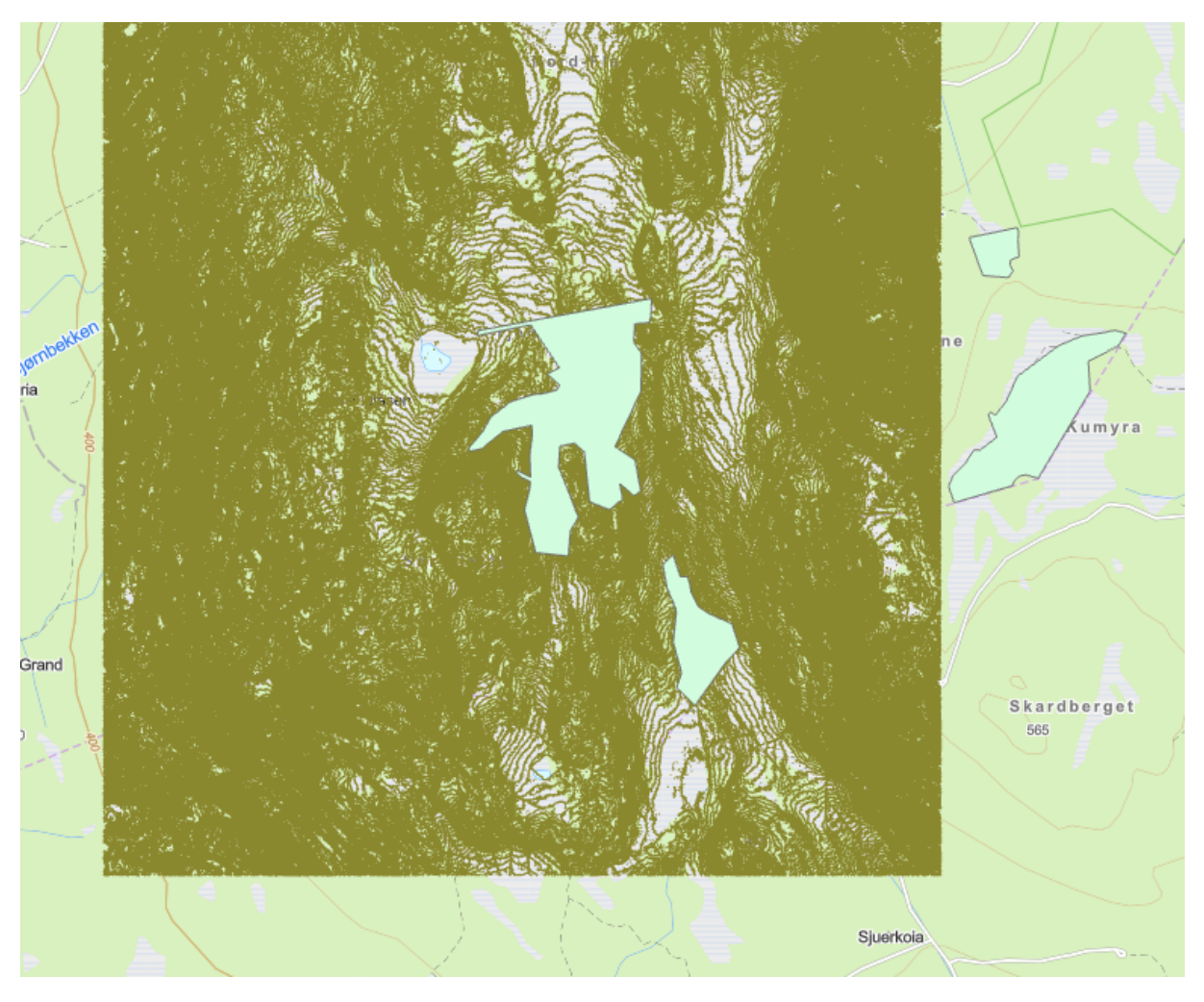

Gå til fanen analysis, toolboxes og finn frem det verktøyet som heter Clip.

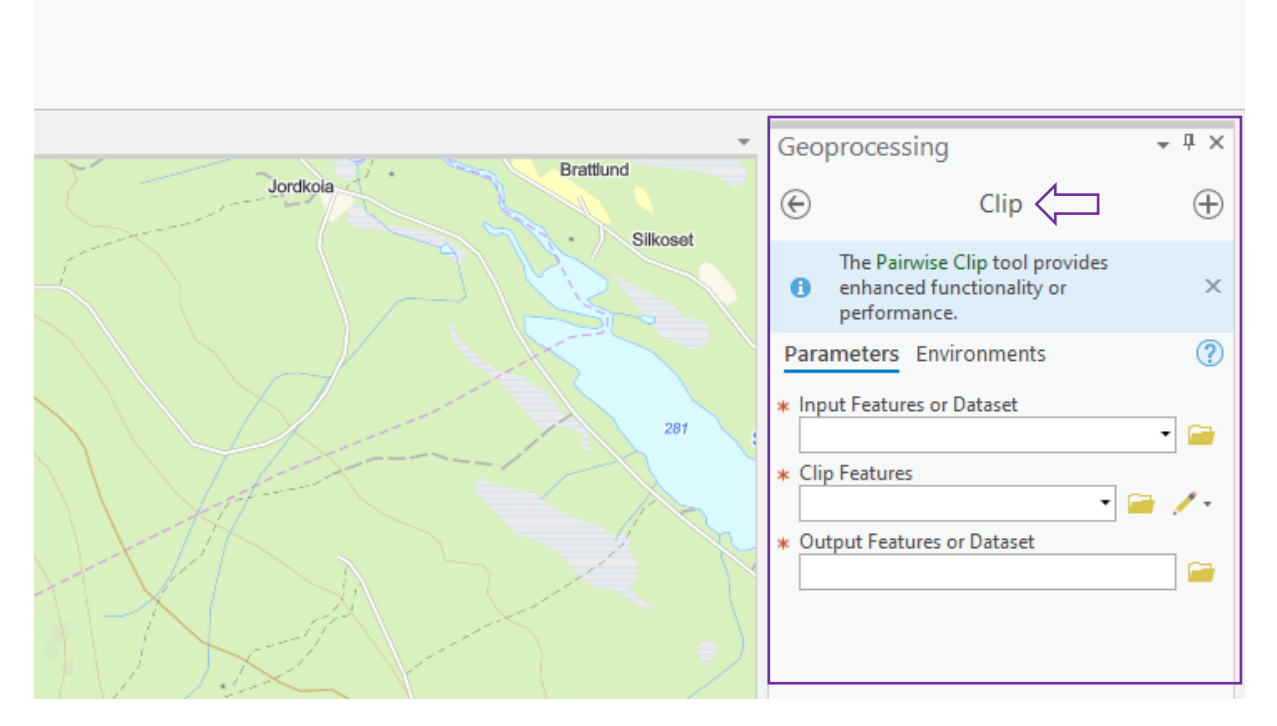

Fyll i informasjon om hvilket datasett som skal klippes, og hvilket det skal klippes mot. Gi til slutt ditt nye datasett et navn, før du trykker «Run».

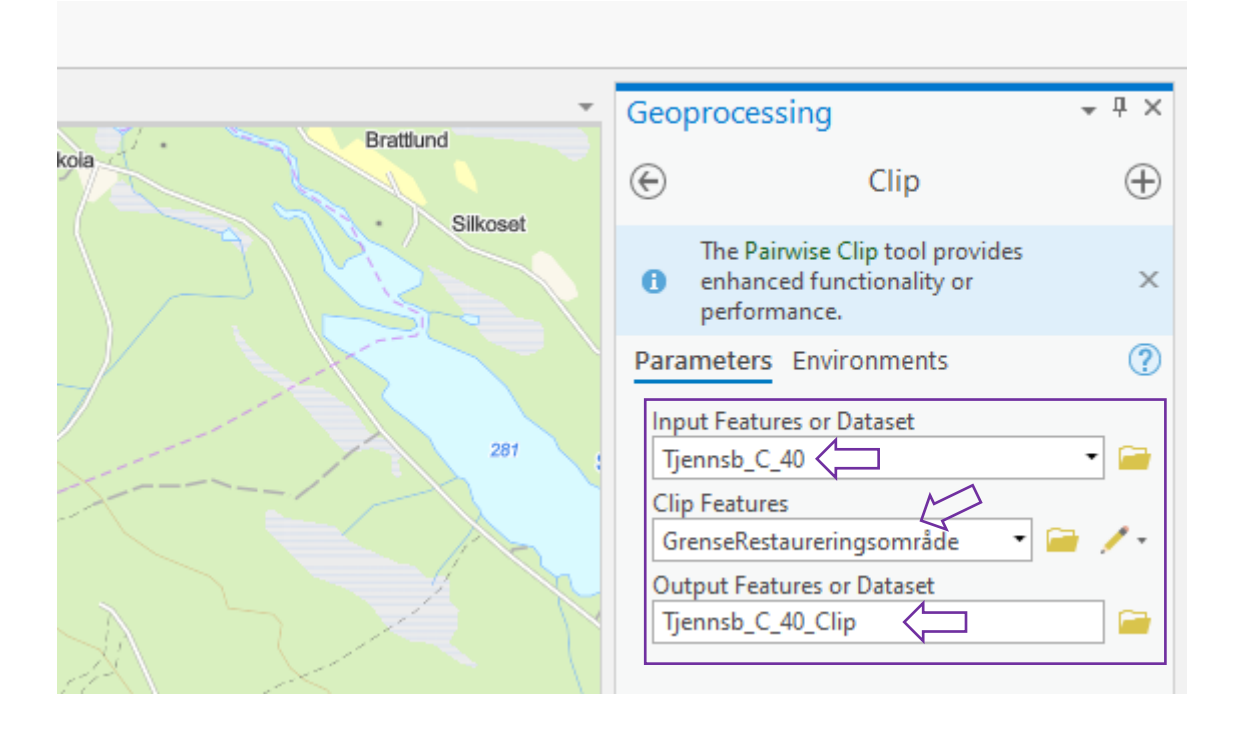

Resultatet bør da legge seg i TOCen og se ca. slik ut:

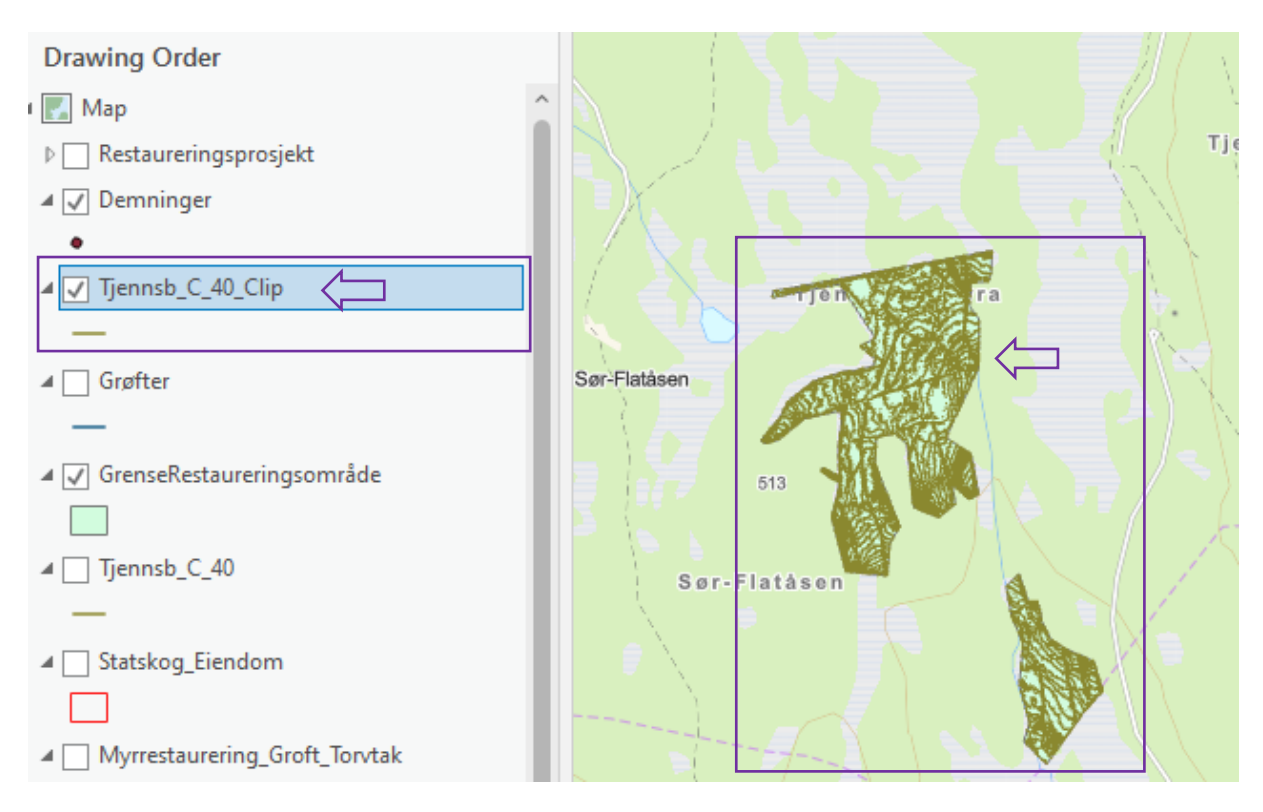

Etter at du er ferdig med dette, og har mottatt og lagret modellen et passende sted, trykker du på fanen View og velger Catalog Pane.

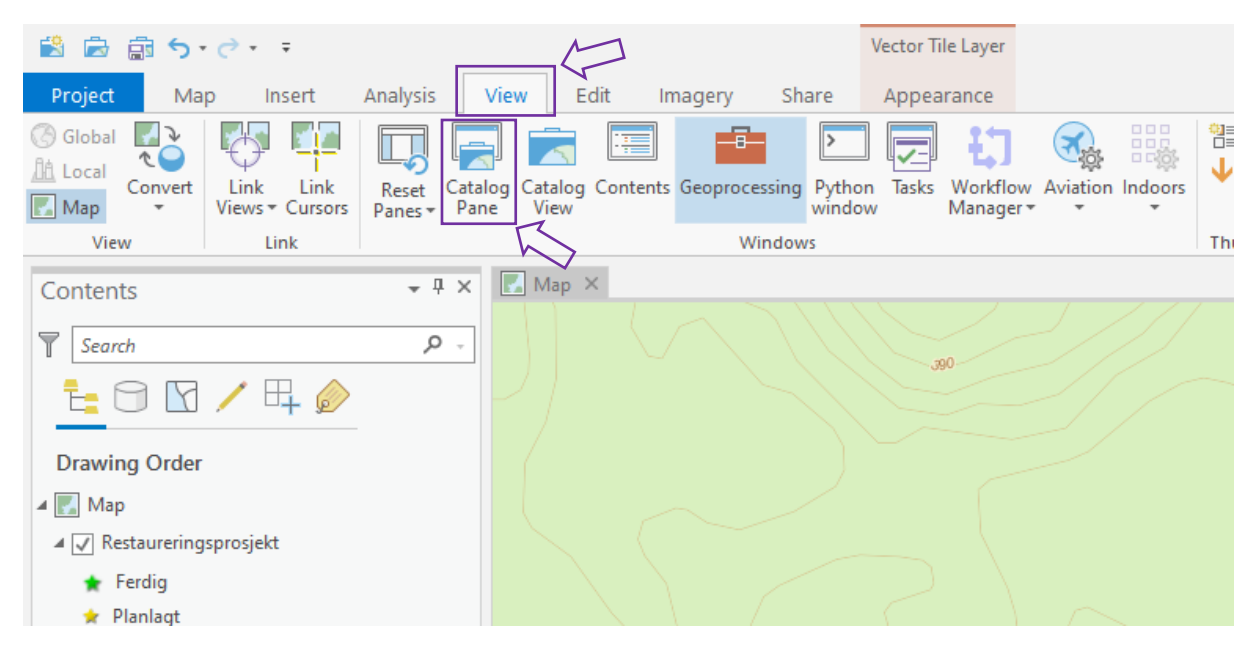

Da dukker mappestrukturen opp på høyresiden i programmet, og du kan navigere deg til der du har lagret modellen. Hvis du ikke finner mappen du har lagret modellen i, kan du høyreklikke på der det står folders og velge add folder connection. Da skal du kunne navigere friere i mappestrukturen din, og legge til mappen der du lagret modellen.

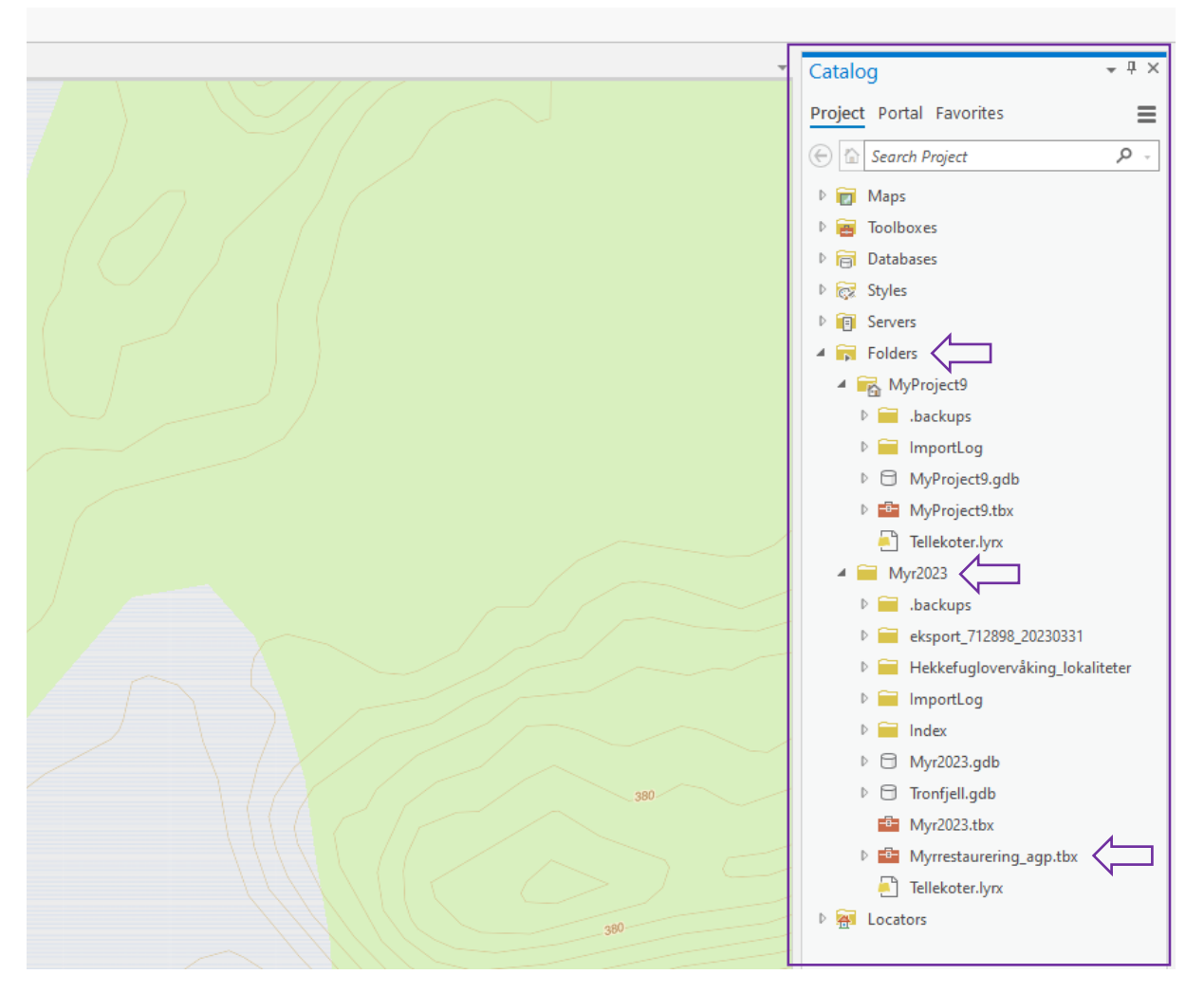

Utvid verktøykassen som heter Myrrestaurering\_agp, og dobbelklikk på verktøyet som heter Lag tellekoter.

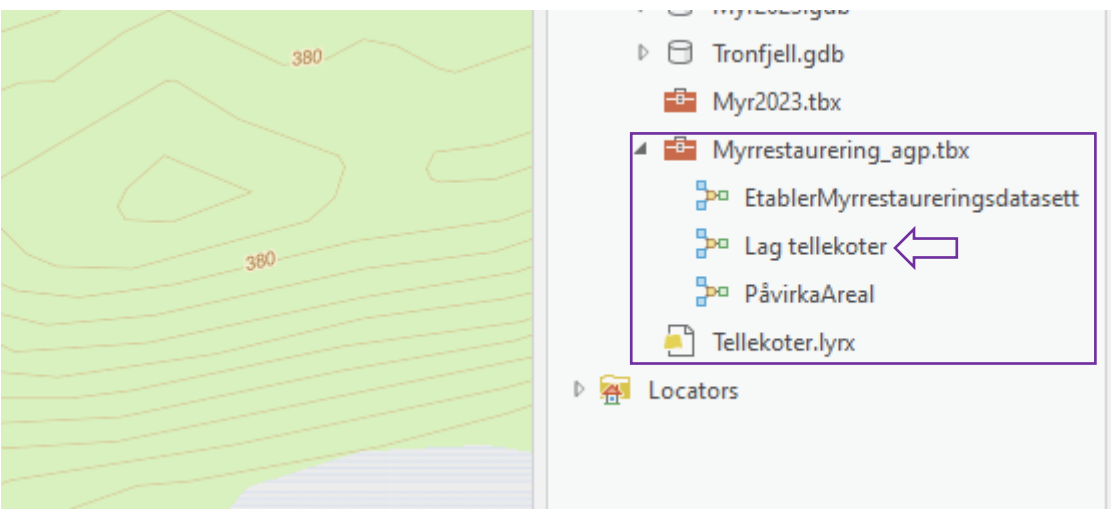

Da åpner modellen seg på samme måte som et vanlig verktøy.

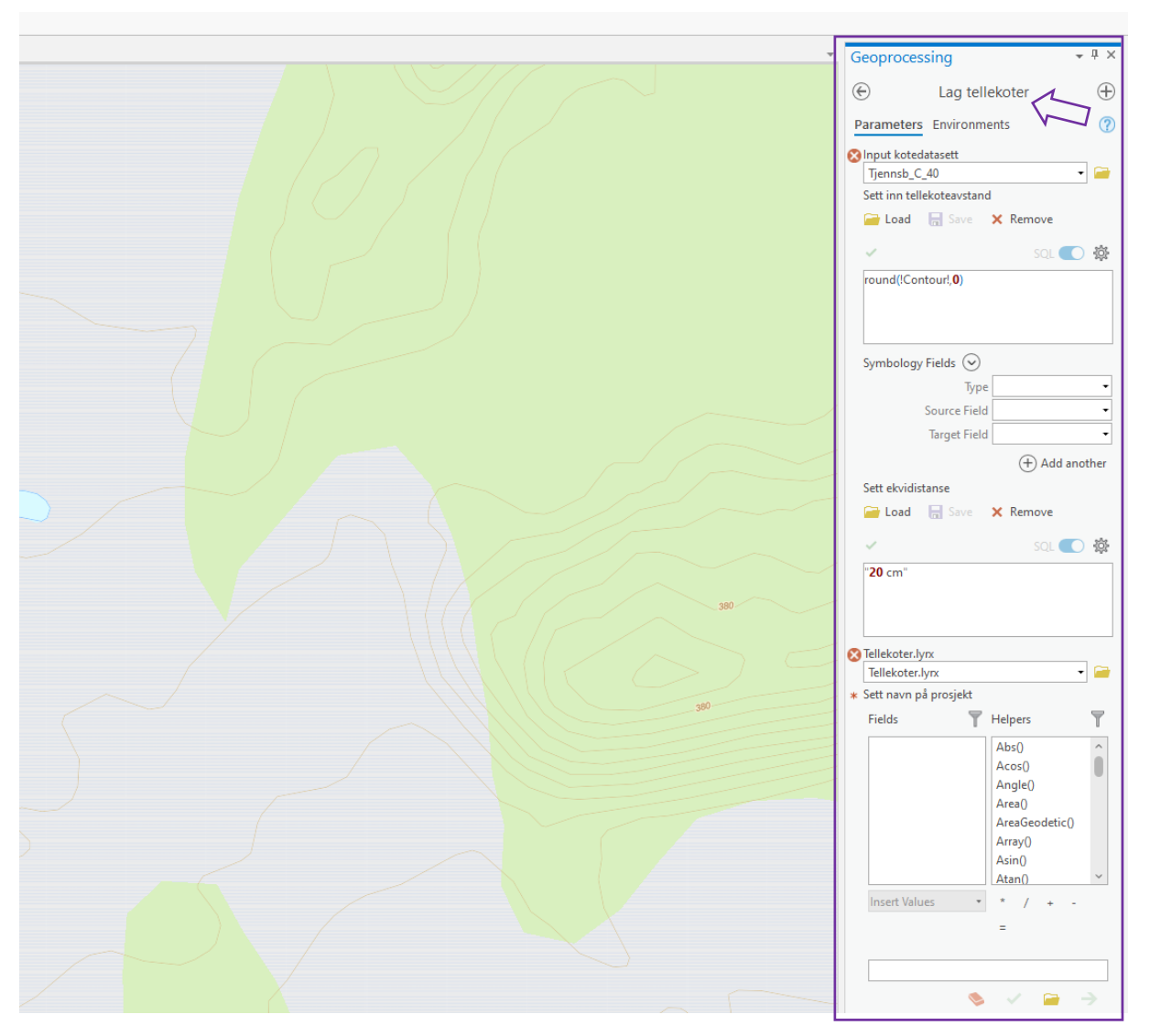

Fyll inn det høydekote-datasettet du har klippet til, under input. Fyll så inn riktig avstand mellom kotene (dette bestemte du i trinn 4). Naviger igjen til rett mappe og legg til fila som heter Tellekoter.lyrx. Husk å fylle inn rett prosjektnavn nederst. Behold alle anførselstegn. Trykk Run.

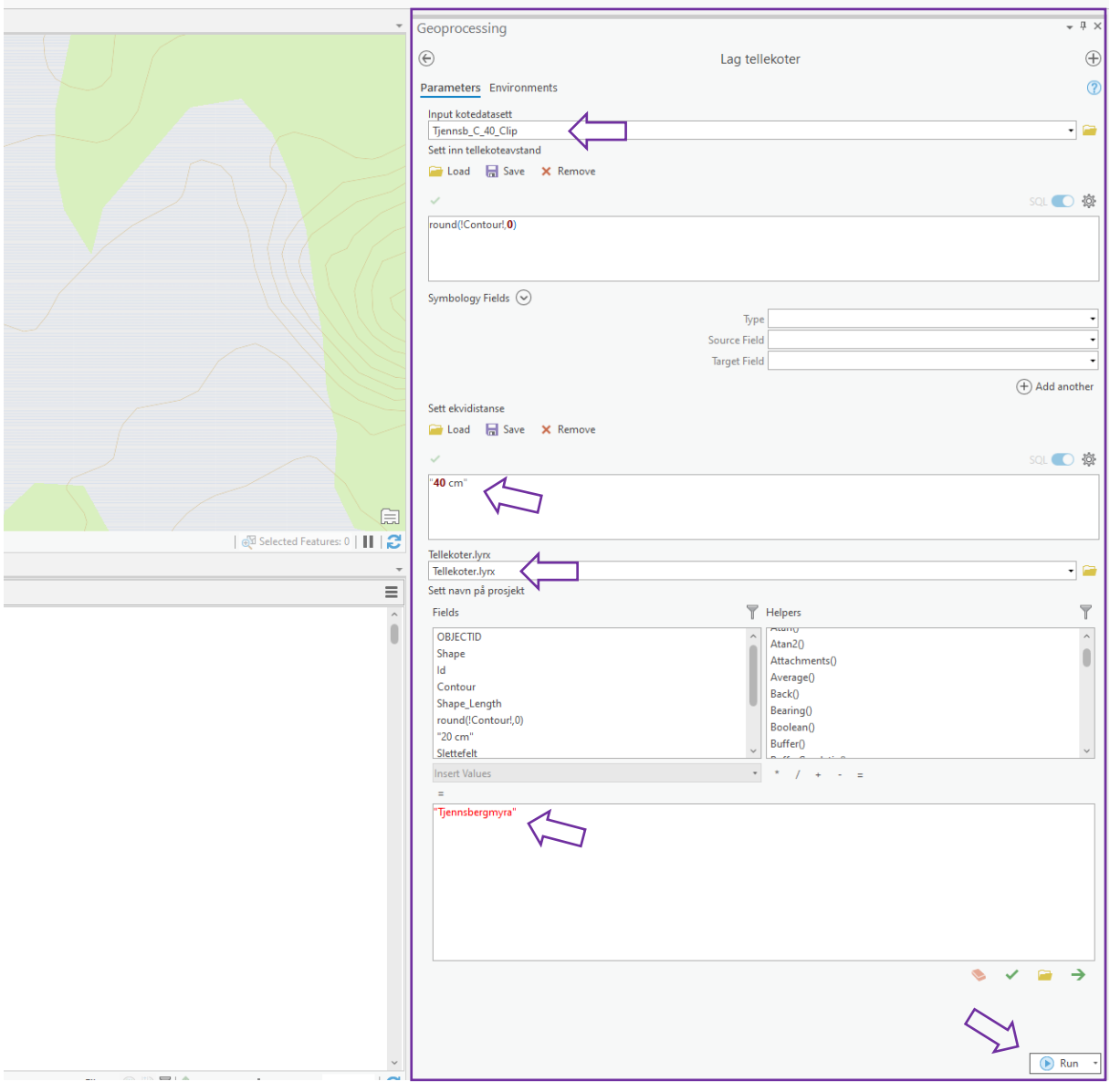

Laget ditt forblir mer eller mindre det samme, men endringene skjer i attributt-tabellen. Du kan åpne attributt-tabellen ved å høyreklikke på høydekote-laget ditt i TOCen. Slik skal laget ditt se ut før og etter du bruker modellen:

Før:

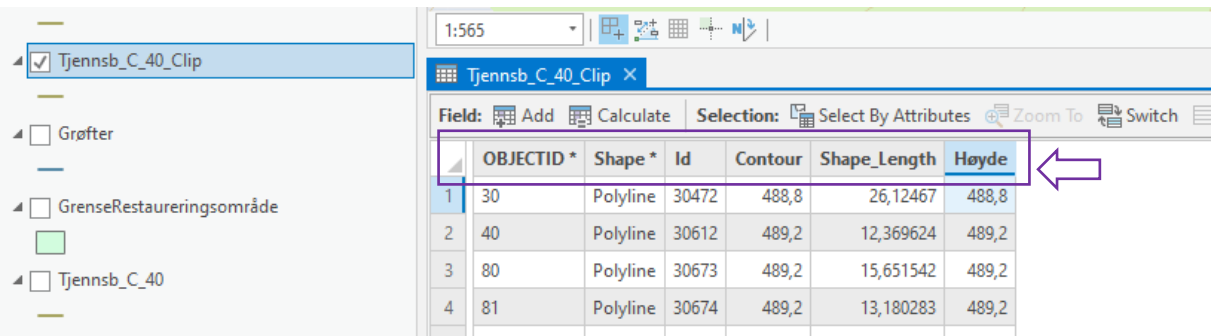

#### Etter:

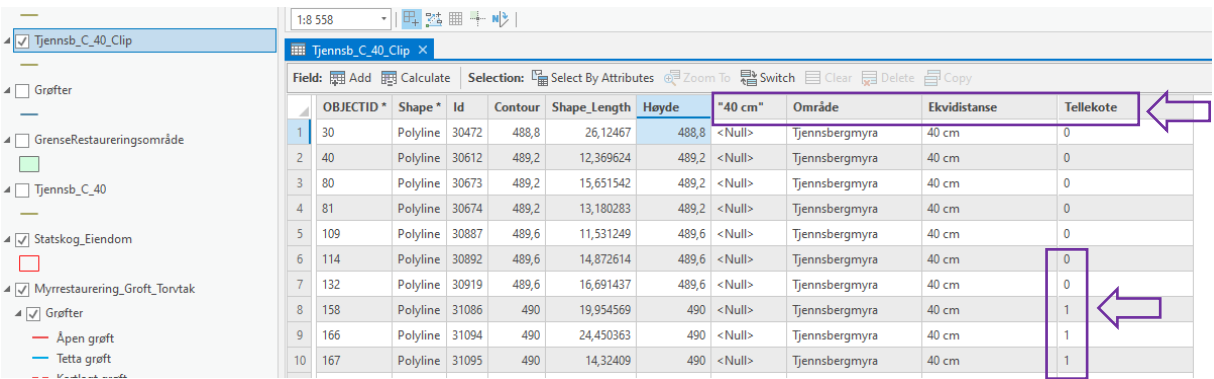

Laget ditt er nå klart til å lastes opp i AGOL. Dette gjør du ved å bruke verktøyet som heter Append, fremgangsmåten er beskrevet på side 34. Måldatadettet ditt er det som heter Høydekoter – redigering. Når du gjennomfører denne operasjonen, vil høydekotene dine ligge i Field Maps etterpå.

# <span id="page-46-0"></span>Aktuelle dashbord

Du må være logget inn i AGOL for å benytte de fleste av disse dashbordene. Det anbefales å lagre de som bokmerker i nettleseren din.

Nasjonal oversikt over restaureringsprosjekter:

Gir deg en oversikt over alle prosjektene i regi av SF og SNO i Norge.

<https://fylkesmannen.maps.arcgis.com/apps/dashboards/2aa17af6876c4afa8df93673c449a9ab>

#### Demninger:

Gir deg en oversikt over hvor mange demninger, og av hvilken status, som finnes i prosjektet ditt.

<https://fylkesmannen.maps.arcgis.com/apps/dashboards/d1269e9543574b10bca13c8e5d4fbfb5>

#### Grøfter:

Gir deg en rask oversikt over hvor mange meter grøft, i de ulike statusene, i prosjektet ditt.

<https://fylkesmannen.maps.arcgis.com/apps/dashboards/7c3c5cf0813b46918dd2c656a67791ec>

#### Bundinger:

Gir deg en rask oversikt over antall meter bunding, og statusen de har, i prosjektet ditt.

<https://fylkesmannen.maps.arcgis.com/apps/dashboards/b3052d23d10447de84f0a7e8a187ba11>

# <span id="page-47-0"></span>Vedlegg 1 Utfyllende informasjon om datasettene

# **Loggføring**

Dette datasettet ble opprettet for å ha en mulighet til å loggføre hva som skjer underveis i prosjektene. Det er et punktdatasett, og kan kun redigeres av oss hos SF og SNO. Det kan også kun redigeres i Field Map, på PC kan man kun lese loggen. Entreprenørene kan lese det som står der.

# **Myrrestaurering\_Groft\_Torvtak**

Dette datasettet inneholder et lag med linjer og ett med polygoner som tilsvarer henholdsvis grøfter og torvtaksområder. Grøfter som er kodet som kartlagte grøfter er ikke synlige i entreprenørkartet, og er heller ikke synlige i kartene som ligger offentlig tilgjengelig. Vi anbefaler at alle grøfter er kodet som kartlagt frem til man kommer et stykke på vei i prosjektplanleggingen. Når de blir kodet som åpne grøfter blir de synlige i entreprenørkartet, og i kart som ligger offentlig tilgjengelig.

# **Linje\_punktregistrering\_myr\_versjon2**

Dette datasettet inneholder ett lag med punkter, informasjonsflagg og bildepunkt, og ett lag med linjer, adkomstvei, klopplegging osv.. Dette laget ligger i alle kartene, men informasjonen ligger ikke i de offentlig delte kartene.

# **Demninger Myrrestaurering**

Dette er et punktlag som inneholder alle demningene. Disse kan ha 4 statuser, planlagt, ferdig, ødelagt og avbrutt. I tillegg kan de ha flere forskjellige typer.

# **Høydekoter – redigering**

Dette er et linjelag. Datasettene her tar stort sett mye plass, og det er derfor ønskelig at man sletter dem etter hvert som man ikke trenger dem, og også venter med å publisere dem til man faktisk trenger dem i felt. Dataene som publiseres vil være synlig i alle de 3 hovedkartene våre, myrrestaureringskartet, planleggingskartet og entreprenørkartet.

## **RestaureringsprosjektMyr**

Dette er et punktlag, og alle prosjekter skal ha et slikt punkt. Informasjonen som legges inn (og opprettes automatisk) på dette punktet blir brukt i statistikken. Det er viktig at disse punktene følges opp etter hvert som prosjektene endrer status. Grøftene vil for eksempel ikke bli telt med i statistikken dersom denne prosjektprikken ikke blir kodet til «ferdig». Prosjektene kan ha 7 forskjellige statuser: Ferdig, Planlagt, Uavklart, Igangsatt, Ikke gjennomført, Befart ikke egnet og Skal befares. Av disse er det kun kodene Planlagt, Igangsatt og Ferdig som gjør dem synlige i kart som ligger offentlig tilgjengelig. Utover dette ligger de synlig i alle de tre hovedkartene våre.

# **OvervakingMyr**

Dette datasettet består av et lag med punkter og ett med linjer. Laget brukes til å gjennomføre den ekstensive overvåkingen, altså å kartfeste transektene. Punktene indikerer start og stopp på transektet, og linja blir trukket mellom disse to punktene. Linja kan så eksporteres til gpx og importeres inn i Natstat.

#### **Hogst før myrrestaurering**

Dette laget består av polygoner, og er ment å bli brukt ved planlegging av hogst før og underveis i myrrestaureringen. Polygonene kan ha fire forskjellige koder: Planlagt, Ferdig, Avbrutt og Vegetasjon som skal stå i fred.

## **Senka\_tjern**

Dette er et punktlag, og brukes til å kartfeste tjern som er senket. Punktene kan ha verdiene Trolig senket, Verifisert senket og Hevet igjen. Data som legges inn her vil ligge offentlig tilgjengelig.

#### **Naturvernområder-ny**

Dette er hentet fra Naturbase og viser verneområdene i Norge.

#### **Bunding**

Dette er et linjelag. Tilgjengelig i alle tre hovedkart, men ikke offentlig. Brukes til å planlegge lange demninger.

# **Statsgrunn Norge Statskog**

Dette er også et kart som blir hentet utenfra, og som oppdateres med jevne mellomrom. Fint å ha i planleggingsfasen.

#### **Reprofilering**

Dette er et linjelag. Tilgjengelig i alle tre hovedkartene, og ikke offentlig.

#### **Administrative grenser**

Dette er også et kart som blir hentet eksternt. Viser kommuner og fylker blant annet. Skal ikke redigeres i, men veldig kjekt å ha i planleggingsfasen.

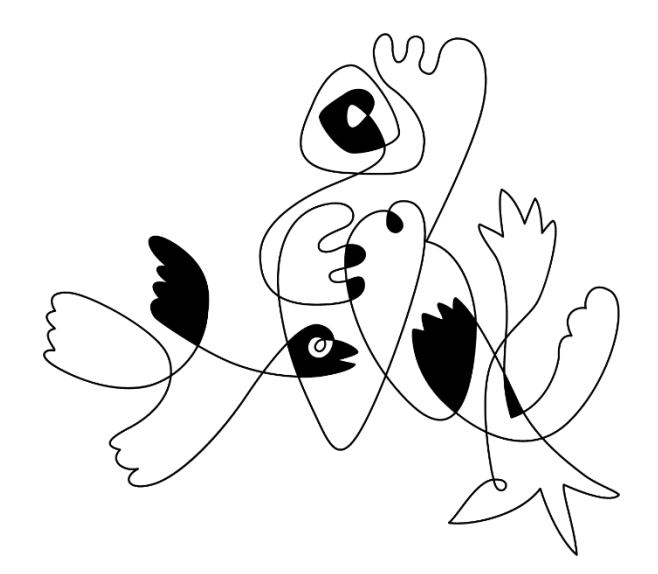